# **brother.**

# 使用说明书 ( 高级功能 )

# MFC-J2510

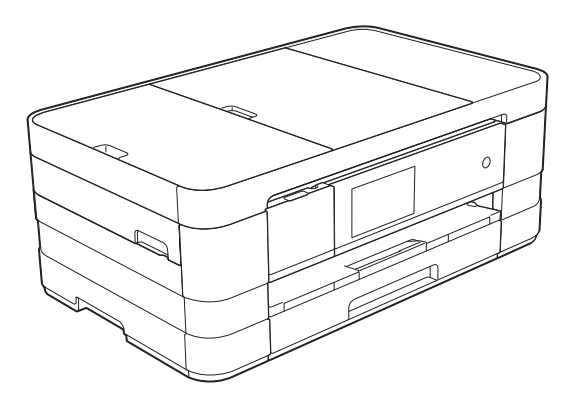

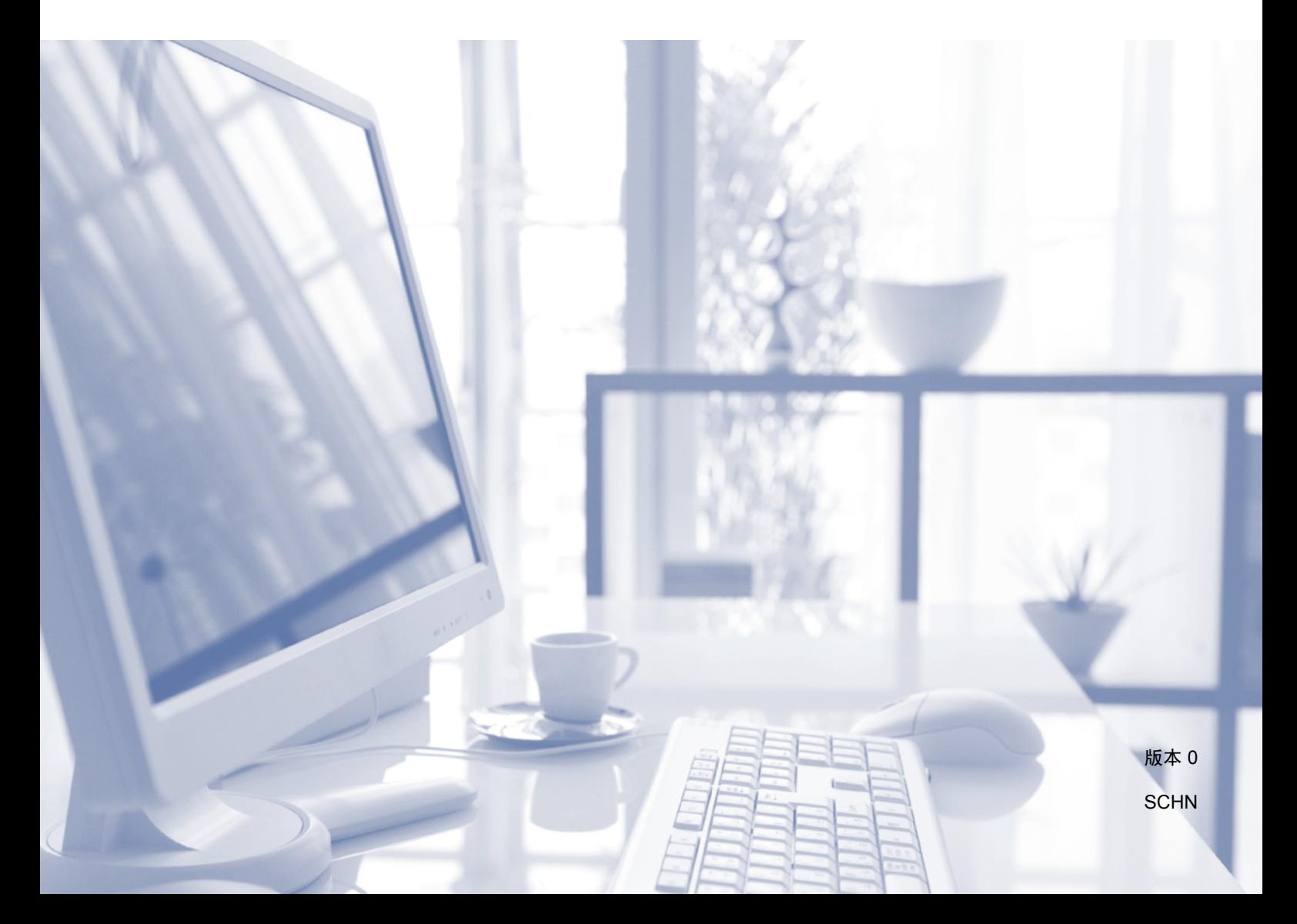

# 使用说明书及提供方式

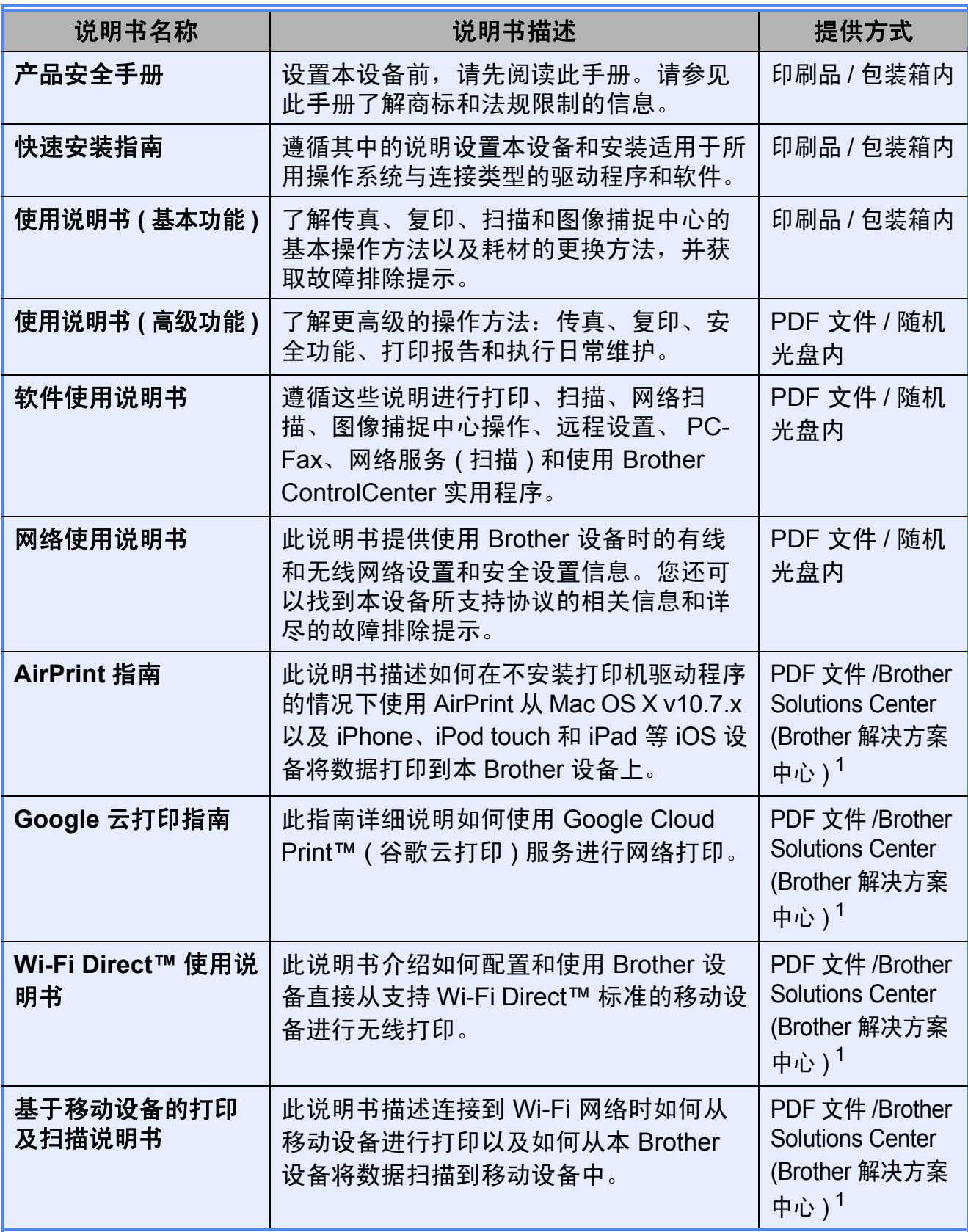

<span id="page-1-0"></span><sup>1</sup> 请访问我们的网站 <http://solutions.brother.com/>。

目录

常规设置  $1$ 

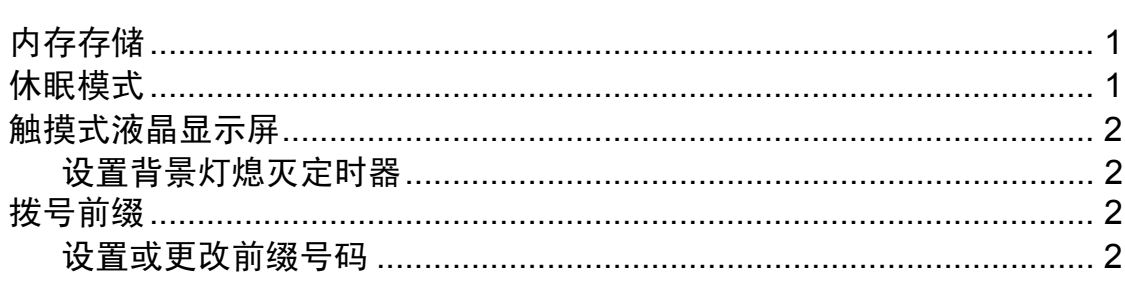

#### 安全功能  $\overline{\mathbf{2}}$

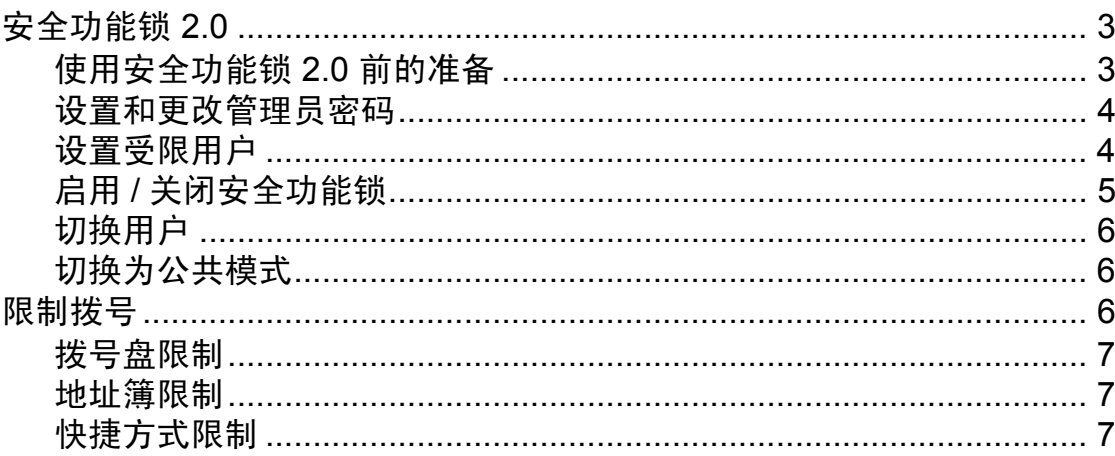

#### 发送传真  $\overline{\mathbf{3}}$

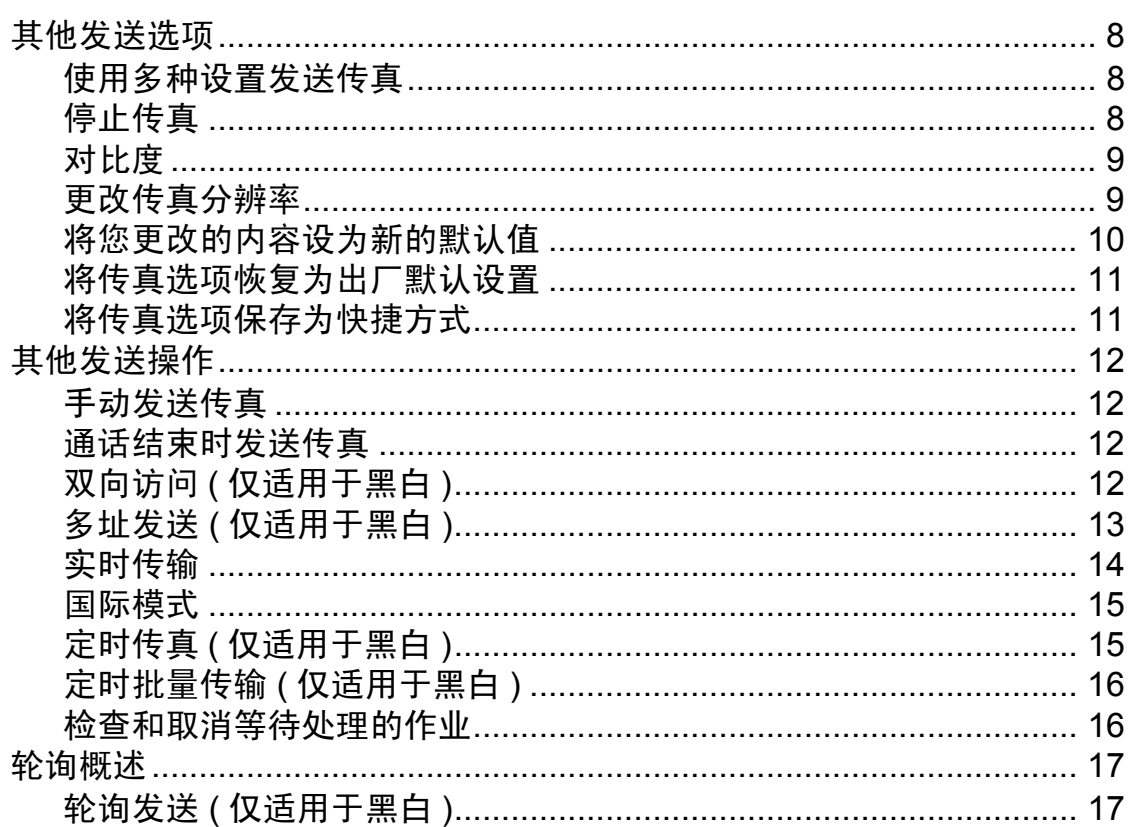

 $\overline{\mathbf{1}}$ 

 $\overline{\mathbf{3}}$ 

#### 接收传真  $\overline{\mathbf{4}}$

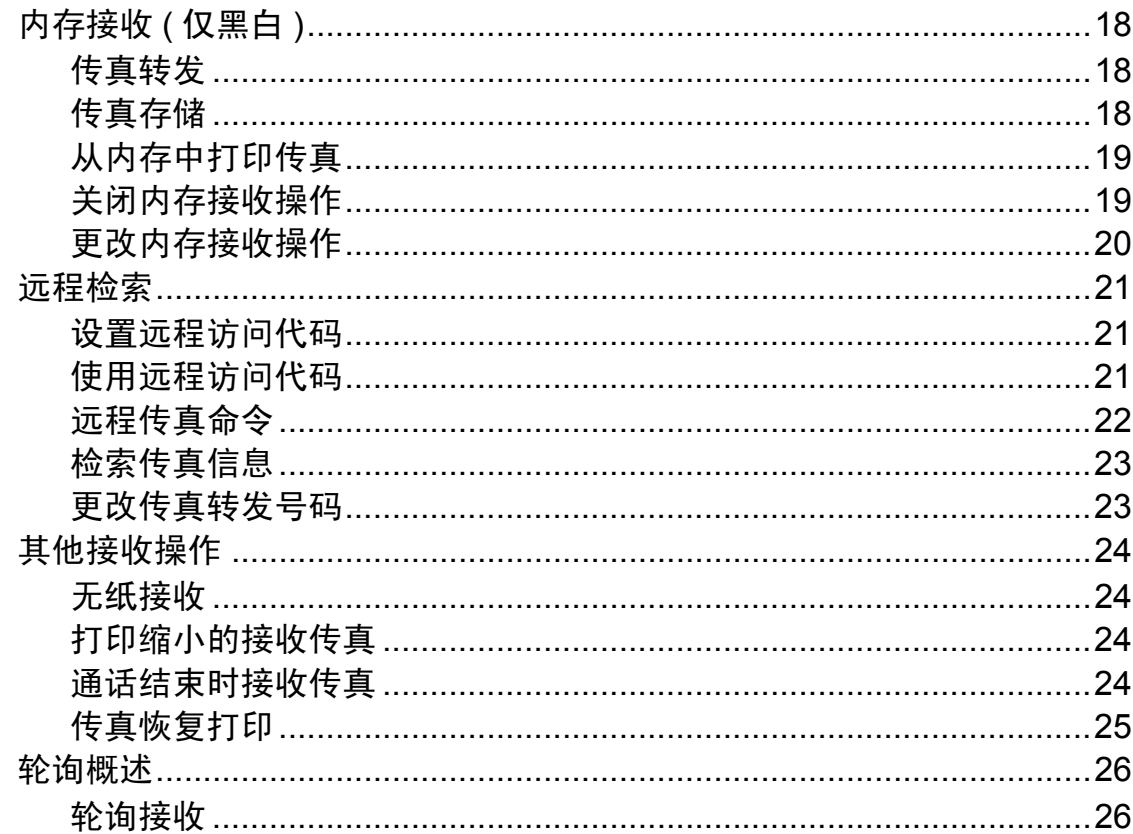

#### 拨号和存储号码  $\overline{\mathbf{5}}$

29

18

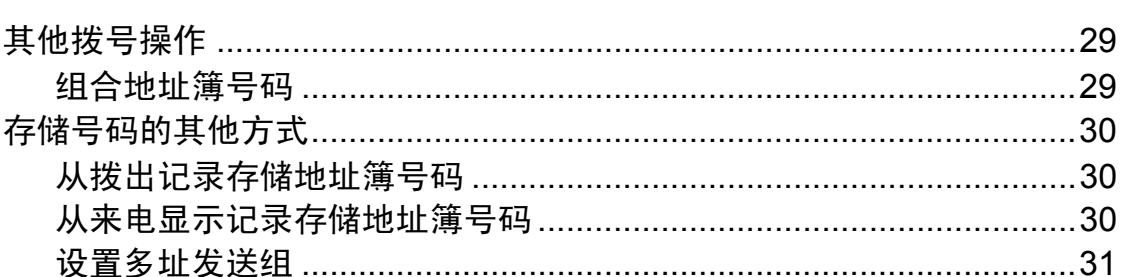

#### 打印报告  $6\phantom{a}$

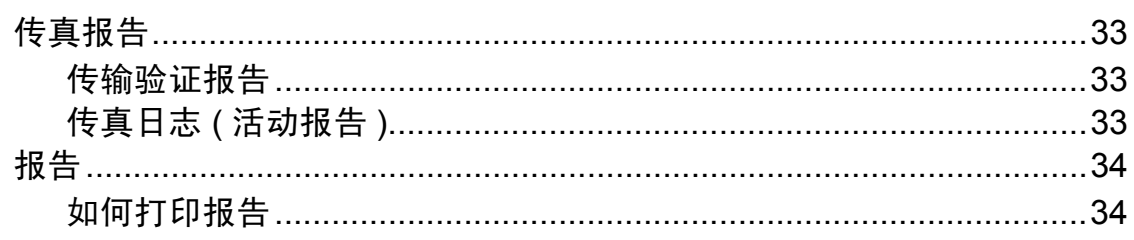

#### 复印  $\overline{7}$

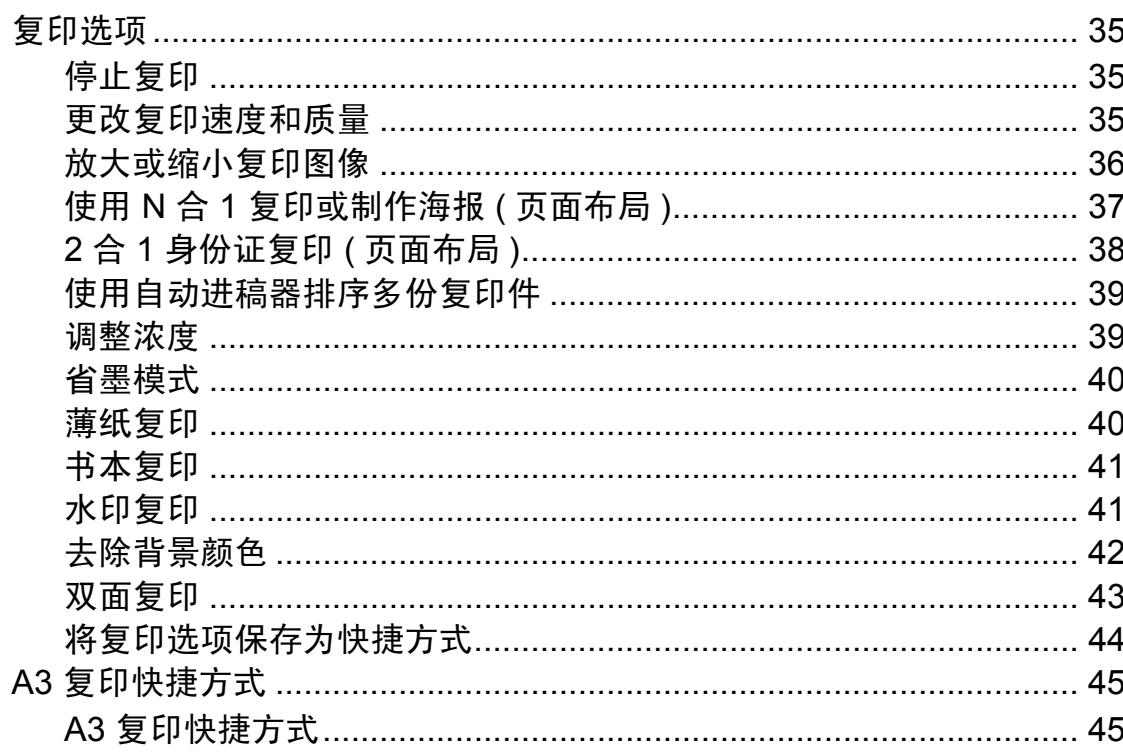

#### 打印存储卡或 USB 闪存盘中的照片  $\boldsymbol{8}$

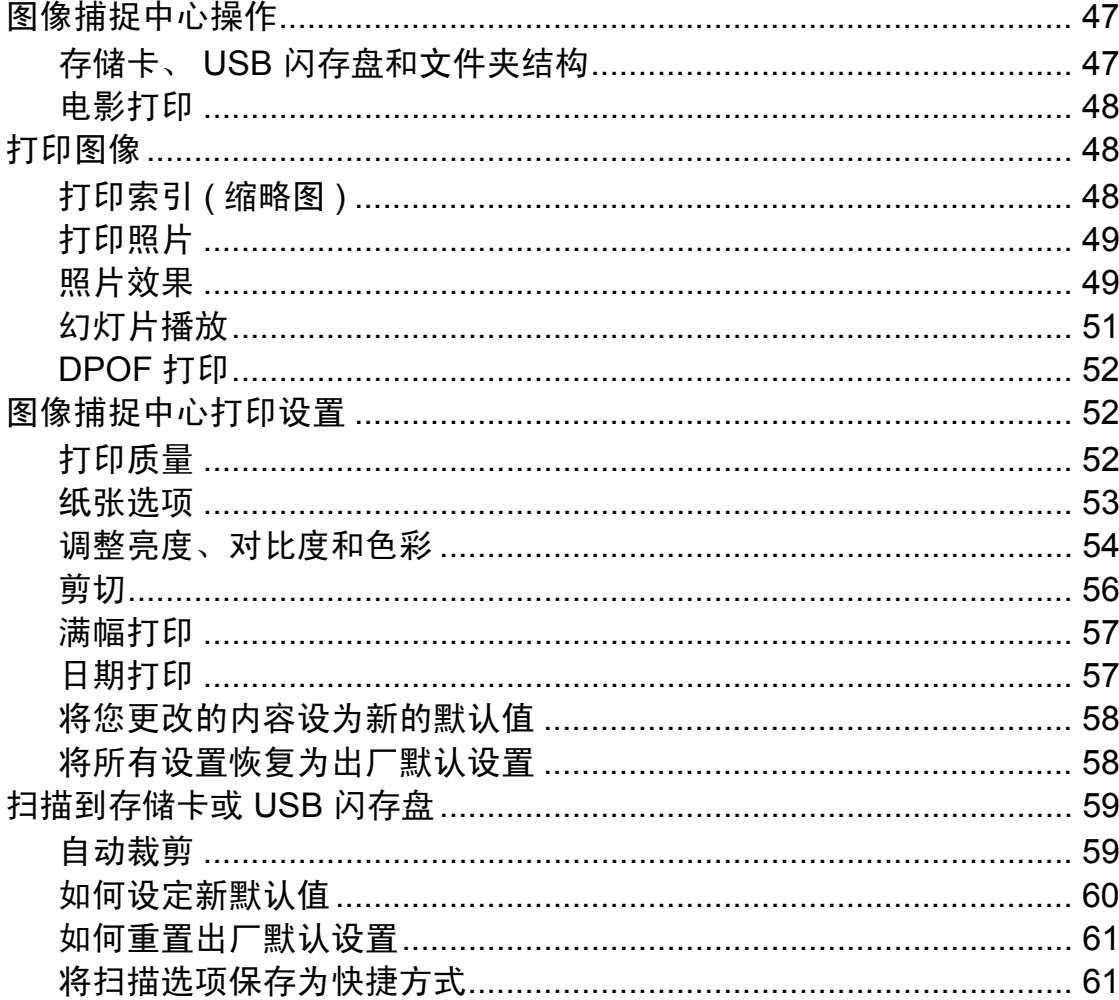

 $35\phantom{a}$ 

#### 打印数码相机中的照片 9

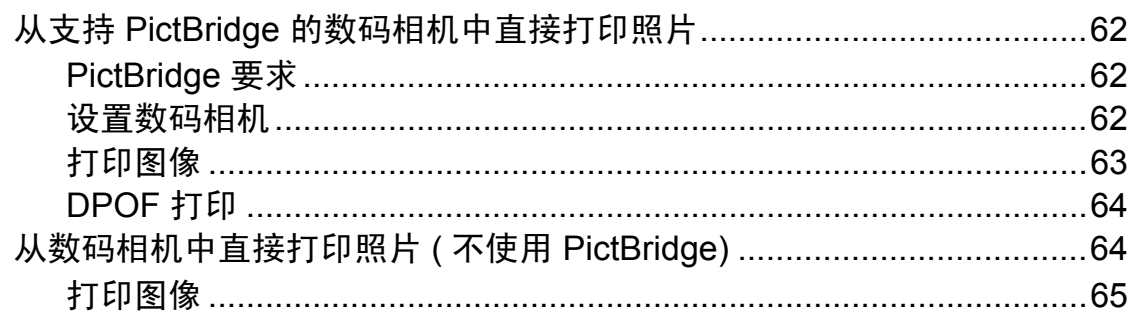

#### 日常维护  $\blacktriangle$

 $\mathbf v$ 

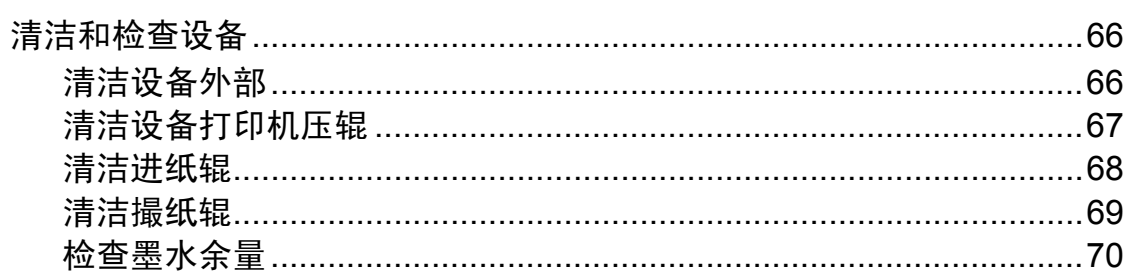

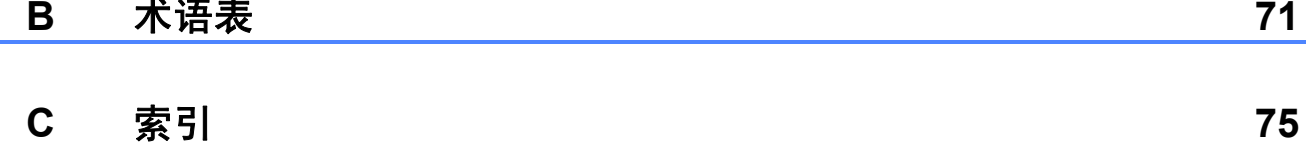

62

<span id="page-6-0"></span>常规设置 **<sup>1</sup>**

**1**

菜单设置会被永久保存,即使发生断 电也不会丢失。而临时设定 ( 如 [国际模式] ) 将会丢失。如果您已经 将「传真]、「扫描]和「照片]模 式下的某些设置选择为 [设定新默认值],那么这些设置也不 会丢失。此外,在断电过程中,设备 中的日期和时间设置以及设定的传真 定时器作业 ( 如 [定时传真] ) 最长 可保存 24 小时。

# <span id="page-6-1"></span>**<sup>1</sup>** 内存存储 **<sup>1</sup>** 休眠模式 **<sup>1</sup>**

<span id="page-6-2"></span>可选择设备进入休眠模式之前的闲置 时间 ( 最长 60 分钟 )。设备上有任何 操作进行时,定时器将被重置。

- $\bigoplus$  按 $\bigoplus$
- 2 按 「所有设置]。
- 3 向上或向下滑动屏幕或者按 ▲ 或 ▼ 显示 [常规设置]。
- d 按 [常规设置]。
- 5 向上或向下滑动屏幕或者按▲或 ▼ 显示 [休眠模式]。
- 6 按 「休眠模式」。
- 向上或向下滑动屏幕或者按▲或 ▼ 显示设备进入休眠模式前的闲 置时间选项:[1 分钟]、 [2 分钟]、[3 分钟]、 [5 分钟]、[10 分钟]、 [30 分钟]或 [60 分钟]。按 想要设置的选项。

8 按 ...

## <span id="page-7-0"></span>触摸式液晶显示屏 **<sup>1</sup>**

## <span id="page-7-1"></span>设置背景灯熄灭定时器 **<sup>1</sup>**

设置每次按触摸屏后背景灯亮起的时 间长度。

- $\bigoplus$  按 $\bigcap$   $\bigcap$
- 2 按 「所有设置]。
- 3 向上或向下滑动屏幕或者按 ▲ 或 ▼ 显示 [常规设置]。
- 4 按 「常规设置」。
- 6 向上或向下滑动屏幕或者按▲或 ▼ 显示 [液晶显示屏设置]。
- 6 按 「液晶显示屏设置]。
- g 按 [背景灯设置]。
- **8 按** [10 秒]、[20 秒]、 [30 秒]或 [关]。
- 9 按 门。

## <span id="page-7-2"></span>拨号前缀 **<sup>1</sup>**

拨号前缀设置可自动在每个您拨叫的 传真号码前加拨预设号码。例如, 如 果电话系统需要拨 9 才能拨打外线号 码,即可设置拨号前缀,设备将自动 在接收方号码前加拨 9。

## <span id="page-7-3"></span>设置或更改前缀号码 **<sup>1</sup>**

## 1 按 】

- 2 按 [所有设置]。
- 3 向上或向下滑动屏幕或者按 ▲ 或 ▼ 显示 [初始设置]。
- d 按 [初始设置]。
- 6 向上或向下滑动屏幕或者按▲或 ▼ 显示 [拨号前缀]。
- 6 按 「拨号前缀]。
- 按 [开] (或 [关] )。
- 8 按 [拨号前缀]。
- 9 使用触摸屏上的键盘输入前缀号 码 ( 最多 5 个数字 )。
- $10$ 按  $[OK]$ 。

#### 提示

- 如果电话系统需要瞬间挂机,请按 触摸屏上的 **!**。
- ! 不可与其他任何数字或字符组合 使用。
- 如果脉冲拨号模式设置为开, 则 # 和 \* 不可用。

 $\mathbf 0$  按 $\mathbf 0$ .

<span id="page-8-0"></span>安全功能 **<sup>2</sup>**

# <span id="page-8-1"></span>安全功能锁 **2.0 <sup>2</sup>**

安全功能锁可用于限制公共用户访问 设备的某些功能:

■传真发送

**2**

- 传真接收
- 复印
- 扫描
- ■PCC(图像捕捉中心)
- 计算机打印
- ■彩色打印
- 页数限制

此功能还可通过限制访问菜单设置来 防止用户更改设备的默认设置。

使用安全功能前,必须输入管理员密 码。

通过创建一个受限用户可进行受限的 操作。受限用户必须输入密码方可使 用本设备。

请妥善保存用户密码。若忘记密码, 请联系 Brother 客服中心寻求支持。

#### 提示

- 仅管理员可以设定限制命令或更改 用户设置。
- 禁用传真发送时,传真菜单中所有 功能均不可用。
- 仅当传真发送和传真接收同时启用 时,方可启用轮询发送和轮询接收 功能。
- 安全功能锁设置为开时,无法编辑 或删除快捷方式。

## <span id="page-8-3"></span><span id="page-8-2"></span>使用安全功能锁 **2.0** 前的准备 **<sup>2</sup>**

您可以使用网络浏览器配置安全功能 锁 2.0 的设置。配置之前,需要进行 以下准备工作:

- 1 启动网络浏览器。
- 2 在浏览器地址栏中输入 "http:// machine's IP address/" ("machine's IP address" 为本设备 的 IP 地址 )。
	- 例如:

http://192.168.1.2/

#### 提示

您可以在网络配置报告中查找到设 备的 IP 地址。 (>> 网络使用说明 书: 打印网络配置报告)

c 在登录框中输入密码。( 此处需要 输入的是登录到设备网页的密 码,而不是安全功能锁的管理员 密码。 ) 点击 <mark>→</mark>。

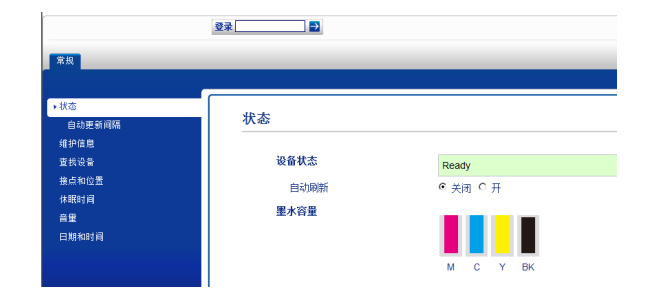

#### 提示

首次使用网络浏览器配置设备设置 时,请设置密码。

- **1** 点击请配置密码。
- **2** 输入您想使用的密码 ( 最多 32 个字符 )。
- **3** 在确认新密码框中再次输入密 码。
- **4** 点击提交。

#### <span id="page-9-0"></span>设置和更改管理员密码 **<sup>2</sup>**

您可以使用网络浏览器配置这些设 置。若要设置网页, 请参见 > 第 3 页 [使用安全功能锁](#page-8-3) *2.0* 前的准备。然 后,遵循以下说明进行操作。

#### 设置管理员密码 **<sup>2</sup>**

请按下列步骤设置管理员密码。此密 码用于设置用户及启用或关闭安全功 能锁。 ( 请参见 > > 第 4 页 *[设置受限](#page-9-2)* [用户](#page-9-2)和 uu 第 5 页 启用 */* [关闭安全功](#page-10-1) [能锁](#page-10-1)。 )

- a 点击管理员。
- 2 点击安全功能锁。

**360** 

6 在新的密码框中输入一个四位数 密码。

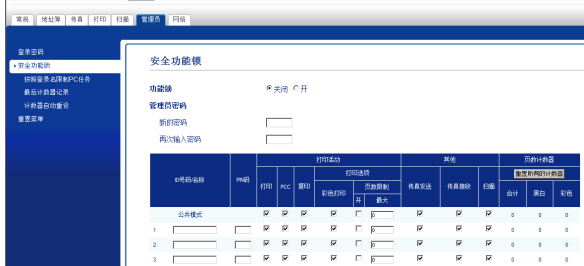

- 4 在再次输入密码框中再次输入密 码。
- 6 点击提交。

#### 更改管理员密码 **<sup>2</sup>**

- a 点击管理员。
- 2 点击安全功能锁。
- 3 在新的密码框中输入一个新的四 位数密码。
- 4 在再次输入密码框中再次输入新 密码。
- <span id="page-9-1"></span>6 点击提交。

#### <span id="page-9-2"></span>设置受限用户 **<sup>2</sup>**

您可以通过限制命令和密码设置用 户。最多可设置 10 名受限用户。

您可以使用网络浏览器配置这些设置。 若要设置网页, 请参见 > → 第 3 页 *使* [用安全功能锁](#page-8-3) *2.0* 前的准备。然后, 遵循以下说明进行操作。

- a 点击管理员。
- 2 点击安全功能锁。
- **3** 在 ID 号码/名称栏内输入群组名或 用户名 ( 最多 15 个字符 ), 名称 只能包含字母或数字,然后在 **PIN** 码栏内输入四位数的密码。

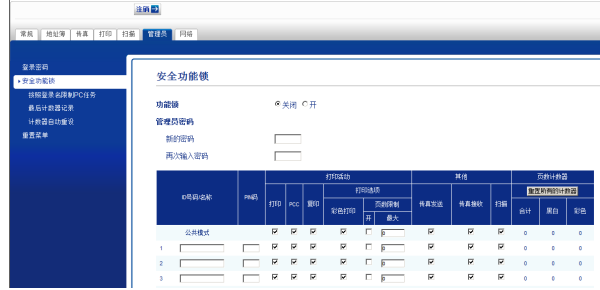

4 在打印活动复选框或其他复选框中 取消选中您想限制的功能。如果您 想设置最大页数,请在页数限制中 选中开复选框,然后在最大框中输 入数字。 点击提交。

#### 提示

- 不能使用与其他用户相同的密码。
- 您可以设置一名公共用户。公共用 户不需要输入密码。更多信息, ▶▶ 网络使用说明书

### <span id="page-10-1"></span><span id="page-10-0"></span>启用 **/** 关闭安全功能锁 **<sup>2</sup>**

#### 提示

如果输入错误密码,触摸屏上会显 示 [密码错误]。请输入正确的密 码。若忘记密码,请联系 Brother 客服中心寻求支持。

#### 启用安全功能锁 **<sup>2</sup>**

- 1 按 样。
- 2 按 「所有设置」。
- 6 向上或向下滑动屏幕或者按▲或▼ 显示 [常规设置]。
- d 按 [常规设置]。
- 6 向上或向下滑动屏幕或者按▲或▼ 显示 [功能锁]。
- 6 按 「功能锁」。
- 7 按 「功能锁关闭→开启]

8 使用触摸屏上的键盘输入四位数 管理员密码。 按 [OK]。

#### 提示

安全功能锁图标显示在主页屏幕的 显眼位置。

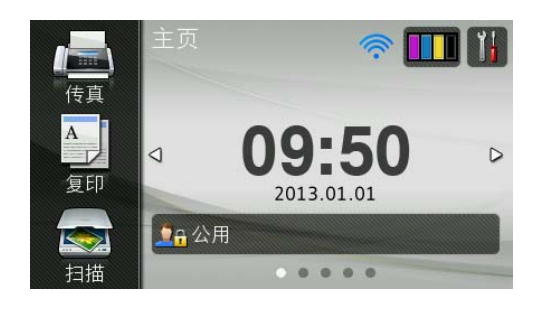

#### 关闭安全功能锁 **<sup>2</sup>**

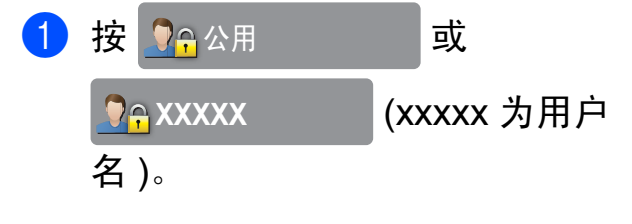

- $\left( 2\right)$  按  $\left[$  功能锁开启 关闭 $\left[$  。
- 6 使用触摸屏上的键盘输入四位数 管理员密码。 按 [OK]。

## <span id="page-11-0"></span>切换用户 **<sup>2</sup>**

启用安全功能锁时,此设置允许受限 用户登录到设备。

- **↑ 在触摸屏上按 Oe**公用 或 <mark>(\*</mark>\* xxxxx ) (\* xxxxx 为用 户名 )。
- 2 按 「切换用户]。
- 6 向上或向下滑动屏幕或者按▲或▼ 显示所需用户名。
- 4 按所需用户名。
- 6 使用触摸屏上的键盘输入四位数 用户密码。 按 [OK]

## <span id="page-11-1"></span>切换为公共模式 **<sup>2</sup>**

1 按 O<sub>fl</sub>xxxxx (xxxxx 为用 户名 )。

2 按 「切换到公共用户]。

# <span id="page-11-2"></span>限制拨号 **<sup>2</sup>**

此功能可以防止用户误发传真或拨错 号码。您可以将设备设置为限制使用 拨号盘、地址簿和快捷方式进行拨号。 如果选择 「关], 则设备不限制拨号 方式。

如果洗择 「输入号码两次], 则设备 将提示您输入两次号码。如果两次输 入的号码一致,设备将开始拨号; 如 果两次输入的号码不一致, 触摸屏上 将显示错误信息。

如果洗择 「开], 设备将限制以此拨 号方式发送传真或拨叫外线。

#### 提示

- 如果在输入号码前拿起外接听筒或 按下 「免提」,「输入号码两次] 设置将失效。系统不会提示您再次 输入号码。
- 如果选择 [开]或 [输入号码两次], 则无法使用多址发送功能。

## <span id="page-12-0"></span>拨号盘限制 **<sup>2</sup>**

# 1 按 1

- 2 按 「所有设置]。
- 6 向上或向下滑动屏幕或者按▲或▼ 显示 [传真]。
- d 按 [传真]。
- 6 向上或向下滑动屏幕或者按▲或▼ 显示 [拨号限制]。
- 6 按 「拨号限制]。
- g 按 [拨号盘]。
- 8 按 [输入号码两次]、[开]或 [关]。
- $9$ 按 【

#### <span id="page-12-1"></span>地址簿限制 **<sup>2</sup>**

- $\bigoplus$ 按 $\bigoplus$
- 2 按 「所有设置」。
- 6 向上或向下滑动屏幕或者按▲或▼ 显示 [传真]。
- d 按 [传真]。
- 6 向上或向下滑动屏幕或者按▲或▼ 显示 [拨号限制]。
- 6 按 「拨号限制]。
- g 按 [地址簿]。
- h 按 [输入号码两次]、[开]或 [关]。
- $9$ 按.

#### 提示

如果在拨号时组合使用地址簿号 码,地址将被判断为拨号盘输入且 不受限制。

## <span id="page-12-2"></span>快捷方式限制 **<sup>2</sup>**

- 1 按 】。
- 2 按 「所有设置]。
- 3 向上或向下滑动屏幕或者按▲或▼ 显示 [传真]。
- d 按 [传真]。
- 6 向上或向下滑动屏幕或者按▲或▼ 显示 [拨号限制]。
- 6 按 「拨号限制]。
- g 按 [快捷方式]。
- 8 按 「输入号码两次]、「开]或 [关]。
- $9$ 按.

<span id="page-13-0"></span>发送传真 **<sup>3</sup>**

## <span id="page-13-1"></span>其他发送选项 **<sup>3</sup>**

**3**

## <span id="page-13-2"></span>使用多种设置发送传真 **<sup>3</sup>**

当发送传真时,您可以选择一个设置 组合,例如 [传真分辨率]、 [对比度]、[平板扫描尺寸]和 [实时发送]。

您也可以选择:「通话记录]、 [地址簿]、[多址发送]、[预览]、 [颜色设置]、[定时传真]、 [批量发送]、[轮询发送]、 [轮询接收]、[国际模式]、 [设定新默认值]和 [出厂设置]。

一些设置仅在发送黑白传真时可用。

1 装入原稿。

- 2 执行以下操作中的一项:
	- ■传真预览设置为关时, 按 [传真]。
	- ■传真预览设置为开时, 按 [传真]和 [正在发送传真]。
	- 触摸屏显示:

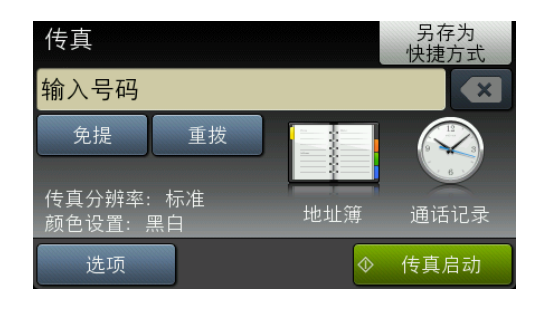

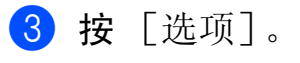

- <span id="page-13-4"></span>▲ 向上或向下滑动屏幕或者按▲或 ▼ 显示您想更改的设置。然后按 该设置。
- 6 按想要设置的选项。
- 6 返回步骤 2 更改其他设置。
- $\Omega$  设置更改完成后, 按  $\lceil$  OK]。
- 8 输入传真号码。
- 8 按 [传真启动]。

#### 提示

- 大多数设置为临时设置,传真被发 送后设备将返回到默认设置。
- 可将最常用的设置保存为默认设 置。这些设置将一直保存直到您再 次更改。(请参见 > > 第 10 页 [将您](#page-15-1) [更改的内容设为新的默认值](#page-15-1)。 )
- 也可将最常用的设置保存为快捷方 式。(请参见 >> 第 11 页 [将传真选](#page-16-2) *[项保存为快捷方式](#page-16-2)*。 )

<span id="page-13-3"></span>停止传真 **<sup>3</sup>**

要停止传真,请按 X。

#### <span id="page-14-0"></span>对比度 **<sup>3</sup>**

若原稿颜色非常浅或非常深,您可能 想要更改对比度。对于大多数原稿, 可使用出厂设置 [自动]。它自动选 择适合原稿的对比度。 发送浅色原稿时, 选择 「浅」。 发送深色原稿时, 选择 「深」。

- 1 装入原稿。
- 2 执行以下操作中的一项:
	- 传真预览设置为关时, 按 [传真]。
	- 传真预览设置为开时, 按 [传真]和 [正在发送传真]。
- c 按 [选项]。
- 4 向上或向下滑动屏幕或者按▲或 ▼ 显示 [对比度]。
- 6 按 「对比度」。
- 6 按 「自动」、「浅】或 「深」。
- $7$ 按  $[OK]$ 。
- 8 输入传真号码。
- 9 按 「传真启动」。

#### 提示

即使选择 「浅]或 「深], 设备也 将在下列情况下使用 「自动]设置 发送传真:

- 发送彩色传真时。
- 洗择 「照片]作为传真分辨率时。

## <span id="page-14-1"></span>更改传真分辨率 **<sup>3</sup>**

可通过更改传真分辨率提高传真的质 量。

- 1 装入原稿。
- 2 执行以下操作中的一项:
	- 传真预览设置为关时, 按 [传真]。
	- 传真预览设置为开时, 按 [传真]和 [正在发送传真]。

#### 3 按 [选项]。

- 4 向上或向下滑动屏幕或者按▲或 ▼ 显示 [传真分辨率]。
- 6 按 「传真分辨率」。
- 6 按 [标准]、[精细]、 [超精细]或 [照片]。
- $7$ 按  $\lceil$  OK]。
- 8 输入传真号码。
- 9 按 [传真启动]。

#### 提示

可为黑白传真和彩色传真分别选择 四种和两种不同的分辨率设置。

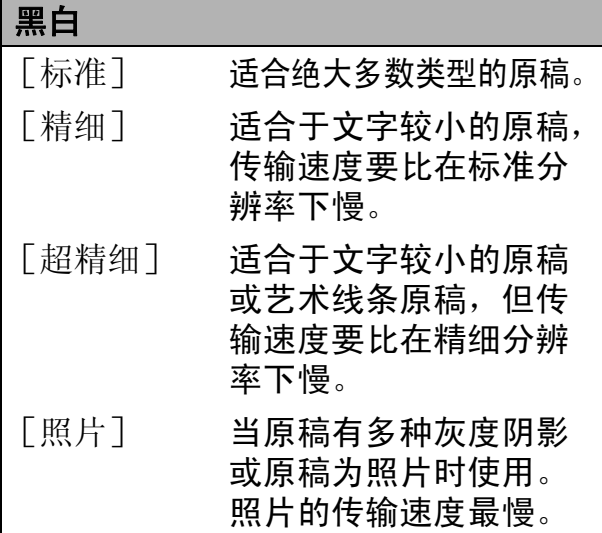

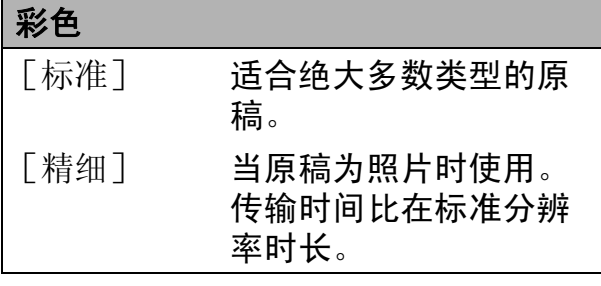

若选择 「超精细]或 「照片]并 发送彩色传真 ( 选择 [颜色设置] 中的 [彩色]), 设备将使用 [精细]设置发送传真。

## <span id="page-15-1"></span><span id="page-15-0"></span>将您更改的内容设为新的默认值**<sup>3</sup>**

若想保存常用的复印设置如 [传真分辨率]、[对比度]、 [平板扫描尺寸]、[预览]、 [实时发送]和 [颜色设置],可将 其设定为默认值。这些设置将一直保 存直到您再次更改。

- 1 执行以下操作中的一项:
	- ■传真预览设置为关时, 按 [传真]。
	- 传真预览设置为开时, 按 [传真]和 [正在发送传真]。
- 2 按 [选项]。
- 3 向上或向下滑动屏幕或者按 ▲ 或 ▼选择您想更改的菜单选项,然 后按新的选项。

重复该步骤,设置每项需要更改 的设置。

- 4 更改完最后一个设置后, 向上或 向下滑动屏幕或者按▲或▼显示 [设定新默认值]。
- 6 按 「设定新默认值」。
- 6 触摸屏将显示信息,要求您确认 是否将您更改的内容设置为新默 认值。 按 [是]确认。

## 7 按 8

## <span id="page-16-0"></span>将传真选项恢复为出厂默认设置**<sup>3</sup>**

可将所有更改的传真选项恢复为出厂 默认设置。这些设置将一直保存直到 您再次更改。

1 执行以下操作中的一项:

- 传真预览设置为关时,按 [传真]。
- ■传真预览设置为开时, 按 [传真]和 [正在发送传真]。
- 2 按 [选项]。
- 3 向上或向下滑动屏幕或者按 ▲ 或 ▼ 显示 [出厂设置]。
- 4 按 「出厂设置」。
- 6 触摸屏将显示信息,要求您确认 是否恢复出厂默认设置。 按 [是]确认。
- $6$ 按

## <span id="page-16-2"></span><span id="page-16-1"></span>将传真选项保存为快捷方式 **<sup>3</sup>**

可将常用的传真选项保存为快捷方式。

- 1 执行以下操作中的一项:
	- ■传真预览设置为关时, 按 [传真]。
	- ■传真预览设置为开时, 按 [传真]和 [正在发送传真]。
- <span id="page-16-3"></span>2 输入传真号码。

提示

- 如果添加的快捷方式将用于多址发 送,则在输入传真号码 ( 步骤 2) 前,按 [选项]并选择 [多址发送] (步骤 4)。 (请参见 **▶▶** 第 13 页 多址发送 ( [仅适用于黑](#page-18-1) [白](#page-18-1) *)*。 )
- 3 按 [选项]。
- <span id="page-16-4"></span>4 向上或向下滑动屏幕或者按▲或 ▼显示 [传真分辨率]、 [对比度]、[预览]、 [颜色设置]、[实时发送]、 [国际模式]或 [平板扫描尺寸],然后按您想更 改的设置。按您想设置的新选项。 重复该步骤,设置每项需要更改 的设置。
- 6 新选项选择完成后, 按 [OK]。
- 6 按 [另存为快捷方式]。
- 确认快捷方式的选项列表, 然后 按 [OK]。
- 8 使用触摸屏上的键盘输入快捷方式 的名称。 ( 要获得输入字符的帮助 ▶▶ 使用说明书 ( 基本功能 ): *输入* 文本) 按 [OK]。
- 6 按 [OK] 保存快捷方式。

## <span id="page-17-0"></span>其他发送操作 **<sup>3</sup>**

#### <span id="page-17-1"></span>手动发送传真 **<sup>3</sup>**

使用手动传输可使您在发送传真时听 到拨号音、振铃音和传真接收提示音。

#### 提示

若要发送多页传真,请使用自动进 稿器。

- 1 装入原稿。
- 2 执行以下操作中的一项:
	- ■传真预览设置为关时, 按 [传真]。
	- ■传真预览设置为开时, 按 [传真]和 [正在发送传真]。
- 6. 若要听取拨号音, 请按 [免提]。

#### 4 输入传真号码。

6 听到传真音时, 按 「传真启动]。 选择 [传真模式]为 [高级模式] 时按 [发送],然后从平板扫描器 发送传真。 (▶▶ 使用说明书 ( 基本 功能 ): *设置传真逻辑 ( 发送和接收* 顺序 *)*)

## <span id="page-17-2"></span>通话结束时发送传真 **<sup>3</sup>**

通话结束时,在双方都未挂断之前您 可将传真发送到另一方。

- 1 请对方稍候,直到听到传真音频 (提示音)后,再按启动或发送 键,然后挂断电话。
- 2 装入原稿。
- 8 按 「传真启动」。
	- 若您正在使用平板扫描器, 请 按 [发送]发送传真。
		- ( [传真模式] 设置为 [高级模式] 时)
- 4 放回外接电话的听筒。

## <span id="page-17-3"></span>双向访问 **(** 仅适用于黑白 **) <sup>3</sup>**

即使设备正在从内存中发送、接收传 真或打印计算机中的数据,您也可拨 打另一传真号码,并将传真扫描到内 存中。触摸屏上会显示新作业号。

可扫描到内存的页数随打印在原稿上 数据内容的不同而不同。

#### 提示

如果显示 「内存已满]信息,请按 ■ 取消操作或按 「现在发送] 发 送此前已扫描的页面。

## <span id="page-18-1"></span><span id="page-18-0"></span>多址发送 **(** 仅适用于黑白 **) <sup>3</sup>**

多址发送可自动地将同一传真发送到 多个传真号码上。在同一多址发送中 可设置组拨号、地址簿号码以及最多 50 个手动拨号号码。

多址发送结束之后,将会打印一份多 址发送报告。

#### 多址发送前的准备 **<sup>3</sup>**

在多址发送中使用地址簿号码前,必 须先将它们存储到设备内存中。 (>> 使用说明书 ( 基本功能 ): 存储地

址簿号码 )

在多址发送中使用组**拨号码前**, 也必 须先将它们存储到设备内存中。组拨 号码中包含许多已存储地址簿号码, 以便轻松拨号。(请参见 > > 第 31 页 **[设置多址发送组](#page-36-0)。)** 

#### 如何多址发送传真 **<sup>3</sup>**

- 1 装入原稿。
- 2 执行以下操作中的一项:
	- 传真预览设置为关时, 按 [传真]。
	- 传真预览设置为开时, 按 [传真]和 [正在发送传真]。
- c 按 [选项]。
- 4 向上或向下滑动屏幕或者按▲或 ▼ 显示 [多址发送]。
- 5 按 [多址发送]。
- <span id="page-18-2"></span>6 按 [添加号码]。
- <span id="page-18-3"></span>7 可按以下方式在多址发送中添加 号码:
	- ■按 「添加号码], 然后使用触 摸屏上的键盘输入号码。

按 [OK]。

#### 提示 -

如果已下载网络传真:

如果您想使用电子邮件地址进行多 址发送,请按 <mark>、</mark>,输入电子邮件 地址, 然后按  $[OK]$ 。(>> 使用说 明书 (基本功能): 输入文本)

- 按 [从地址簿添加]。 向上或向下滑动屏幕或者按 ▲ 或▼显示您想添加到多址发送 的号码。 按您想添加到多址发送的号码 的复选框。 选中您想添加的所有号码后, 按 [OK]。
	- 按 「在地址簿中搜索]。 输入名称的第一个字母,然后 按 [OK]。 **按所需名称,然后按您想添加** 到多址发送的号码。
- $\overline{a}$  a p in  $\overline{b}$  a m  $\overline{c}$  a m  $\overline{b}$  a m  $\overline{b}$  a m  $\overline{b}$  a m  $\overline{c}$  a m  $\overline{c}$  a m  $\overline{c}$  a m  $\overline{c}$  a m  $\overline{c}$  a m  $\overline{c}$  a m  $\overline{c}$  a m  $\overline{c}$  a m  $\overline{c}$  a m  $\overline{c}$  a m  $\overline{c}$  a 号码后, 按  $\lceil$  OK $\rceil$ 。

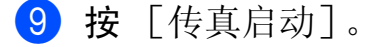

#### 提示 -

如果您选择了 [颜色设置]中的 [彩色],[多址发送]不可用。

#### 使用自动进稿器发送传真

■ 设备开始扫描原稿。

#### 使用平板扫描器发送传真

当触摸屏上显示 [下一页 ?] 时,执行以下操作中的一项:

■ 仅发送单页, 按 「否」。

设备开始发送原稿。

■ 要发送多页, 按 「是], 然后 将下一页原稿放到平板扫描器 上。

按 [OK]。

设备开始扫描页面。 ( 重复此 步骤发送其他页面。 )

#### 提示

- •若未使用任何组拨号码,则可将传 真 " 多址发送 " 到多达 250 个不同 的号码。
- 设备的可用内存根据内存中作业类 型和用于多址发送的号码数量的不 同而不同。若将所有可用号码都用 于多址发送,则双向访问和定时传 真将不可使用。
- 如果显示 [内存已满]信息,请按 取消操作或按 [现在发送]发 送此前已扫描的页面。

#### 取消正在处理的多址发送 **<sup>3</sup>**

## $\mathbf 1$ 按 $\mathbf X$ 。

- 2 执行以下操作中的一项:
	- ■要取消多址发送,按 [全部多址发送]。转到步骤 8。
	- 要取消当前作业,按触摸屏上正 在拨打的号码。转到步骤 4。
	- ■要退出但不取消作业,按  $\bigtimes$ 。
- <span id="page-19-1"></span>8 当触摸屏询问您是否要取消整个 **多址发送时,执行以下操作中的** 一项:
	- 按 「是ヿ 确认。
	- 要退出但不取消作业, 按 [否]。
- <span id="page-19-2"></span>4 执行以下操作中的一项:
	- 要取消当前作业, 按 「是]。
	- 要退出但不取消作业, 按 「否」。

#### <span id="page-19-0"></span>实时传输 **<sup>3</sup>**

在发送传真时,设备将在发送前将原 稿扫描至内存中。然后,一旦电话线 路接通,设备将开始拨号并发送传真。 有时候,您可能需要立即发送一个非常 重要的原稿,并且不想等待内存传输。 那么,您可以打开 [实时发送]。

1 装入原稿。

- 2 执行以下操作中的一项:
	- 传真预览设置为关时, 按 [传真]。
	- 传真预览设置为开时, 按 [传真]和 [正在发送传真]。

3 按 「选项」。

- 4 向上或向下滑动屏幕或者按▲或 ▼ 显示 [实时发送]。
- 5 按 「实时发送」。
- 6 按 [开] (或 [关])。
- **7** 按 [OK]。
- 8 输入传真号码。
- 9 按 [传真启动]。
- 提示
- 如果您正在发送彩色传真,或者内存 已满而您正在从自动进稿器发送黑白 传真,设备将会实时发送原稿 ( 即使 [实时发送]设置为 [关] )。
- •在实时传输中,使用平板扫描器时 自动重拨功能不可用。

#### <span id="page-20-0"></span>国际模式 **<sup>3</sup>**

若由于电话线路上的干扰而导致发送 国际传真时出现故障,我们建议您打 开国际模式。在每发送一份传真后, 此功能将自动关闭。

- 1 装入原稿。
- 2 执行以下操作中的一项:
	- ■传真预览设置为关时, 按 [传真]。
	- 传真预览设置为开时, 按 [传真]和 [正在发送传真]。
- c 按 [选项]。
- 4 向上或向下滑动屏幕或者按▲或 ■ 显示 [国际模式]。
- 5 按 [国际模式]。
- 6 按 [开] (或 [关] )。
- **7** 按 [OK]。
- 8 输入传真号码。
- <span id="page-20-1"></span>9 按 「传真启动」。

## 定时传真 **(** 仅适用于黑白 **) <sup>3</sup>**

**3**

可在内存中存储最多 50 份传真,以便 本设备在 24 小时内将这些传真发送出 去。这些传真将以步骤 @ 中输入的时 间当天发送。

- 1 装入原稿。
- 2 执行以下操作中的一项:
	- ■传真预览设置为关时, 按 [传真]。
	- 传真预览设置为开时, 按 [传真]和 [正在发送传真]。
- c 按 [选项]。
- 4 向上或向下滑动屏幕或者按▲或 • 显示 [定时传真]。
- 5 按 [定时传真]。
- 6 按 [定时传真]。
- 7 按 [开] (或 [关])。
- 8 按 [设置时间]。
- <span id="page-20-2"></span>9 使用触摸屏上的键盘输入要发送 传真的时间 (24 小时制 )。 ( 例如:对于 7:45 PM,则输入 19:45) 按 [OK]。

#### 提示

可扫描至内存的页数随打印在每页 上数据量大小的不同而不同。

- 10 按 [OK]。
- 1 输入传真号码。
- 12 按 [传真启动]。

#### 提示

如果您选择了 [颜色设置]中的 [彩色],[定时传真]不可用。

## <span id="page-21-0"></span>定时批量传输 **(** 仅适用于黑白 **) <sup>3</sup>**

在发送定时传真之前,可将所有传真 按目的地和预定时间分类存储于内存 中以有效地节约时间。所有预定为同 一时间并发送到同一传真号码的定时 传真都将作为一份传真发送,这就有 效地节省了发送时间。

1 执行以下操作中的一项:

- ■传真预览设置为关时, 按 [传真]。
- ■传真预览设置为开时, 按 [传真]和 [正在发送传真]。
- 2 按 [选项]。
- 6 向上或向下滑动屏幕或者按 ▲ 或 ▼ 显示 [批量发送]。
- d 按 [批量发送]。
- 5 按 [开] (或 [关])。
- 6 按 4

#### <span id="page-21-3"></span><span id="page-21-1"></span>检查和取消等待处理的作业 **<sup>3</sup>**

可检查内存中仍然等待发送的作业并 可取消作业。

( 如果没有等待处理的作业,则触摸屏 上将显示 [无等待任务]的信息。 )

## $\bigoplus$ 按 】

- 2 按 「所有设置」。
- 6 向上或向下滑动屏幕或者按 ▲ 或 b 显示 [传真]。
- d 按 [传真]。
- 6 向上或向下滑动屏幕或者按▲或 ▼ 显示 [残留任务]。
- 6 按 [残留任务]。 触摸屏上将显示等待处理的作业。
- <span id="page-21-2"></span>■ 向上或向下滑动屏幕或者按▲或 ▼ 滚动查看作业并按您想取消的作 业。 按 [取消]。
- 8 执行以下操作中的一项:
	- 要取消,请按 [是]。 要取消其他作业,请转到步骤  $\bullet$
	- 要退出但不取消作业, 按 [否]。
- $\left| \begin{array}{c} 9 \end{array} \right|$ 结束后,按 $\left| \begin{array}{c} \bullet \\ \bullet \end{array} \right|$

## <span id="page-22-0"></span>轮询概述 **<sup>3</sup>**

轮询可通过设置设备使其他人从您那 里接收传真,但是他们必须支付电话 费。此功能也可使您呼叫其他人的传 真设备并接收传真,但由您支付电话 费。双方的设备都设置了轮询功能才 可使用。不是所有的传真设备都支持 轮询。

#### <span id="page-22-1"></span>轮询发送 **(** 仅适用于黑白 **) <sup>3</sup>**

轮询发送是指在本设备上设置完原稿 后等待其他传真设备呼叫并检索它。 原稿将被存储,其他任何传真设备都 可检索此原稿,直至您从内存中将它 删除。(请参见 >> 第 16 页 *[检查和取](#page-21-3) [消等待处理的作业](#page-21-3)*。 )

#### 设置轮询发送 **<sup>3</sup>**

- 1 装入原稿。
- 2 执行以下操作中的一项:
	- ■传真预览设置为关时, 按 [传真]。
	- 传真预览设置为开时, 按 [传真]和 [正在发送传真]。
- c 按 [选项]。
- 4 向上或向下滑动屏幕或者按▲或 ● 显示 [轮询发送]。
- 6 按 「轮询发送]。
- 6 按 [标准]。
- g 按 [传真启动]。
- <span id="page-22-3"></span>8 若您正在使用平板扫描器, 触摸 屏将提示您选择以下其中一个选 项:
	- 按 [是] 扫描下一页。 转到步骤 <sup>.</sup>
	- 按 [否] 将原稿存储到内存 中。此时,其他传真设备可呼 叫本设备并检索该原稿。

<span id="page-22-2"></span>9 将下一页原稿放到平板扫描器 上,按  $\lceil$  OK  $\rceil$  。重复步骤 @ 和 **@** 扫描其他页面。 原稿将保存在内存中,待有人轮 询时设备将自动发送传真。

#### 设置使用安全密码的轮询发送 **<sup>3</sup>**

安全轮询是指限制其他人检索设置为 轮询的原稿。

安全轮询仅在 Brother 传真设备中可 以使用。如果其他人想从您的设备上 检索传真,他们必须输入安全密码。

- 1 装入原稿。
- 2 执行以下操作中的一项:
	- 传真预览设置为关时, 按 [传真]。
	- 传真预览设置为开时, 按 [传真]和 [正在发送传真]。
- c 按 [选项]。
- 4 向上或向下滑动屏幕或者按▲或 ▼ 显示 [轮询发送]。
- 6 按 「轮询发送]。
- 6 按 「安全」。
- 1 输入一个四位数号码。 按 [OK]。
- 8 按 [传真启动]。
- <span id="page-22-5"></span>9 若您正在使用平板扫描器, 触摸 屏将提示您选择以下其中一个选 项:
	- 按 [是] 扫描下一页。 转到步骤 ❶。
	- 按 「否] 发送原稿。
- <span id="page-22-4"></span>10 将下一页原稿放到平板扫描器 上, 按  $\lceil$  OK $\rceil$ 。
- 1 重复步骤 和 扫描其他页面。 设备将自动发送传真。

<span id="page-23-0"></span>接收传真 **<sup>4</sup>**

<span id="page-23-1"></span>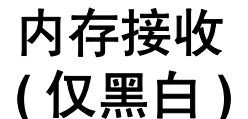

每次仅可使用一种内存接收操作:

- 传真转发
- 传真存储
- PC-Fax 接收

(> > 使用说明书 ( 基本功能 ): *PC-Fax* 接收 *(* 仅适用于 *Windows®)*)

■关

您可在任何时候更改选项。更改内存 接收操作后若接收到的传真仍存储在 设备内存中,触摸屏上将出现一条信 息。(请参见 >> 第 20 页 [更改内存接](#page-25-1) [收操作](#page-25-1)。 )

#### <span id="page-23-2"></span>传真转发 **<sup>4</sup>**

选择传真转发后,设备将会把接收到 的传真存储到内存中。然后,设备将 拨打已设定的传真号码并且转发传真。

- $\bullet$ 按 】
- 2 按 「所有设置」。
- 3 向上或向下滑动屏幕或者按 ▲ 或 b 显示 [传真]。
- d 按 [传真]。
- 6 向上或向下滑动屏幕或者按 ▲ 或 ▼ 显示 [设置接收]。
- 6 按 [设置接收]。
- 向上或向下滑动屏幕或者按▲或 ▼ 显示 [内存接收]。
- 8 按 「内存接收」。
- 8 按 [传真转发]。
- 10 使用触摸屏上的键盘输入转发号 码 ( 最多 20 个数字 )。 按 [OK]。
- (i) 如果传真预览设置为关,按 [备份打印 : 开]或 [备份打印 : 关]。

#### 重要事项

- 如果选择 [备份打印 : 开], 设备 将打印收到的传真,您便可获得一 份复印件。这是一项安全功能,以 防传真转发前断电或正在接收传真 的设备出现故障。
- 当接收到一份彩色传真时, 设备将 打印接收到的彩色传真,但不会将 其发送到您设置的传真转发号码上。

## $2$ 按

#### <span id="page-23-4"></span><span id="page-23-3"></span>传真存储 **<sup>4</sup>**

如果选择了传真存储,设备将会把接 收到的传真存储到内存中。可使用远 程检索命令从其他位置检索传真信息。

如果已启用传真存储,将在设备上自 动打印接收传真的备份。

- $\blacksquare$ 按 】
- 2 按 「所有设置」。
- 3 向上或向下滑动屏幕或者按 ▲ 或 b 显示 [传真]。
- 4 按 「传真]。

- 5 向上或向下滑动屏幕或者按▲或 ▼ 显示 [设置接收]。
- 6 按 「设置接收」。
- 1 向上或向下滑动屏幕或者按 ▲ 或 ▼ 显示 [内存接收]。
- 8 按 「内存接收」。
- 9 按 「传真存储」。
- $\bf{10}$  按 $\bf{7}$ .

#### 提示 —

彩色传真不可存储在内存中。当接 收到一份彩色传真时,设备将打印 彩色传真。

## <span id="page-24-0"></span>从内存中打印传真 **<sup>4</sup>**

如果已选择了传真存储,您在设备旁 边时仍可从内存中打印传真。

## 1 按 iii

- 2 按 [所有设置]。
- 3 向上或向下滑动屏幕或者按 ▲ 或 b 显示 [传真]。
- 4 按 [传真]。
- 6 向上或向下滑动屏幕或者按▲或 ▼ 显示 [打印内存文档]。
- 6 按 「打印内存文档」。
- **7** 按 [OK]。
- 8 按 门。

#### 提示 -

在您从内存打印传真后,传真数据 将从设备中删除。

## <span id="page-24-1"></span>关闭内存接收操作 **<sup>4</sup>**

- $\bullet$ 按⊪。
- 2 按 [所有设置]。
- 3 向上或向下滑动屏幕或者按▲或 b 显示 [传真]。
- d 按 [传真]。
- 6 向上或向下滑动屏幕或者按▲或 ▼ 显示 [设置接收]。
- 6 按 「设置接收」。
- 向上或向下滑动屏幕或者按▲或 ▼ 显示 [内存接收]。
- 8 按 「内存接收」。
- (9) 按 [关]。
- 10 按 门。

提示 一

如果设备内存中仍有接收到的传 真,触摸屏上将显示更多选项。 ( 请参见 > > 第 20 页 *[更改内存接收](#page-25-1)* [操作](#page-25-1)。 )

## <span id="page-25-1"></span><span id="page-25-0"></span>更改内存接收操作 **<sup>4</sup>**

更改内存接收操作时,如果设备内存 中有接收到的传真,触摸屏将询问以 下问题:

## 如果已打印接收的所有传真 **<sup>4</sup>**

- [删除所有文档 ?]
	- 如果按 「是」, 设置更改前, 内 存中的传真将被删除。
	- 如果按 [否],内存中的传真将 不会被删除,并且设置也不会被 更改。

## 如果内存中留有未打印的传真 **<sup>4</sup>**

- [打印所有传真 ?]
	- 如果按 「是」, 设置更改前, 内 存中的传真将被打印。如果已打 印备份,则不会再次打印。
	- 如果按 [否],内存中的传真将 不会被打印,并且设置也不会被 更改。

当从其他选项 [ [传真转发] 或 [传真存储] ] 更改为  $[PC$   $Fax$  接收 引时接收到的传真仍 存储在设备内存中,按 [<USB>]或 计算机名称 ( 适用于网络用户 )。

按 [OK]。

触摸屏将显示以下信息:

- [发送传真到 PC?]
	- 如果按 「是」, 在设置更改前, 内存中的传真将被发送到计算机 中。将询问您是否需要打开备份 打印。 (详细信息, 请参见 >> 使用说明书 ( 基本功能 ): *PC-Fax* 接收 *(* 仅适用于 *Windows®)*。 )
	- 如果按 [否],内存中的传真不 会被删除或转发到计算机中, 日 设置也不会被更改。

## <span id="page-26-0"></span>远程检索 **<sup>4</sup>**

您可从双音频的电话机或传真设备上 呼叫本设备,然后使用远程访问代码 和远程命令来检索传真信息。

#### <span id="page-26-1"></span>设置远程访问代码 **<sup>4</sup>**

当您远离设备时,可通过远程访问代 码来执行远程检索功能。使用远程访 问和检索功能前,请先设置代码。默 认代码为非激活代码 (---\*)。

# $\bigoplus$  按  $\bigoplus$

- 2 按 「所有设置」。
- 3 向上或向下滑动屏幕或者按 ▲ 或 b 显示 [传真]。
- d 按 [传真]。
- 6 向上或向下滑动屏幕或者按▲或 ▼ 显示 [远程访问]。
- 6 按 「远程访问]。
- <span id="page-26-3"></span>1 使用触摸屏上的键盘输入一个由  $\lceil$ 0]  $\lceil$  9] 、  $\lceil$   $\star$ ] 或  $\lceil$  #] 组成 的三位数代码。 按 [OK]。 (预设的"「\*]"不能更改。)

#### 提示

8 按 ..

请勿使用与远程激活代码 (**l 5 1**) 或 远程禁用代码 (**# 5 1**) 相同的代码。 (>> 使用说明书 ( 基本功能 ): 从 外接电话和分机上操作)

#### 提示

任何时候您都能更改代码。如果想 禁用您的代码, 在步骤 @ 中按 3 恢复非激活设置 (---\*), 然后按 [OK]。

#### <span id="page-26-2"></span>使用远程访问代码 **<sup>4</sup>**

- 1 使用双音频电话机或其他传真设 备拨打本设备的传真号码。
- 2 设备应答时,请立即输入您的远 程访问代码 (一个三位数, 并以 \* 结束 )。
- 8 设备将发出是否已接收到传真的 各种信号:
	- ■1 长音 有传真
	- 无声未接收到信息
- 4 设备发出两短音 ( 哔哔 ), 以提示 您输入一个命令。 如果等待时间超过了 30 秒但还未 输入任何命令,则设备将会自动 挂断。 如果输入了无效命令,设备则将 会发出三声警告音 ( 哔哔哔 )。
- e 操作完成后,按 **9 0** 停止远程访 问。
- **6** 挂断。

## <span id="page-27-0"></span>远程传真命令 **<sup>4</sup>**

远离设备时,可使用以下命令进行远程访问。当呼叫设备时,输入了远程访问代 码 ( 一个三位数, 并以 \* 结束 ) 后, 系统将会发出两短音 ( 哔哔 ), 此时请输入远 程命令。

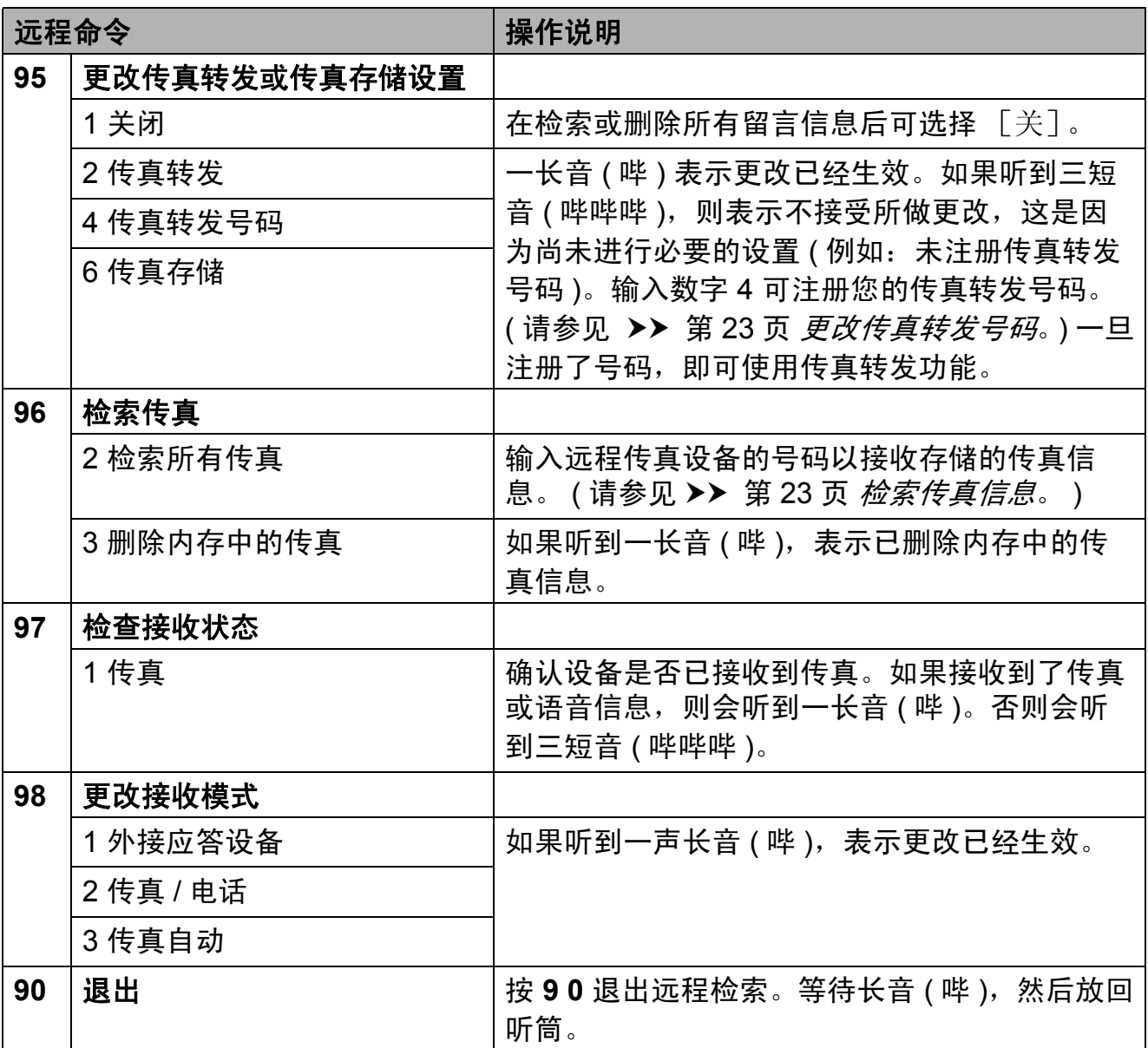

#### <span id="page-28-3"></span><span id="page-28-0"></span>检索传真信息 **<sup>4</sup>**

**您可从双音频电话机上呼叫设备并将** 传真信息发送到其他设备。使用本功 能前,必须打开传真存储或传真预 览。( 请参见 **>>** 第 18 页 *[传真存储](#page-23-4)*或 >> 使用说明书 ( 基本功能 ): *传真预* 览 *(* 仅适用于黑白传真 *)*。 )

- 1 拨打传真号码。
- 2 设备应答时,请立即输入您的远 程访问代码 (一个三位数, 并以 \* 结束 )。如果听到一长音 ( 哔 ), 则表示有信息。

c 当听到两短音 ( 哔哔 ),按 **9 6 2**。

4 听到一声长音后,使用拨号盘输 入传真信息接收方的远程传真设 备号码 ( 最多 20 个数字 ),以 **# #** 结束。

#### 提示

不可将 **l** 和 # 作为拨叫号码。但 是,如果要插入一个暂停,可按 **#**。

6 听到设备发出哔哔声后挂断电 话。设备将呼叫其他传真设备, 然后传真设备将打印传真信息。

#### <span id="page-28-2"></span><span id="page-28-1"></span>更改传真转发号码 **<sup>4</sup>**

可从其他双音频电话机或传真设备上 更改传真转发号码的默认设置。

- 1 拨打传真号码。
- 2 设备应答时,请立即输入您的远 程访问代码 (一个三位数, 并以 \* 结束)。如果听到一长音 ( 哔 ), 则表示有信息。
	-

**4**

- c 当听到两短音 ( 哔哔 ),按 **9 5 4**。
- 4 等待一长音 ( 哔 ), 使用拨号盘输 入需要发送传真的远程传真设备 新号码 ( 最多 20 个数字 ),以 **# #** 结束。

#### 提示

不可将 \* 和 # 作为拨叫号码。但 是,如果要插入一个暂停,可按 **#**。

- e 操作完成后,按 **9 0** 停止远程访 问。
- 6 听到设备发出哔哔声后挂断电话。

## <span id="page-29-0"></span>其他接收操作 **<sup>4</sup>**

#### <span id="page-29-1"></span>无纸接收 **<sup>4</sup>**

接收传真过程中,一旦纸盒中的纸张 用完,触摸屏将显示 [纸盒无纸]。 请在纸盒中装入纸张。 (>> 使用说明 书 (基本功能): 若入纸张和其他打印 介质 )

如果未在纸盒中装入纸张,设备将继 **续接收传真,在有足够内存的情况下** 将剩余的页面存储到内存中。

以后接收的传真信息也将存储到内存 中直到内存已满。如需打印传真,请 将新纸放入纸盒。当内存已满时,设 备将停止自动应答呼叫。

#### <span id="page-29-2"></span>打印缩小的接收传真 **<sup>4</sup>**

若选择 [开],设备将自动缩小每页 接收的传真,调整以适合 A4 或 Letter 尺寸的纸张。通过使用的传真页面尺 寸和设置的纸张尺寸,设备便可计算 出缩小比率。

(>> 使用说明书 ( 基本功能 ): 纸张尺  $\vec{v}$ 

- 1 按 iii
- 2 按 「所有设置」。
- 3 向上或向下滑动屏幕或者按 ▲ 或 b 显示 [传真]。
- d 按 [传真]。
- 6 向上或向下滑动屏幕或者按 ▲ 或 ▼ 显示 [设置接收]。
- 6 按 「设置接收」。
- 向上或向下滑动屏幕或者按 ▲ 或 ▼ 显示 [自动缩小]。
- 8 按 「自动缩小]。
- <sup>9</sup> 按 [开] (或 [关] )。

 $10$ 按,

#### <span id="page-29-3"></span>通话结束时接收传真 **<sup>4</sup>**

通话结束时,在双方都未挂断之前您 可请对方将传真发送给您。

1 请对方将原稿装入其设备并按启 动或发送键。

2 在听到对方设备的 CNG 音频 (缓慢重 复的哔哔声)时, 按 「传真启动]。

#### 提示

如果触摸屏处于休眠模式而没有亮起, 按触摸屏以显示 [传真启动]。

- 8 按 [接收] 接收传真。 ( [传真模式] 设置为 [高级模式]时 )
- 4 放回外接电话的听筒。

## <span id="page-30-0"></span>传真恢复打印 **<sup>4</sup>**

传真预览和内存接收均设置为关时, 设备会暂时将传真数据存储在内存中 10 天左右。

在这段时间内,您可以重复打印所存 储的传真。

## 提示

- 彩色传真不可存储在内存中。
- 设备最多可暂时存储 5 份传真。

#### 设置传真恢复打印 **<sup>4</sup>**

- $\bigoplus$  按  $\bigoplus$
- 2 按 「所有设置]。
- 3 向上或向下滑动屏幕或者按 ▲ 或 ▼ 显示 [初始设置]。
- 4 按 「初始设置]。
- 6 向上或向下滑动屏幕或者按▲或 b 显示 [其它]。
- f 按 [其它]。
- g 按 [临时传真备份]。
- 8 按 [备份]。
- 9 按 [开] (或 [关] )。

10 按 8

#### 打印传真恢复数据 **<sup>4</sup>**

- 1 按 】。
- 2 按 「所有设置]。
- 3 向上或向下滑动屏幕或者按 ▲ 或 ▼ 显示 [初始设置]。
- 4 按 「初始设置]。
- 6 向上或向下滑动屏幕或者按▲或 b 显示 [其它]。
- 6 按 「其它]。
- g 按 [临时传真备份]。
- 8 按 「重新打印]。
- $\left(9\right)$  按  $\left[$  OK $\right]$  确认。
- $\bullet$  按 $\bullet$ .

#### 删除传真恢复数据 **<sup>4</sup>**

- $\bigoplus$ 按 】
- 2 按 「所有设置」。
- 6 向上或向下滑动屏幕或者按▲或 ▼ 显示 [初始设置]。
- 4 按 「初始设置]。
- 6 向上或向下滑动屏幕或者按▲或 b 显示 [其它]。
- 6 按 「其它]。
- g 按 [临时传真备份]。
- 8 按 「删除]。
- 9 按 [是] 确认。
- 10 按 门。

## <span id="page-31-0"></span>轮询概述 **<sup>4</sup>**

轮询可通过设置设备使其他人从您那 里接收传真,但是他们必须支付电话 费。此功能也可使您呼叫其他人的传 真设备并接收传真,但由您支付电话 费。双方的设备都设置了轮询功能才 可使用。不是所有的传真设备都支持 轮询。

#### <span id="page-31-1"></span>轮询接收 **<sup>4</sup>**

轮询接收可使您呼叫其他传真设备以 接收传真。

#### 设置轮询接收 **<sup>4</sup>**

- 1 执行以下操作中的一项:
	- 传真预览设置为关时, 按 [传真]。
	- 传真预览设置为开时, 按 [传真]和 [正在发送传真]。
- 2 按 [选项]。
- 3 向上或向下滑动屏幕或者按 ▲ 或 ▼ 显示 [轮询接收]。
- 4 按 「轮询接收」。
- 5 按 [标准]。
- 6 使用地址簿或触摸键盘上的拨号 盘输入所要轮询的传真号码。
- g 按 [传真启动]。

#### 设置使用安全密码的轮询接收 **<sup>4</sup>**

安全轮询是指限制其他人检索设置为 轮询的原稿。

安全轮询仅在 Brother 传真设备中可 以使用。如果想从设置了安全轮询的 Brother 设备上获得传真,必须输入安 全密码。

- 1 执行以下操作中的一项:
	- ■传真预览设置为关时, 按 [传真]。
	- ■传真预览设置为开时, 按 [传真]和 [正在发送传真]。
- 2 按 [选项]。
- 3 向上或向下滑动屏幕或者按 ▲ 或 ▼ 显示 [轮询接收]。
- 4 按 「轮询接收」。
- 5 按 「安全」。
- 6 使用触摸屏上的键盘输入一个四 位数的安全密码。 这是您正在轮询的传真设备的安 全密码。 按 [OK]。
- ■■ 使用地址簿或触摸键盘上的拨号 盘输入所要轮询的传真号码。
- 8 按 [传真启动]。

# 延迟轮询使您的设备在等待一段时间 后再进行轮询接收传真。只可设置<sup>一</sup> *项*延迟轮询操作。 1 执行以下操作中的一项: ■传真预览设置为关时, 按 [传真]。 ■传真预览设置为开时, 按 [传真]和 [正在发送传真]。 2 按 [选项]。 6 向上或向下滑动屏幕或者按▲或 ▼ 显示 [轮询接收]。 4 按 「轮询接收」。 e 按 [定时器]。 f 输入要开始轮询的时间 (24 小时 制 )。 例如: 对于 9:45 PM, 则输入 21:45。

按 [OK]。

设置接收延迟轮询 **<sup>4</sup>**

- 使用地址簿或触摸键盘上的拨号 盘输入所要轮询的传真号码。
- 8 按 [传真启动]。 设备在所输入的时间内开始轮询 呼叫。

## 连续轮询 **(** 仅适用于黑白 **) <sup>4</sup>**

连续轮询是指在一次操作内从多台传 真设备连续轮询传真原稿。

- 1 执行以下操作中的一项:
	- 传真预览设置为关时, 按 [传真]。
	- ■传真预览设置为开时, 按 [传真]和 [正在发送传真]。
- 2 按 [选项]。
- 6 向上或向下滑动屏幕或者按▲或 ▼ 显示 [轮询接收]。
- 4 按 「轮询接收」。
- e <sup>按</sup> [标准]、[安全]<sup>或</sup> [定时器]。
- 6 执行以下操作中的一项:
	- 如果选择了 [标准],请转到 步骤 @。
	- 如果选择了 「安全」, 输入一 个四位数密码,按 [OK],然 后转到步骤 ?。
	- 如果选择了 [定时器], 输入 您想开始轮询的时间 (24 小时 制), 按 [OK], 然后转到步 骤介。
- <span id="page-32-0"></span>g 按 [选项]。向上或向下滑动屏幕 或者按 ▲ 或 ▼ 显示 「多址发送]。
- 8 按 「多址发送]。
- <span id="page-32-1"></span>9 按 [添加号码]。
- <span id="page-33-0"></span>10 可按以下方式在多址发送中添加 号码:
	- ■按 「添加号码], 然后使用触 摸屏上的键盘输入号码。 按 [OK]。

#### 提示

如果已下载网络传真:

如果您想使用电子邮件地址进行多 址发送,请按 <mark>、</mark>,输入电子邮件 地址, 然后按  $\lceil$  OK  $\rceil$  。 (>> 使用说 明书 (基本功能): 输入文本)

- 按 「从地址簿添加]。 向上或向下滑动屏幕或者按 ▲ 或▼显示您想添加到多址发送 的号码。 按您想添加到多址发送的号码 的复选框。 选中您想添加的所有号码后, 按 [OK]。
- 按 「在地址簿中搜索]。 输入名称的第一个字母,然后 按 [OK]。 **按所需名称,然后按您想添加** 到多址发送的号码。
- 1 重复步骤 ❹ 和 ⑩ 输入所有传真 号码后,按 [OK]。
- 12 按 [传真启动]。 设备将对原稿依次轮询每个号码 或组号码。

设备正在拨号时, 按 X 即可取消轮 询。

若要取消全部连续轮询作业,请参见 ▶▶ 第 28 页 [取消连续轮询作业](#page-33-1)。

#### <span id="page-33-1"></span>取消连续轮询作业 **<sup>4</sup>**

 $\mathbf 1$ 按 $\mathbf X$ .

- 2 执行以下操作中的一项:
	- ■要取消整个连续轮询作业, 按 [全部连续轮询]。转到步骤 8.
	- 要取消当前作业, 按触摸屏上 正在拨打的号码。转到步骤 **a**.
	- ■要退出但不取消作业,按 <mark>※</mark>。
- <span id="page-33-2"></span>3 当触摸屏提示是否要取消整个连 **续轮询作业时,请执行以下操作** 中的一项:
	- 按 「是ヿ 确认。
	- 要退出但不取消作业,按 [否]。
- <span id="page-33-3"></span>4 执行以下操作中的一项:
	- 要取消当前作业, 按 「是]。
	- ■要退出但不取消作业,按 [否]。

<span id="page-34-0"></span>**5 拨号和存储号码** 

# <span id="page-34-1"></span>其他拨号操作 **<sup>5</sup>**

#### <span id="page-34-2"></span>组合地址簿号码 **<sup>5</sup>**

您可将一些连续的号码按顺序分割并 组合设置存储为独立的地址簿号码。 您甚至可使用拨号盘手动拨号。 (>> 使用说明书 ( 基本功能 ): 存储地 址簿号码 )

例如,您可能已在地址簿 Brother 1 和 Brother 2 上分别存储了 "01632" 和 "960555"。使用这两个地址簿号码即 可拨打 "01632-960555",如下例所 示:

- 1 按 [传真]。
- 2 按 [地址簿]。
- 6 向上或向下滑动屏幕或者按 ▲ 或 ▼ 显示 Brother 1 的号码。
- 4 按该号码。
- 5 按 「应用]。
- f 按 [地址簿]。
- 向上或向下滑动屏幕或者按▲或 ▼ 显示 Brother 2 的号码。
- 8 按该号码。
- 9 按 [应用]。

10 按 「传真启动]。 可拨打 "01632-960555"。

要临时更改号码,可使用拨号盘手动 拨号代替部分号码。例如:要将号码 更改为 01632-960556,可使用 [地址簿] 输入号码 (Brother 1: 01632),按 [应用],然后使用拨号 盘按 **960556**。

#### 提示

如果在拨号过程中想听到其他的拨 号音或信号, 则可按 [暂停] 在号 码中插入一个暂停。每按一次都将 增加 3.5 秒的延迟。反复按 [暂停],延长所需暂停时间。

# <span id="page-35-0"></span>存储号码的其他方式 **<sup>5</sup>**

### <span id="page-35-1"></span>从拨出记录存储地址簿号码 **<sup>5</sup>**

也可从拨出记录中存储地址簿号码。

- 1 按 [传真]。
- 2 按 「通话记录]。
- 3 按 「拨出记录]。
- 4 向上或向下滑动屏幕或者按▲或 ▼ 显示您想存储的名称或号码。
- 6 按您想存储的名称或号码。
- 6 按 「编辑]。
- g 按 [添加到地址簿]。
- 8 按 [名称]。
- 8 使用触摸屏上的键盘输入名称 (最 多 16 个字符 )。 按 [OK]。 (要获得输入字符的帮助, >> 使 用说明书 (基本功能): 输入文本)
- 10 如果您想存储第二个传真或电话 号码,按 [地址 2]。 使用触摸屏上的键盘输入第二个传 真或电话号码 ( 最多 20 个数字 )。 按 [OK]。
- k 按 [OK]确认要存储的传真或电 话号码。
- $2$  按 $\Gamma$ .

## <span id="page-35-2"></span>从来电显示记录存储地址簿号码**<sup>5</sup>**

如果已在电信局申请来电显示定制服 务,您也可在来电显示记录中将呼入 的号码存储为地址簿号码。 (>> 使用 说明书 (基本功能): 来电显示)

- a 按 [传真]。
- 2 按 [通话记录]。
- c 按 [来电显示记录]。
- 4 向上或向下滑动屏幕或者按▲或 ▼ 显示您想存储的号码。
- 6 按您想存储的号码。
- f 按 [编辑]。
- g 按 [添加到地址簿]。
- 8 按 [名称]。
- 9 使用触摸屏上的键盘输入名称 (最 多 16 个字符 )。 按 [OK]。 (要获得输入字符的帮助 >> 使用 说明书 (基本功能): 输入文本)
- 10 如果您想存储第二个传真或电话 号码,按 [地址 2]。 使用触摸屏上的键盘输入第二个传 真或电话号码 ( 最多 20 个数字 )。 按 [OK]。
- k 按 [OK]确认要存储的传真或电 话号码。

 $12$ 按 $1$ 。
#### 设置多址发送组 **<sup>5</sup>**

使用可存储在地址簿中的组拨号时, 只需按 [传真]、[地址簿]、 [应用]和 [传真启动]就可将同一 传真信息发送给多个传真号码。 首先需将传真号码逐个存储到地址簿 中。(>> 使用说明书 (基本功能): 存 *储地址簿号码* ) 然后,可将它们存入 一个组。每个组使用一个地址簿号 码。最多可以设置六个组或一个包含 198 个号码的大组。

( 请参见 uu 第 13 页 [多址发送](#page-18-0) *(* 仅适 [用于黑白](#page-18-0) *)*。 )

- 1 按 [传真]。
- 2 按 「地址簿」。
- <span id="page-36-0"></span>c 按 [编辑]。
- 4 按 「设置组拨号]。
- 5 按 [名称]。
- 6 使用触摸屏上的键盘输入组名 (最 多 16 个字符 )。 按 [OK]。
- g 按 [添加 / 删除]。
- 8 按您想添加到组中的地址簿号 码,它们旁边会显示红色复选标 记。按 [OK]。
- <span id="page-36-1"></span>9 阅读并确认所选名称和号码的列 表,然后按 [OK]保存该组。
- 10 执行以下操作中的一项:
	- 要存储其他多址发送组, 重复 步骤 @ 至 @。
	- 如果不再存储其他多址发送 组,按 4

#### 提示

可打印一份包含所有地址簿号码的列 表。 ( 请参见 uu 第 34 页 [报告](#page-39-0)。 )

#### 更改组名称 **<sup>5</sup>**

- 1 按 [传真]。
- 2 按 「地址簿」。
- c 按 [编辑]。
- 4 按 「修改」。
- 6 向上或向下滑动屏幕或者按▲或 ▼ 显示您想更改的组。
- 6 按洗择的组。
- g 按 [名称]。
- 8 使用触摸屏上的键盘输入新的名 称 ( 最多 16 个字符 )。 按 [OK]。 ( 例如:输入 NEW CLIENTS。 )

#### 提示

如何更改已存储的名称:

如果想要更改字符, 使用 ◀ 或 ▶ 移 动光标以突出显示要更改的字符, 按 网, 然后输入新的字符。

(▶▶ 使用说明书 ( 基本功能 ): 输 入文本)

 $9$ 按  $[OK]$ 。

 $\left| \begin{matrix} 0 \\ 0 \end{matrix} \right|$ 按 $\left| \begin{matrix} 0 \\ 0 \end{matrix} \right|$ .

#### 删除组 **<sup>5</sup>**

- a 按 [传真]。
- 2 按 「地址簿」。
- c 按 [编辑]。
- 4 按 [删除]。
- 6 向上或向下滑动屏幕或者按▲或 ▼ 显示您想删除的组。
- 6 按洗择的组名称。
- $7$ 按  $[OK]$ 。 按 [是]确认。
- h 按 。

#### 向组中添加号码或从组中删除号码 **<sup>5</sup>**

- 1 按 [传真]。
- 2 按 「地址簿]。
- c 按 [编辑]。
- 4 按 [修改]。
- 6 向上或向下滑动屏幕或者按▲或 ▼显示您想更改的组。
- 6 按洗择的组。
- 向上或向下滑动屏幕或者按▲或 ▼ 显示 [添加 / 删除]。
- 8 按 「添加 / 删除]。
- 9 向上或向下滑动屏幕或者按 ▲ 或 ▼ 显示您想添加或删除的号码。
- 10 对您想更改的每个号码执行以下 操作:
	- 要向组中添加号码, 按添加号 码的复选框,它旁边会*显示*复 选标记。
	- 要从组中删除号码, 按删除号 码的复选框,它旁边的复选标 记将会被*清除*。
	- 按 [OK]确认所有更改。
- $\bigoplus$ 按  $\lceil$  OK]。
- 12 按 门。

打印报告 **<sup>6</sup>**

# 传真报告 **<sup>6</sup>**

**6**

按触摸屏上的 1 设置传输验证报告 和日志周期。

#### 传输验证报告 **<sup>6</sup>**

可使用传输验证报告对发送的传真进行 确认。 (>> 使用说明书 ( 基本功能 ): 传输验证报告)

#### 传真日志 **(** 活动报告 **) <sup>6</sup>**

可将设备设定为按指定时间间隔 ( 每 50 份传真,每隔 6、 12 或 24 小时, 每隔 2 或 7 天 ) 打印日志。如果将时 间间隔设为 [关], 仍可按 >> 第 34 页 *[如何打印报告](#page-39-1)*中的步骤打印报告。 出厂默认设置为 [每 50 份传真]。

- 1 按|
- 2 按 [所有设置]。
- 6 向上或向下滑动屏幕或者按 ▲ 或 b 显示 [传真]。
- d 按 [传真]。
- 6 向上或向下滑动屏幕或者按 ▲ 或 ▼ 显示 [报告设置]。
- 6 按 [报告设置]。
- g 按 [日志周期]。
- 8 按 [日志周期]。
- 9 向上或向下滑动屏幕或者按 ▲ 或 ▼ 选择时间间隔。 如果选择 「每 50 份传真], 请 转到步骤 ®。
	- 每隔 6、12 或 24 小时, 2 或 7 天
		- 设备将在所选定的时间内打印 报告,然后从内存中清除所有 作业。如果设备的内存在所选 定的时间之前便已存满了 200 份作业,则设备将提早打印出 传真日志报告,然后从内存中 清除所有作业。如果在设备自 动打印报告之前需要一份额外 的报告,则可打印此报告而无 需从内存中删除所有作业。
	- 每 50 份传真

设备存储了 50 个任务后, 将 打印传真日志报告。

- 10 按 「时间], 然后使用触摸屏上 的键盘按 24 小时制输入开始打印 的时间。 按 [OK]。 ( 例如:对于 7:45 PM,则输入 19:45)
- 1 若选择了 [每 7 天], 按 [日期]。
- 12 向上或向下滑动屏幕或者按▲或 ▼ 显示 [每周一]、[每周二]、 [每周三]、[每周四]、 [每周五]、[每周六]或 [每周日],然后按七天倒计时的 开始日期。
- <span id="page-38-0"></span>13 按 门。

# <span id="page-39-0"></span>报告 **<sup>6</sup>**

可以打印以下报告:

■ [传输验证]

打印最后一次传输的传输验证报 告。

■ [地址簿]

按字母顺序,打印存储在地址簿内 存中的名称和号码列表。

■ [传真日志]

打印最后一次接收和发送的传真信 息列表。 (TX 表示发送 )(RX 表示接收 )

■ [用户设定]

打印设置列表。

■ 「网络配置]

打印网络设置列表。

■ [无线网络报告]

打印无线网络连接报告。

■ [来电显示记录]

打印最近 30 条接收传真和电话呼 叫的来电显示信息列表。

#### <span id="page-39-1"></span>如何打印报告 **<sup>6</sup>**

- $\bullet$ 按 】
- 2 按 「所有设置」。
- 6 向上或向下滑动屏幕或者按 ▲ 或 ▼ 显示 [打印报告]。
- 4 按 [打印报告]。
- 6 按您想打印的报告。
- $6$ 按  $[OK]$ 。

7按 ,

复印 **<sup>7</sup>**

# 复印选项 **<sup>7</sup>**

**7**

可临时更改下一份复印件的复印设置。 设备将在闲置 1 分钟后返回默认设置。 按 [复印],然后按 [选项]。向上 或向下滑动屏幕或者按 a 或 b 滚动显 示复印设置。当所需设置显示时,按 该设置并选择相应的选项。选项更改 完成后, 按 「OK], 然后按 [启动黑白]或 [启动彩色]。

#### 提示

- 可将最常用的选项保存为快捷方 式。(请参见 > > 第 44 页 [将复印选](#page-49-0) *[项保存为快捷方式](#page-49-0)*。 )
- •[省墨模式]、[薄纸复印]、 [书本复印] 和 [水印复印] 功能 由 Reallusion, Inc.
	- **NEALLUSION 提供** 技术支持。

#### 停止复印 **<sup>7</sup>**

要停止复印,请按 ×。

#### 更改复印速度和质量 **<sup>7</sup>**

有多种速度和质量设置可供选择。出 厂默认设置为 [正常]。

■ [正常]

推荐的复印模式,用于普通打印输 出。可在适当的复印速度下实现良 好的复印质量。

#### 提示 —

如果选择了 「正常], 则只可选择 [纸张类型]中的 [普通纸]。

■ [最佳]

用于复印精细图片,如照片。该模 式分辨率最高,但速度最慢。

- 1 装入原稿。
- 2 按 [复印]。
- 6 输入要复印的份数。
- d 按 [选项]。
- 6 向上或向下滑动屏幕或者按▲或 b 显示 [质量]。
- f 按 [质量]。
- g 按 [正常]或 [最佳]。
- **8 按 [OK]。**
- 9 如果不再更改其他设置,按 [启动黑白]或 [启动彩色]。

#### 放大或缩小复印图像 **<sup>7</sup>**

可选择放大或缩小的比率。如果选择 了 [适合页面],设备自动将尺寸调 整为设置好的纸张尺寸。

1 装入原稿。

- 2 按 [复印]。
- 8 输入要复印的份数。
- 4 按 [选项]。
- 6 向上或向下滑动屏幕或者按▲或 ▼ 显示 [放大 / 缩小]。
- $\bf{6}$  按  $\left[\begin{array}{c}\n\frac{1}{2} \\
\frac{1}{2} \\
\frac{1}{2} \\
\frac{1}{2} \\
\frac{1}{2} \\
\frac{1}{2} \\
\frac{1}{2} \\
\frac{1}{2} \\
\frac{1}{2} \\
\frac{1}{2} \\
\frac{1}{2} \\
\frac{1}{2} \\
\frac{1}{2} \\
\frac{1}{2} \\
\frac{1}{2} \\
\frac{1}{2} \\
\frac{1}{2} \\
\frac{1}{2} \\
\frac{1}{2} \\
\frac{1}{2} \\
\frac{1}{2} \\
\frac{1}{2} \\
\frac{1}{2} \\
\frac{1}{2} \\
\frac{1}{2}$
- 向上或向下滑动屏幕或者按▲或 ▼ 显示可用选项, 然后按您想更 改的选项。
- 8 执行以下操作中的一项:
	- 如果选择了 「放大] 或 [缩小],按所需放大或缩小 的比率。

#### ■ 如果洗择了 [自定义 (25-400%)],按 3 清除显示的比率, 或按 ◀ 移动光标,然后输入范围在  $[25\%]$ 至 [400%]的缩放比 率。

- 按 [OK]。
- 如果选择了 「100% ] 或  $\lceil$  $\lceil$  $\lceil$ 适合页面 $\rceil$ ,转到步骤  $\Omega$ 。
- $[198\, 10x15cm A4]$  $[186\% 10x15cm \rightarrow Letter]$  $[141\% A4\rightarrow A3, A5\rightarrow A4]$ [100%]  $[97\%$  Letter  $\rightarrow$  A4]  $[93% A4 \rightarrow Letter]$  $[83\%$  Legal  $\rightarrow$  A4]  $[69\% A4 \rightarrow A5]$  $[47\% A4 \rightarrow 10x15cm]$ [适合页面] [自定义 (25-400%)]
- <span id="page-41-0"></span>9 阅读并确认所选选项的列表, 然 后按 [OK]。
- 10 如果不再更改其他设置, 按 [启动黑白]或 [启动彩色]。

#### 提示 -

- 「页面布局] 不可与 「放大 / 缩小] 一起使用。
- [适合页面]不可与 [页面布局]、[双面复印]、 [书本复印]、[排序]、 [薄纸复印]、[水印复印]和 [去除背景颜色]一起使用。
- 当平板扫描器上的原稿倾斜角度大 于 3 度时, 「适合页面]无法正常 使用。使用左侧与顶端的文档辅助 线,将原稿正面向下放在平板扫描 器的左上角。
- 使用自动进稿器时,[适合页面] 不可用。
- 对于 Legal 尺寸的原稿, [适合页面] 不可用。

#### 使用 **N** 合 **1** 复印或制作海报 **(** 页 面布局 **) <sup>7</sup>**

使用 N 合 1 复印功能可通过将两张或 四张原稿复印到一张纸上,有效地节 约纸张。 您也可制作海报。使用海报功能时, 设备会将原稿分成多个部分,然后将 各个部分放大,这样您就可将它们组 合起来制作成一张海报。若要打印海 报,请使用平板扫描器。

#### 提示

- •[页面布局]不可与 [书本复印]、 [排序]、<br>[薄纸复印]、 [省墨模式]、 [放大 / 缩小]、[水印复印] 和 [去除背景颜色]一起使用。
- •[双面复印]不可与海报复印功能 一起使用。
- 1 装入原稿。
- 2 按 [复印]。
- <span id="page-42-0"></span> $\,$  3 输入要复印的份数。[1](#page-42-0)
	- <sup>1</sup> 使用 [海报]布局时一次仅可复印 一份。
- 4 按 [选项]。
- 6 向上或向下滑动屏幕或者按▲或 ▼ 显示 [页面布局]。
- 6 按 「页面布局]。
- <span id="page-42-1"></span>■ 向上或向下滑动屏幕或者按▲或
	- ▼ **显示** [关 (1 合 1) ]、<br>[2 合 1 ( 纵向 ) ]、 [2合1(横向)]、  $[2 \xrightarrow{A} 1(\hat{B} \wedge \hat{w})]$  $[2 \xrightarrow{A} 1(\hat{B} \wedge \hat{w})]$  $[2 \xrightarrow{A} 1(\hat{B} \wedge \hat{w})]$ <sup>1</sup>、 [4合1(纵向)]、 [4 合 1 ( 横向 ) ] 、<br>[海报 (2x1) ] 、 海报 (2x2)] 或 [海报 (3x3)]。 按想要设置的选项。 关于 2 合 1 ( 身份证 ) 复印的详细信 息, 请参见 >> 第 38 页 2 *合 1 [身份](#page-43-0)* 
		- *证复印 ( [页面布局](#page-43-0) )*。
- 8 阅读并确认所选设置的列表, 然 后按 [OK]。
- 9 如果不再更改其他设置, 按 [启动黑白]或 [启动彩色]扫 描页面。 如果您已将原稿放入自动进稿器 中或正在制作一张海报,设备将 扫描页面并开始打印。

#### 若您正在使用平板扫描器,请转 到步骤 ⑩。

- <span id="page-42-2"></span>10 设备扫描页面后, 按 「是]扫描 下一页。
- <span id="page-42-3"></span>1 将下一页原稿放到平板扫描器 上。按 [OK]扫描页面。 重复步骤 ⑩ 和 ⑪ 扫描每个页 面。
- 12 当扫描完所有页面后, 按 [否] 完成。

#### 提示

- 请确保将纸张尺寸设定为 A4、 A3、Letter 或 Ledger。
- 一次只能进行一份彩色复印。
- 一次只能制作一份海报。
- 使用透明胶片时, 海报复印不可 用。
- 使用 A3 或 Ledger 尺寸的纸张时, [2 合 1( 身份证 )]、 [4 合 1( 纵向 )]、 [4 合 1( 横向 )]、 [海报 (2x1)] 和 [海报 (3x3)] 不可用。

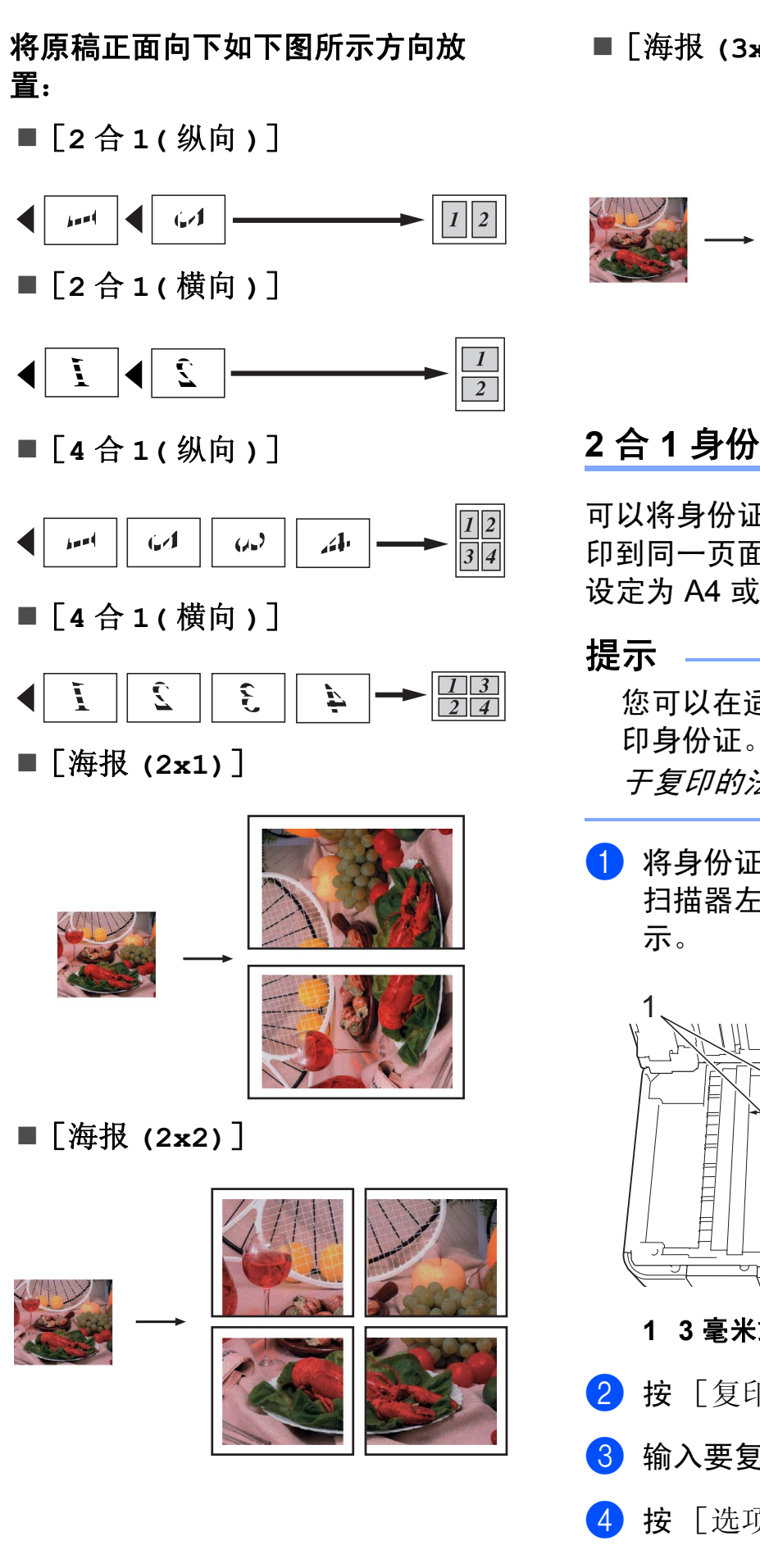

#### ■ 「海报 (3x3) ]

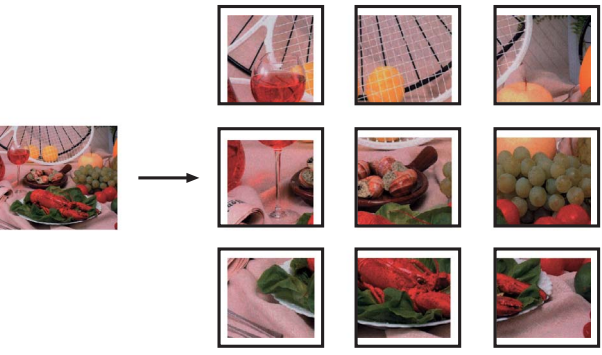

# <span id="page-43-0"></span>**2** 合 **1** 身份证复印 **(** 页面布局 **) <sup>7</sup>**

可以将身份证的两面按照原始尺寸复 印到同一页面上。请确保将纸张尺寸 设定为 A4 或 Letter。

您可以在适用法律允许的范围内复 印身份证。(>> 产品安全手册: 关 于复印的法律限制 )

**4 将身份证***正面向下***放在靠近平板** 扫描器左上角的位置,如下图所

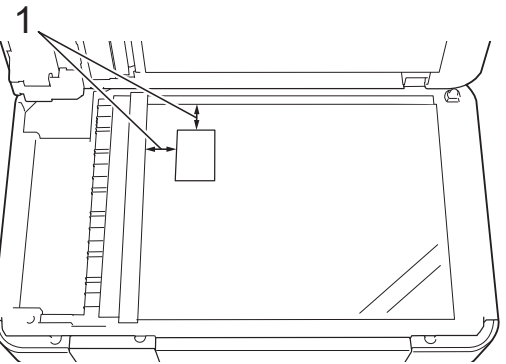

- **1 3** 毫米或以上 **(** 顶部、左侧 **)**
- 2 按 [复印]。
- 3 输入要复印的份数。
- 4 按 [选项]。

**7**

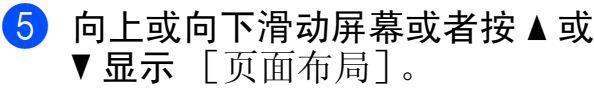

- f 按 [页面布局]。
- 向上或向下滑动屏幕或者按 ▲ 或 ● 显示 [2 合 1 ( 身份证 )]。
- h 按 [2 合 1( 身份证 )]。
- 9 阅读并确认所选设置的列表,然 后按 [OK]。
- 10 按 [启动黑白]或 [启动彩色]。 设备开始扫描身份证的一面。
- 1 设备扫描完一面后, 按 [是]。 翻转身份证,然后按 [OK]扫描 另一面。

#### 提示 —

- •[2 合 1( 身份证 )]不可与 [书本复印]、[排序]、 [双面复印]、[薄纸复印]、 [省墨模式]、[放大 / 缩小]、 [水印复印]和 [去除背景颜色] 一起使用。
- 一次只能进行一份彩色复印。

#### 使用自动进稿器排序多份复印件**<sup>7</sup>**

可排序多份复印件。将以 123、 123、 123 等的顺序堆叠页面。

- 1 装入原稿。
- 2 按 [复印]。
- 3 输入要复印的份数。
- d 按 [选项]。
- 6 向上或向下滑动屏幕或者按▲或 ▼显示 [堆叠 / 排序]。
- f 按 [堆叠 / 排序]。
- g 按 [排序]。
- 8 阅读并确认所选设置的列表,然 后按 [OK]。
- 9 如果不再更改其他设置,按 [启动黑白]或 [启动彩色]。

提示

[排序] 不可与 [适合页面]、 [页面布局]和 [书本复印]一起 使用。

#### 调整浓度 **<sup>7</sup>**

可调节复印件的浓度使复印件更深或 更浅。

- 1 装入原稿。
- 2 按 [复印]。
- 6 输入要复印的份数。
- 4 按 [选项]。
- 5 向上或向下滑动屏幕或者按 ▲ 或 ▼ 显示 [浓度]。
- 6 按 [浓度]。
- 1 按所需浓度级别, 由浅到深。
- 8 阅读并确认所选设置的列表, 然 后按 [OK]。
- 9 如果不再更改其他设置, 按 [启动黑白]或 [启动彩色]。

#### 省墨模式 **<sup>7</sup>**

使用此功能可以节省墨水。如下图所 示,设备输出的打印件颜色将偏淡, 图像轮廓将更为清晰。

节省的墨水量因原稿的不同而有所差 异。

#### [省墨模式]:关 **<sup>7</sup>**

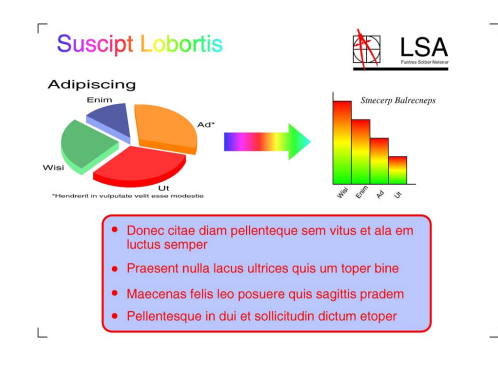

#### [省墨模式]:开 **<sup>7</sup>**

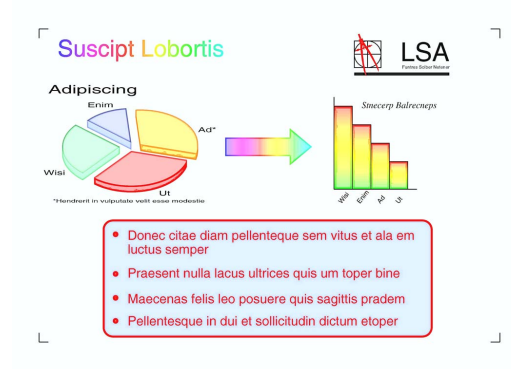

- ( 以上屏幕截图摘自 ISO/IEC 24712。 )
- 1 装入原稿。
- 2 按 [复印]。
- 3 输入要复印的份数。
- d 按 [选项]。
- 6 向上或向下滑动屏幕或者按▲或 ▼ 显示 [高级设置]。
- 6 按 「高级设置」。
- 向上或向下滑动屏幕或者按▲或 ▼ 显示 [省墨模式]。
- 8 按 「省墨模式]。
- 9 阅读并确认所洗设置的列表, 然 后按 [OK]。
- 10 如果不再更改其他设置, 按 [启动黑白]或 [启动彩色]。

#### 提示

- [省墨模式]不可与 [书本复印]、[薄纸复印]、 [页面布局]、[水印复印]和 [去除背景颜色]一起使用。
- [省墨模式]可能会使打印输出结 果与您的原稿有所不同。

#### 薄纸复印 **<sup>7</sup>**

如果原稿为双面复印的薄纸文件,请 选择 [薄纸复印],以避免另一面上 的文字透印。

- 1 装入原稿。
- 2 按 [复印]。
- 6 输入要复印的份数。
- d 按 [选项]。
- 6 向上或向下滑动屏幕或者按 ▲ 或 b 显示 [高级设置]。
- 6 按 「高级设置」。
- 向上或向下滑动屏幕或者按▲或 ● 显示 [薄纸复印]。
- 8 按 「薄纸复印]。
- 9 阅读并确认所洗设置的列表, 然 后按 [OK]。

10 按 [启动黑白]或 [启动彩色]。

#### 提示

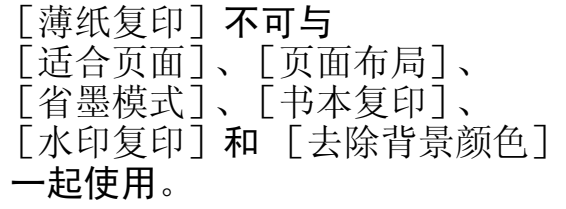

#### 书本复印 **<sup>7</sup>**

使用平板扫描器进行复印时,使用书 本复印可更正边框阴影和歪斜部分。 设备可自动更正数据。

- 1 装入原稿。
- 2 按 [复印]。
- c 输入要复印的份数。
- d 按 [选项]。
- 6 向上或向下滑动屏幕或者按▲或 b 显示 [高级设置]。
- 6 按 「高级设置」。
- 向上或向下滑动屏幕或者按▲或 ▼ 显示 [书本复印]。
- 8 按 [书本复印]。
- 9 阅读并确认所选设置的列表, 然 后按 [OK]。
- 10 如果不再更改其他设置,按 [启动黑白]或 [启动彩色]。

#### 提示

[书本复印]不可与 [页面布局]、[排序]、 [双面复印]、[省墨模式]、 [适合页面]、[薄纸复印]、 [水印复印]和 [去除背景颜色] 一起使用。

#### 水印复印 **<sup>7</sup>**

可将文本作为水印放入原稿。可选择 一个模板水印。

#### 提示

[水印复印]不可与 [适合页面]、[页面布局]、 [薄纸复印]、[省墨模式]、 [书本复印]和 [去除背景颜色] 一起使用。

#### 使用模板 **<sup>7</sup>**

- 1 装入原稿。
- 2 按 [复印]。
- 6 输入要复印的份数。
- d 按 [选项]。
- 6 向上或向下滑动屏幕或者按▲或 ▼ 显示 [高级设置]。
- 6 按 「高级设置」。
- 向上或向下滑动屏幕或者按▲或 ▼ 显示 [水印复印]。
- 8 按 [水印复印]。
- 9 根据需要,按触摸屏上显示的选项 更改水印设置。 ( 详细信息,请参 见 ▶▶ 第 42 页 [水印复印设置](#page-47-0)。 ) 按 [OK]。
- 10 按 [OK]确认使用水印。
- 1 按 「启动黑白]或 [启动彩色]。

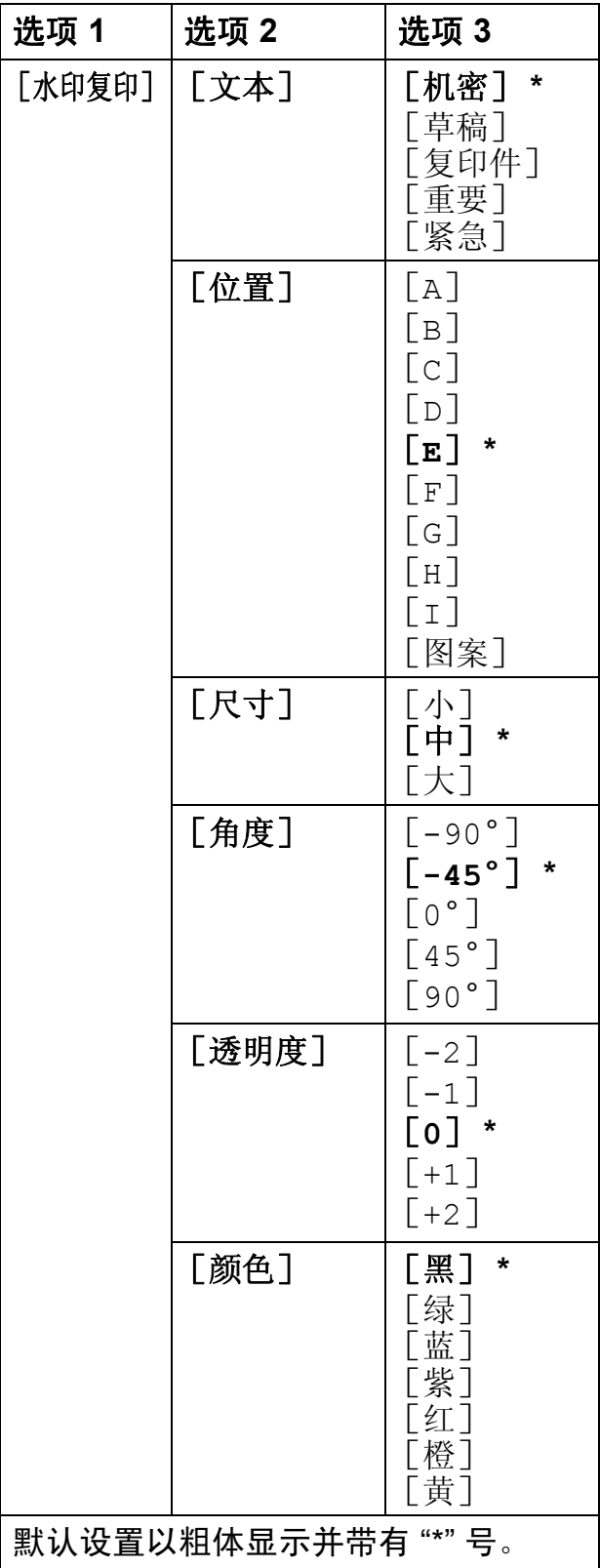

#### <span id="page-47-0"></span>水印复印设置 **<sup>7</sup>** 去除背景颜色 **<sup>7</sup>**

使用此功能可在复印时可去除原稿的 背景颜色。这有助于节省墨水,并使 原稿更清晰易读。

#### 提示  $\mathbb{R}^2$

此功能仅适用于彩色复印。进行黑 白复印时,背景颜色会自动去除。

- 1 装入原稿。
- 2 按 [复印]。
- 8 输入要复印的份数。
- d 按 [选项]。
- 5 向上或向下滑动屏幕或者按 ▲ 或 ▼ 显示 [高级设置]。
- 6 按 「高级设置」。
- 向上或向下滑动屏幕或者按▲或 ▼ 显示 [去除背景颜色]。
- 8 按 [去除背景颜色]。
- 9 按 [低]、[中]或 [高]。
- $10$ 按  $[OK]$ 。
- 1 按 「启动彩色」。

#### 提示 =

[去除背景颜色] 不可与 [适合页面]、[页面布局]、 [省墨模式]、[薄纸复印]、 [书本复印]和 [水印复印]一起 使用。

#### 双面复印 **<sup>7</sup>**

通过在纸张的两面上进行复印,可以 减少纸张的使用量。

进行双面复印时, Brother 建议您仅将 单面原稿放入自动进稿器中。对于双 面原稿和书本,则请使用平板扫描器。

**(** 长边翻转 **)**

纵向

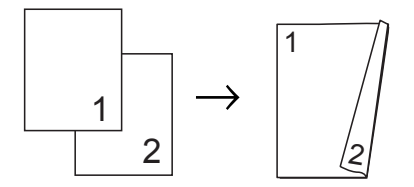

横向

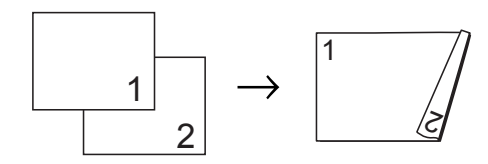

**(** 短边翻转 **)**

纵向

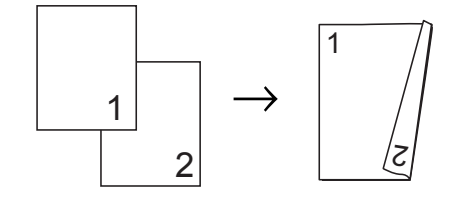

横向

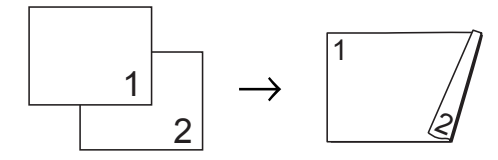

#### 提示

- [ 双面复印 ] 不可与 [2 合 1( 身份证 )]、[海报]、 [书本复印]和 [适合页面]一起 使用。
- 仅可使用 A4、 A5 或 Letter 尺寸的 普通纸。
- 1 装入原稿。
- 2 按 [复印]。
- 3 输入要复印的份数。
- 4 按 [选项]。
- 6 如果您想排序多份复印件,向上 或向下滑动屏幕或者按 ▲ 或 ▼ 显 示 [堆叠 / 排序]。
- f 按 [堆叠 / 排序]。
- 7 按 「排序]。
- 8 向上或向下滑动屏幕或者按 ▲ 或 ▼ 显示 [双面复印]。
- <span id="page-48-0"></span>9 按 [双面复印]。
- 10 向上或向下滑动屏幕或者按 ▲ 或 ▼ 显示所需双面复印类型, 然后 按 [纵向 长边翻页]、 [横向 长边翻页]、 [纵向 短边翻页] 或 [横向 短边翻页]。
- 1 阅读触摸屏上的信息后, 按 [OK]。
- 12 检查触摸屏上的设置, 然后按 [OK]。
- 13 按 「启动黑白]或 「启动彩色]。 如果原稿已放入自动进稿器,则 设备扫描页面并开始打印。

若您正在使用平板扫描器,请转 到步骤 ❹。

<span id="page-49-1"></span>14 触摸屏显示:

[将文档翻面 ( 或将书本翻页 ), 然后 按 [ 扫描 ]。结束时,按 [ 完成 ]。]

将下一页原稿放到平板扫描器 上,按 [扫描]。 按 [OK]。 设备开始打印。

15 对于多份复印件,如果按下了  $\lceil$ 排序 $\rceil$ , 重复步骤  $\Omega$  扫描其他 页面。扫描完所有页面后,按 [完成]。 设备开始打印。

设备未打印输出第二面纸张前,请勿 触碰所打印的纸张。设备将打印并输 出第一面,然后再次进纸打印第二 面。

#### 提示

如果原稿卡纸,请尝试使用特殊双 面复印设置。完成步骤 @ 后, 按 [高级],然后选择 [双面 1]或 [双面 2]。

使用 [双面 1] 时需要等一段时间 直到墨水干透,从而有效避免复印 时卡纸: 使用 「双面 2] 时不仅有 更多时间使墨水干透,墨水用量也 更少。

#### <span id="page-49-0"></span>将复印选项保存为快捷方式 **<sup>7</sup>**

可将常用的复印选项存储为快捷方式。

- 1 按 [复印]。
- 2 按 [选项]。
- 3 向上或向下滑动屏幕或者按 ▲ 或 ▼ 显示 [质量]、[纸张类型]、 [纸张尺寸]、[放大 / 缩小]、 [浓度]、[堆叠 / 排序]、 [页面布局]、[双面复印]或 [高级设置],然后按您想更改的 设置。按您想设置的新选项。 重复该步骤,设置每项需要更改 的设置。
- 4 新选项选择完成后, 按 [另存为快捷方式]。
- 6 阅读并确认快捷方式的选项列 表,然后按  $\lceil$  OK  $\rceil$  。
- 6 使用触摸屏上的键盘输入快捷方式 的名称。 ( 要获得输入字符的帮助 >> 使用说明书 ( 基本功能 ): *输入* 文本) 按 [OK]。
- 7 按 「OK] 保存快捷方式。

# **A3** 复印快捷方式 **<sup>7</sup>**

**A3** 复印快捷方式 **<sup>7</sup>**

可以使用便签风格等样式在 A3 或 Ledger 尺寸的纸张上复印原稿。也可 进行 2 合 1 复印或放大复印。

■ [A3 2 合 1]

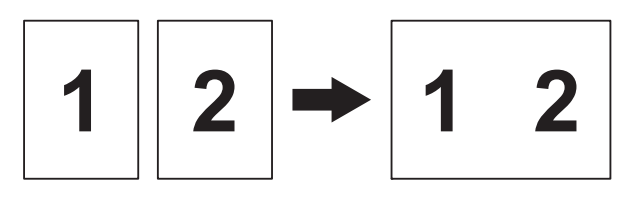

[**A4+** 信笺 **(** 横向 **)**]

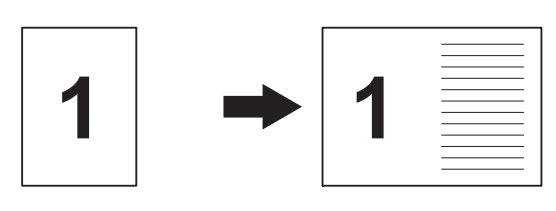

[**A4+** 信笺 **(** 纵向 **)**]

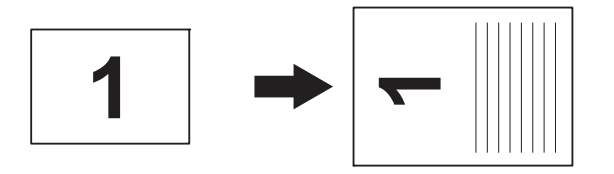

■ [A4+ 网格]

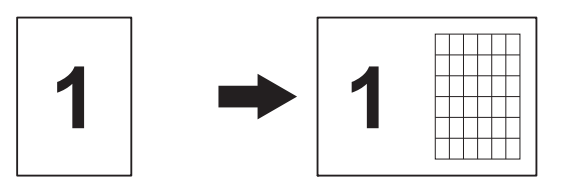

■ [A4+ 空白]

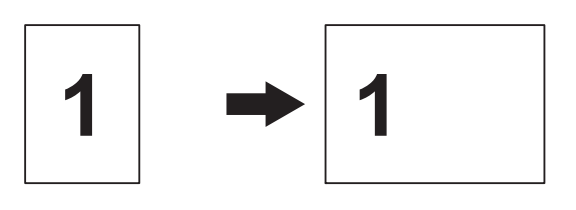

■ [A4 中央]  $\blacksquare$   $\lceil$  A4  $\rightarrow$  A3<sup> $\rceil$ </sup> 1  $\rightarrow$   $\rightarrow$ 1  $\rightarrow$   $\rightarrow$ 

提示

- 仅可使用 A3 或 Ledger 尺寸的普通 纸。
- 若要进行多份彩色复印,则不能使 用 [A3 2 合 1]、 [A4+ 信笺 ( 横向 )]、 [A4+ 信笺 ( 纵向 )]、 [A4+ 网格]和 [A4+ 空白]。 •  $\lceil$  ( 纵向 ) ] 表示纵向,  $\lceil$  ( 横向 ) ]
- 表示横向。
- 仅当使用 「A4 → A3]时, 可放 大复印件。
- 1 装入原稿。
- 2 如果当前显示的是主页或快捷方 式屏幕,向左或向右滑动屏幕或 者按 ◀ 或 ▶ 显示更多屏幕。
- 3 按 「A3 复印快捷方式]。
- 4 如果触摸屏上出现信息提示,请 阅读信息,然后按 [OK]进行确 认。

根据屏幕提示装入 A3 或 Ledger 尺寸的纸张。

6 向左或向右滑动屏幕以显示  $\lceil$ A3 2  $\oplus$  1],  $\lceil$ A4  $\rightarrow$  A3], [<br>A4+ 信笺 (横向)]、 [A4+ 信笺 ( 纵向 )]、  $\lceil$  A4+ 网格]、 $\lceil$  A4+ 空白] 或 [A4 中央],然后按所需选项。 按 [OK]。

**7**

- 6 输入要复印的份数。
- 7 执行以下操作中的一项:
	- 要继续更改设置, 转到步骤 3。
	- 如果不再更改其他设置, 转到 步骤 @。
- <span id="page-51-0"></span>8 按 [选项]。
- <span id="page-51-2"></span>8 按您想更改的设置。
- <span id="page-51-3"></span>10 按新选项。

根据需要,重复步骤 ❹ 和 ❶ 更 改其他设置。

- <sup>1</sup> 选项更改完成后, 按 [OK]。
- <span id="page-51-1"></span>2 按 [启动黑白]或 [启动彩色]。

如果选择了 [**A3 2** 合 **1**]而您 正在使用平板扫描器,请转到步 骤®。

- <span id="page-51-4"></span>13 设备扫描页面后, 按 「是]扫描 下一页。
- <span id="page-51-5"></span>14 将下一页原稿放到平板扫描器 上。按 [OK]扫描页面。 重复步骤 B 和 B 扫描每个页 面。
- 15 当扫描完所有页面后, 按 [否] 完成。

**8**

# 打印存储卡或 **USB** 闪存盘中的照片 **<sup>8</sup>**

# 图像捕捉中心操作 **<sup>8</sup>**

#### 存储卡、 **USB** 闪存盘和文件夹 结构 **<sup>8</sup>**

设备可与目前先进的数码相机图像文 件、存储卡和 USB 闪存盘兼容,但 是,请阅读以下要点以避免发生错 误:

- ■图像文件的扩展名必须为 .JPG (其 他图像文件的扩展名如 .JPEG、 .TIF、 .GIF 等格式不能被识别 )。
- ■图像捕捉中心直接打印与使用计算 机的图像捕捉中心操作必须分开进 行。 ( 两项操作不能同时进行。 )
- <span id="page-52-0"></span>■设备最多可读取一张存储卡或 USB 闪存盘中的 999 个文件 [1](#page-52-0)。
	- $1$  其中也包括存储卡或 USB 闪存盘中的 文件夹。
- 存储卡上的 DPOF 文件必须是有效 的 DPOF 格式。(请参见 >> 第 52 页 *[DPOF](#page-57-0)* 打印。 )

请注意以下内容:

■ 当打印索引或图像时, 即使一个或 多个图像被损坏,图像捕捉中心仍 将打印所有有效图像。已损坏的图 像将不会被打印。

( 存储卡用户 )

数码相机将存储卡格式化后设备方 可读取此存储卡。

当数码相机格式化存储卡时,会创 建一个特殊的文件夹用来复制图像 数据。如果您想使用计算机来修改 存储在存储卡内的图像数据,我们 建议您不要更改由数码相机所创建 的文件夹的结构。当保存新的或修 改过的图像文件到存储卡时,我们 建议使用与数码相机相同的文件 夹。如果数据没有存储到相同的文 件夹内,设备可能无法读取文件或 打印图像。

■(USB 闪存盘用户)

本设备支持经 Windows<sup>®</sup> 格式化的 USB 闪存盘。

#### 电影打印 **<sup>8</sup>**

您可以打印存储在存储卡或 USB 闪存 盘中的电影文件的图像。

电影文件自动按时长拆分为 9 部分, 并排列为 3 行, 以便您查看并打印场 景。

#### 提示

- 无法选择特定电影场景。
- 可使用 AVI 或 MOV 电影文件格式 ( 仅动态 JPEG)。但是,如果 AVI 文件大小超过 1 GB ( 拍摄时长为 30 分钟左右 ) 或者 MOV 文件大小 超过 2 GB ( 拍摄时长为 60 分钟左 右),将无法打印。
- 如果某拆分场景的数据已损坏, 则 该场景部分将变成空白。

# <span id="page-53-1"></span>打印图像 **<sup>8</sup>**

### <span id="page-53-0"></span>打印索引 **(** 缩略图 **) <sup>8</sup>**

**图像**捕捉中心将为每张图像指定编号 ( 例如 No.1、 No.2、 No.3 等 )。

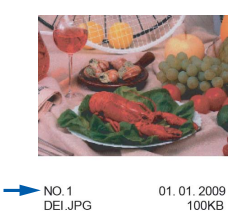

图像捕捉中心使用这些数字识别图 像。可打印一张缩略图页面,这将显 示存储卡或 USB 闪存盘上的所有图 像。

#### 提示

- 索引页上仅能正确打印不多于 20 个字符的文件名。
- 无法正确打印中文文件名,但这不 影响任何功能。

1 打开介质插槽盖。

- 2 将存储卡或 USB 闪存盘插入正确 的插槽中。
- 8 按 [照片]。
- 4 向左或向右滑动屏幕以显示 [打印索引页]。
- e 按 [打印索引页]。 按 [OK]。
- 6 按 [打印索引页]。
- 1 执行以下操作中的一项:
	- ■按 [打印设置]更改正在使用 的纸张类型或纸张尺寸。 转到步骤 ®。
	- ■若不想更改纸张设置, 按 [启动]。
- <span id="page-54-0"></span>8 按 「纸张类型]。
- 9 按 [普通纸]、[喷墨专用纸]、 [Brother BP71]或 [其它相片纸]。
- 10 按 「纸张尺寸]。
- **i** 按 [A4]或 [Letter]。
- $\Omega$ 按  $\lceil$  OK]。
- 13 按 「启动]打印。

#### 打印照片 **<sup>8</sup>**

打印单张图像前,您必须知道图像的 编号。

- 1 打开介质插槽盖。
- 2 将存储卡或 USB 闪存盘插入正确 的插槽中。
- 8 按 「照片]。
- 4 打印索引。(请参见 >> 第48页 打 印索引 *(* [缩略图](#page-53-0) *)*。 )
- 6 向左或向右滑动屏幕以显示 [打印索引页]。
- 6 按 「打印索引页]。 按 [OK]。
- 按 「使用索引序号打印照片]。
- 8 从索引页上选择已打印的缩略 图,并输入其图像编号。 选择所有图像编号后,按 [OK]。

#### 提示

- 使用逗号或连字符可一次输入多个 编号。例如:输入 1,3,6 可打印图 像 No.1、 No.3 和 No.6,输入 1-5 则可打印图像 No.1 至 No.5。
- 最多可为要打印的图像编号输入 12 个字符 ( 包括逗号和连字符 )。
- 9 执行以下操作中的一项:
	- ■按 「打印设置]更改打印设 置。 ( 请参见第 [52](#page-57-1) 页。 )
	- ■若不想更改任何设置,按 [启动]打印。

#### 照片效果 **<sup>8</sup>**

您可为照片编辑和添加效果,并在打 印前在触摸屏上浏览照片。

#### 提示

[增强画质]功能由 Reallusion,

Inc. Searn REALLUSION 提 供技术支持。

- 1 打开介质插槽盖。
- 2 将存储卡或 USB 闪存盘插入正确 的插槽中。
- 8 按 [照片]。
- 4 向左或向右滑动屏幕以显示 [增强画质]。
- 5 按 「增强画质]。 按 [OK]。

**8**

#### 提示

- 一次显示八张缩略图,并且在缩略 图上方列出当前页码和页面总数。 • 向左向右滑动屏幕或者重复按◀或 ▶ 选择每页照片,或按住不动以滚
	- 动浏览所有照片页面。
- 6 从缩略图中按所需照片。
- g 按 [增强]、[裁剪]或 [增强和裁剪]。
- <span id="page-55-1"></span>8 执行以下操作中的一项: ■ 如果选择了 「增强] 或  $[$ 增强和裁剪],转到步骤  $\boldsymbol{\Theta}$ 。
	- 如果选择了 [裁剪],请转到 步骤 偷。
- <span id="page-55-0"></span>9 按您想添加的效果。 按 [OK]。 执行以下操作中的一项:
	- 如果您在步骤 2 中选择了  $[$ 增强], 请转到步骤  $\bf{0}$ 。
	- 如果您在步骤 3 中选择了 [增强和裁剪],请转到步骤  $\mathbf{0}$  .

#### 提示

• 有 10 种添加照片效果的方式。

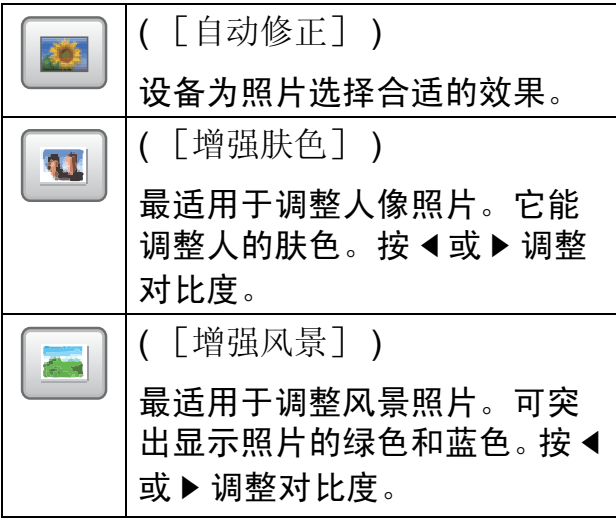

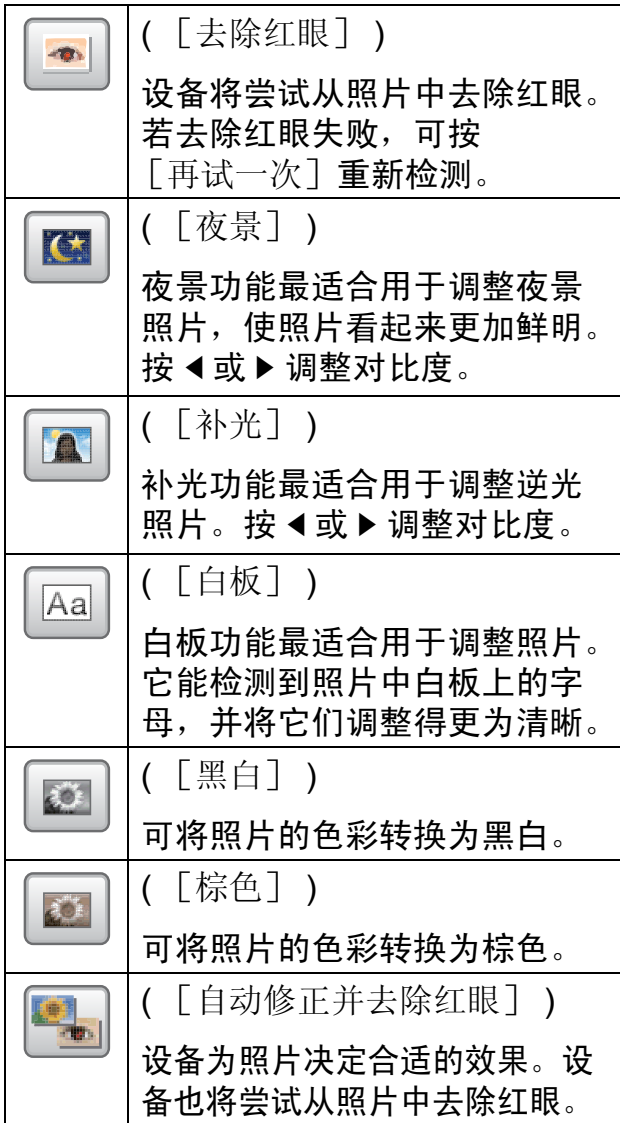

- 有些情况无法去除红眼:
	- 脸部过小。
	- 脸部过于靠上、靠下、靠左或靠 右。
- 按 「取消] 返回效果列表。
- 若图片过小或含有不规则的部分, 您可能无法裁剪或添加照片效果。 触摸屏将显示 「图像太小]或 [图像太长]。

打印存储卡或 USB 闪存盘中的照片

- <span id="page-56-0"></span>10 调整照片上的红框。 将打印红框中的部分。
	- 按 + 或 放大或缩小框的尺 寸。
	- ■按 A、▼、◀或▶移动框的位置。

■按 日 旋转框。

完成框的设置后按 [OK]。 按 [OK]确认。

#### 提示

若图片过小或含有不规则的部分, 您可能无法裁剪或添加照片效果。 触摸屏将显示 「图像太小]或 [图像太长]。

- <span id="page-56-1"></span>k 按 **+** 或 **-** 或者使用触摸键盘上的 拨号盘输入要打印的份数。 按 [OK]。
- 12 执行以下操作中的一项:
	- ■按 「打印设置]更改打印设 置。 ( 请参见第 [52](#page-57-1) 页。 )
	- 若不想更改任何设置,按 [启动]打印。

#### 幻灯片播放 **<sup>8</sup>**

使用 「幻灯片放映] 可在触摸屏上杳 看所有照片,也可在操作过程中选择 照片。

- 1 打开介质插槽盖。
- 2 将存储卡或 USB 闪存盘插入正确 的插槽中。
- 8 按 [照片]。
- 4 向左或向右滑动屏幕以显示 [幻灯片放映]。
- 5 按 [幻灯片放映]。 按 [OK]。
- 6 执行以下操作中的一项:
	- 如果您想更改每张照片的显示 时间,按 [显示每张照片]。 向上或向下滑动屏幕或者按 ▲ 或▼显示 [3秒]、 [10 秒]、[30 秒]、  $\lceil 1 \bigoplus \{ \text{im} \mid \exists \text{ s } \text{ s } \text{ s } \text{ s } \text{ m } \rceil, \text{ s } \text{ s } \text{ m } \text{ s } \text{ s } \text{ m } \rceil$ 按您想设置的选项。
		- 如果您想更改效果, 按 [效果]。 按 [滑入]、[淡入]、 [放大]或 [关]。
	- ■若不想更改设置, 按 「启动]。
- 按 【结束 「幻灯片放映]。

#### 在幻灯片播放过程中打印照片 **<sup>8</sup>**

- 1 要在幻灯片播放过程中打印图 像,请在所需图像显示在触摸屏 上时按它。
- 2 使用触摸键盘上的拨号盘输入要 打印的份数。
- 3 执行以下操作中的一项:
	- ■按 [打印设置]更改打印设 置。 ( 请参见第 [52](#page-57-1) 页。 )
	- 若不想更改任何设置,按 [启动]打印。

**8**

**52**

第 8 章

#### <span id="page-57-0"></span>**DPOF** 打印 **<sup>8</sup>**

DPOF 是一种数码打印命令格式。

主要的数码相机生产商 ( 佳能公司、 伊士曼柯达公司、富士公司、松下电 器产业株式会社和索尼公司 ) 创建了 此种格式使得从数码相机中打印图像 更便捷。

如果您的数码相机支持 DPOF 打印, 您可从数码相机的显示屏上选择要打 印的图像和打印份数。

若插入设备中的是包含 DPOF 信息的 存储卡,则可轻松打印选择的图像。

- 1 打开介质插槽盖。
- 2 将存储卡或 USB 闪存盘插入正确 的插槽中。 存储卡或 USB 闪存盘中的 DPOF 文件必须是有效的 DPOF 格式。
- **3** 按 [DPOF]。
- 4 执行以下操作中的一项:
	- ■按 「打印设置]更改打印设 置。 ( 请参见第 [52](#page-57-1) 页。 )
	- 若不想更改任何设置,按 [启动]打印。

#### 提示

若数码相机创建的打印顺序被破 坏,将出现 DPOF 文件错误。使用 数码相机删除并重新创建打印顺序 以解决这个问题。关于如何删除并 重新创建打印顺序的说明,请参阅 数码相机生产商的支持网站或随机 说明书。

# <span id="page-57-1"></span>图像捕捉中心打印设置 **<sup>8</sup>**

可临时更改下一份打印作业的打印设 置。

设备将在闲置 1 分钟后返回默认设置。

#### 提示

若想保存常用的打印设置,可将其 设定为默认设置。 ( 请参见 > > 第 58 页 [将您更改的内容设为新的默](#page-63-0) [认值](#page-63-0)。 )

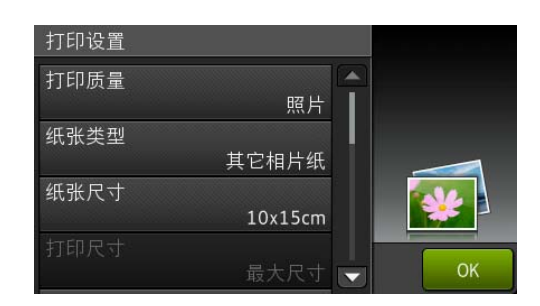

#### 打印质量 **<sup>8</sup>**

- 1 打开介质插槽盖。
- 2 将存储卡或 USB 闪存盘插入正确 的插槽中。
- 8 按 [照片]。
- 4 向左或向右滑动屏幕以显示 [查看照片]。
- 6 按 「查看照片]。 按 [OK]。
- 6 向左或向右滑动屏幕或者按 ◀或 ▶ 显示各照片。显示您想打印的 照片时,按屏幕,然后按 [OK]。
- $7$ 按  $[OK]$ 。
- 8 按 「打印设置]。
- 9 向上或向下滑动屏幕或者按 ▲ 或 ■<br>■显示 [打印质量]。
- 10 按 「打印质量]。
- 1 按 「正常]或 「照片]。
- 12 若不想更改其他设置, 按 5 或 [OK]。 按 [启动] 打印。

#### 提示 -

如果选择了「纸张类型]中的 [喷墨专用纸],则只可选择 [照片]。

#### 纸张选项 **<sup>8</sup>**

#### 纸张类型 **<sup>8</sup>**

- 1 打开介质插槽盖。
- 2 将存储卡或 USB 闪存盘插入正确 的插槽中。
- 8 按 [照片]。
- 4 向左或向右滑动屏幕以显示 [查看照片]。
- 6 按 「查看照片]。 按 [OK]。
- 6 向左或向右滑动屏幕或者按 ◀或 c 显示各照片。显示您想打印的 照片时, 按屏幕, 然后按 [OK]。
- $7$ 按  $[OK]$ 。
- 8 按 「打印设置]。
- 9 向上或向下滑动屏幕或者按 ▲ 或 ▼ 显示 [纸张类型]。
- 10 按 [纸张类型]。
- 1 按 [普通纸]、[喷墨专用纸]、 [Brother BP71]或 [其它相片纸]。

12 若不想更改其他设置, 按 → 或 [OK]。 按 「启动] 打印。

#### 纸张尺寸和打印尺寸 **<sup>8</sup>**

- 1 打开介质插槽盖。
- 2 将存储卡或 USB 闪存盘插入正确 的插槽中。
- 8 按 「照片1。
- 4 向左或向右滑动屏幕以显示 [查看照片]。
- 6 按 「查看照片]。 按 [OK]。
- 6 向左或向右滑动屏幕或者按 ◀或 ▶ 显示各照片。显示您想打印的 照片时, 按屏幕, 然后按 [OK]。
- **7** 按 [OK]。
- 8 按 [打印设置]。
- 9 向上或向下滑动屏幕或者按 ▲ 或 ▼ 显示 [纸张尺寸]。
- 10 按 「纸张尺寸]。

**8**

- 1 向上或向下滑动屏幕或者按 ▲ 或 ▼显示  $[10x15cm]$ 、  $\lceil 13x18cm \rceil$ ,  $\lceil A4 \rceil$ ,  $\lceil A3 \rceil$ , [Letter]或 [Ledger]。 按想要设置的选项。 执行以下操作中的一项: ■ 如果选择了 [A4] 或  $[$ Letter], 转到步骤  $\circledR$  $\circledR$  $\circledR$ 。 ■ 如果选择了 [10x15cm] 或  $\lceil 13x18cm \rceil$  $\lceil 13x18cm \rceil$  $\lceil 13x18cm \rceil$ , 转到步骤 ®。 ■ 如果选择了 「A3] 或 [Ledger],触摸屏将提示您 将纸张放入手动进纸槽。阅读 触摸屏上的信息,然后按  $[OK]$  进行确认。 ( $\triangleright\triangleright$  使用说 明书 (基本功能): 将纸张装入 手动进纸槽) 转到步骤 ®。
- <span id="page-59-0"></span>12 按 「打印尺寸]。 向上或向下滑动屏幕或者按 a 或 ▼ 显示下表中的选项,然后按您 想设置的选项。

例如: A4 纸张的打印位置 1  $S_{\text{xx10cm}}$ 2  $[9x13cm]$ 3  $[10x15cm]$ 4  $[13x18cm]$ 5 [15x20cm] 6 [最大尺寸]

<span id="page-59-1"></span>18 若不想更改其他设置, 按 → 或 [OK]。 按 [启动]打印。

#### 调整亮度、对比度和色彩 **<sup>8</sup>**

亮度 **<sup>8</sup>**

- 1 打开介质插槽盖。
- 2 将存储卡或 USB 闪存盘插入正确 的插槽中。
- c 按 [照片]。
- 4 向左或向右滑动屏幕以显示 [查看照片]。
- 6 按 [查看照片]。 按 [OK]。
- 6 向左或向右滑动屏幕或者按 ◀或 ▶ 显示各照片。显示您想打印的 照片时, 按屏幕, 然后按 [OK]。
- **7** 按 [OK]。
- 8 按 「打印设置]。
- 9 向上或向下滑动屏幕或者按 ▲ 或 b 显示 [亮度]。
- 10 按 「亮度」。
- 1 按触摸屏上的亮度级别进行调 整。
- 12 若不想更改其他设置,按 → 或 [OK]。 按 [启动]打印。

#### 对比度 **<sup>8</sup>**

可选择对比度设置。增强对比度,可 使图像更清晰、鲜明。

- 1 打开介质插槽盖。
- 2 将存储卡或 USB 闪存盘插入正确 的插槽中。
- c 按 [照片]。
- 4 向左或向右滑动屏幕以显示 [查看照片]。
- 6 按 [查看照片]。 按 [OK]。
- 6 向左或向右滑动屏幕或者按 ◀或 ▶ 显示各照片。显示您想打印的 照片时, 按屏幕, 然后按 [OK]。
- $7$ 按  $[OK]$ 。
- 8 按 [打印设置]。
- 9 向上或向下滑动屏幕或者按 ▲ 或 ▼ 显示 [对比度]。
- 10 按 「对比度」。
- 1 按触摸屏上的对比度级别进行调 整。
- 12 若不想更改其他设置,按 → 或 [OK]。 按 「启动]打印。

#### 色彩增强 **<sup>8</sup>**

您可打开色彩增强功能打印更鲜明的 图像。使用该功能时,打印速度将略 微变慢,墨水使用量也可能会有所增 加 ( 具体取决于正在打印的图像 )。

- 1 打开介质插槽盖。
- 2 将存储卡或 USB 闪存盘插入正确 的插槽中。
- 8 按 [照片]。
- 4 向左或向右滑动屏幕以显示 [查看照片]。
- e 按 [查看照片]。 按 [OK]。
- 6 向左或向右滑动屏幕或者按 ◀ 或 ▶ 显示各照片。显示您想打印的 照片时, 按屏幕, 然后按 [OK]。
- $7$ 按  $[OK]$ 。
- 8 按 「打印设置]。
- 向上或向下滑动屏幕或者按 ▲ 或 ▼ 显示 [色彩增强]。
- 10 按 [色彩增强]。
- 1 执行以下操作中的一项:
	- 若想自定义 [白平衡]、 [清晰度]或 [色彩浓度], 按 [色彩增强], 然后按 [开]。 转到步骤 @。
		- ■若不想自定义,按 [色彩增强], 然后按 [关]。 按白。 转到步骤 16。
- <span id="page-60-0"></span>12 按 「白平衡]、「清晰度]或 [色彩浓度]。

**56**

第 8 章

- <span id="page-61-1"></span>18 按 ◀ 或 ▶ 调节每个设置级别。 按 [OK]。
- 14 执行以下操作中的一项:
	- 若想自定义其他色彩增强, 重 复步骤 @ 和 ®。 按日。
	- 若要更改其他设置, 按 → 显 示打印设置菜单,然后按想要 更改的设置。 ( 请参见第 [52](#page-57-1) [页](#page-57-1)。 )
- <span id="page-61-0"></span>15 若不想更改其他设置,按 5 或 [OK]。

按 [启动]打印。

#### 提示 一

#### • 白平衡

此项设置可调节图像上白色区域内 的色调。采光、数码相机设置和其 他因素都能影响白色的显示。图像 上的白色区域可能会略微显粉红 色、黄色或其他颜色。使用此调 节,可纠正以上显示效果并使白色 区域变为纯白色。

#### • 清晰度

此设置可突出图像细节。与调节数 码相机焦距相类似。如果图像不在 焦距内且不能看到图像细节,则请 调整清晰度。

#### • 色彩浓度

此项设置可调节图像中的色彩总 量。在图像中增加或减少色彩总量 可改善掉色或模糊的图片。

#### 剪切 **<sup>8</sup>**

如果照片长度过长或宽度过宽而不符 合所选布局的可用区域,部分图像将 被自动剪切。

默认设置为 「开」。如果想打印整张 图像,请将设置更改为「关]。当 [剪切]设置为 [关]时, [满幅打印] 也应设置为 [关]。 ( 请参见 > > 第 57 页 *[满幅打印](#page-62-0)*。 )

- 1 打开介质插槽盖。
- 2 将存储卡或 USB 闪存盘插入正确 的插槽中。
- 8 按 [照片]。
- 4 向左或向右滑动屏幕以显示 [查看照片]。
- 6 按 「查看照片]。 按 [OK]。
- 6 向左或向右滑动屏幕或者按 ◀或 ▶ 显示各照片。显示您想打印的 照片时, 按屏幕, 然后按 [OK]。
- $7$ 按  $[OK]$ 。
- 8 按 [打印设置]。
- 9 向上或向下滑动屏幕或者按 ▲ 或 b 显示 [剪切]。
- 10 按 「剪切】。
- 1 按 [关] (或 [开] )。
- 2 若不想更改其他设置,按 つ或 [OK]。 按 [启动]打印。

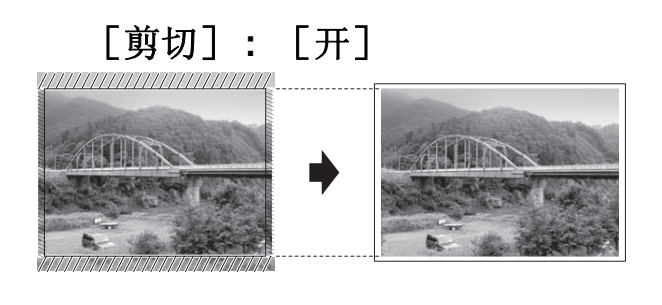

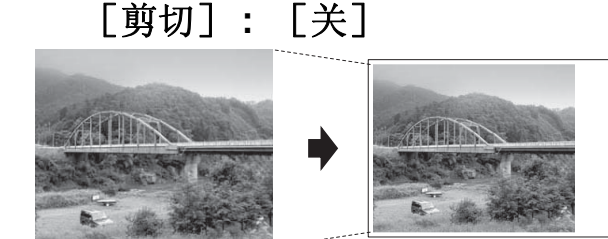

#### <span id="page-62-0"></span>满幅打印 **<sup>8</sup>**

此功能将可打印区域扩展至纸张的边 缘。打印速度将略微变慢。

- 1 打开介质插槽盖。
- 2 将存储卡或 USB 闪存盘插入正确 的插槽中。
- 8 按 「照片】。
- 4 向左或向右滑动屏幕以显示 [查看照片]。
- 6 按 「查看照片]。 按 [OK]。
- 6 向左或向右滑动屏幕或者按 ◀或 c 显示各照片。显示您想打印的 照片时,按屏幕,然后按 [OK]。
- $7$ 按  $[OK]$ 。
- 8 按 [打印设置]。
- 3 向上或向下滑动屏幕或者按▲或 ● 显示 [满幅打印]。
- 10 按 「满幅打印]。
- 1 按 [关] (或 [开] )。

12 若不想更改其他设置, 按 → 或 [OK]。 按 「启动] 打印。

#### 日期打印 **<sup>8</sup>**

可以打印已包含在照片数据中的日期。 日期将打印在右下角。如果数据中不 包含日期信息,则无法使用此功能。

- 1 打开介质插槽盖。
- 2 将存储卡或 USB 闪存盘插入正确 的插槽中。
- 8 按 「照片]。
- 4 向左或向右滑动屏幕以显示 [查看照片]。
- 6 按 「杳看照片]。 按 [OK]。
- 6 向左或向右滑动屏幕或者按 ◀ 或 c 显示各照片。显示您想打印的 照片时,按屏幕,然后按 [OK]。
- $7$ 按  $[OK]$ 。
- 8 按 「打印设置]。
- 9 向上或向下滑动屏幕或者按 ▲ 或 b 显示 [日期打印]。
- 10 按 「日期打印]。
- 1 按 [开] (或 [关] )。
- 12 若不想更改其他设置, 按 5 或 [OK]。 按 「启动] 打印。

#### 提示

使用 「日期打印]功能必须关闭数 码相机上的 DPOF 设置。

**8**

#### <span id="page-63-0"></span>将您更改的内容设为新的默认值**<sup>8</sup>**

若想保存常用的打印设置如

- [打印质量]、[纸张类型]、 [纸张尺寸]、[打印尺寸]、 [自动修正]、[亮度]、[对比度]、 [色彩增强] , [剪切]、 [满幅打印]和 [日期打印],可将 其设定为默认值。这些设置将一直保 存直到您再次更改。
- 1 打开介质插槽盖。
- 2 将存储卡或 USB 闪存盘插入正确 的插槽中。
- 8 按 [照片]。
- 4 向左或向右滑动屏幕以显示 [查看照片]。
- 5 按 [查看照片]。 按 [OK]。
- 6 向左或向右滑动屏幕或者按 ◀ 或 ▶ 显示各照片。显示您想打印的 照片时, 按屏幕, 然后按 [OK]。
- $\bigcap$ 按  $[OK]$ 。
- 8 按 [打印设置]。
- 9 按所需的新设置。 重复该步骤,设置每项需要更改 的设置。
- 10 更改完最后一个设置后, 向上或 向下滑动屏幕或者按▲或▼显示 [设定新默认值]。
- 1 按 「设定新默认值」。
- 12 触摸屏将显示信息,要求您确认 是否将您更改的内容设置为新默 认值。 按 [是]确认。
- $\mathbf 8$  按 $\mathbf C$ .

#### 将所有设置恢复为出厂默认设置**<sup>8</sup>**

可将您已更改的以下图像捕捉设置恢 复为出厂默认设置: [打印质量]、 [纸张类型]、[纸张尺寸]、 [打印尺寸]、[自动修正]、 [亮度]、[对比度]、[色彩增强]、 [剪切]、[满幅打印]和 [日期打印]。

- 1 打开介质插槽盖。
- 2 将存储卡或 USB 闪存盘插入正确 的插槽中。
- 8 按 「照片]。
- 4 向左或向右滑动屏幕以显示 [查看照片]。
- e 按 [查看照片]。 按 [OK]。
- 6 向左或向右滑动屏幕或者按 ◀或 ▶ 显示各照片。显示您想打印的 照片时, 按屏幕, 然后按 [OK]。
- $7$ 按  $\lceil$  OK]。
- 8 按 「打印设置]。
- 9 向上或向下滑动屏幕或者按 ▲ 或 ▼ 显示 [出厂设置]。
- 10 按 「出厂设置]。
- 1 触摸屏将显示信息,要求您确认 是否恢复出厂默认设置。 按 [是]确认。
- $\mathbf 12 \mathbf 13$

# 扫描到存储卡或 **USB** 闪存 盘 **<sup>8</sup>**

#### 自动裁剪 **<sup>8</sup>**

可以扫描平板扫描器上的多份原稿。 保存原稿前,可在触摸屏上预览单份 原稿。选择「自动裁剪]时, 设备将 扫描每份原稿并创建单独的文件。例 如,如果您在平板扫描器上放置三份 原稿,本设备将扫描和创建三个独立 的文件。如果您想创建一个三页的文 件,请在 [文件类型]中选择 [PDF]或 [TIFF]。

( 如果您选择 [JPEG],将创建三个 独立的文件。 )

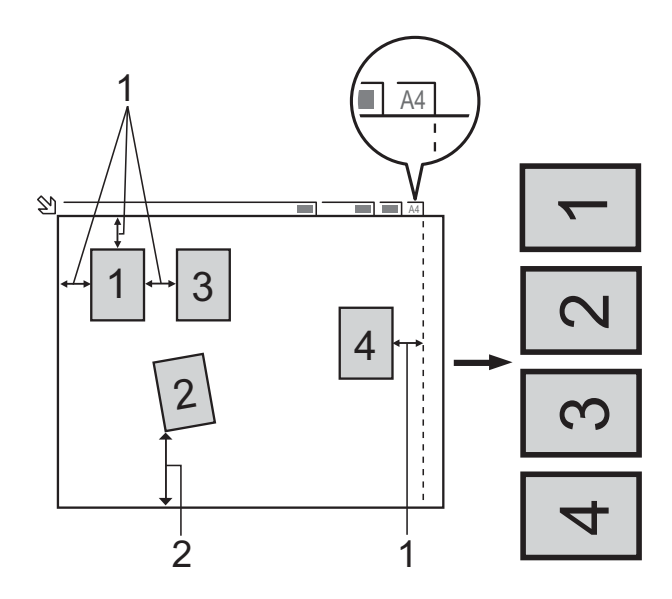

- **1 10** 毫米或以上 **(** 顶部、左侧、右侧 **)**
- **2 20** 毫米或以上 **(** 底部 **)**

#### 提示

- [自动裁剪] 功能由 Reallusion. Inc. SealLUSION 提 供技术支持。
- 1 打开介质插槽盖。
- 2 将存储卡或 USB 闪存盘插入正确 的插槽中。
- c 按 [扫描到介质卡]。
- 4 装入原稿。
- 6 按 「选项]。
- 6 向上或向下滑动屏幕或者按 ▲ 或 ▼ 显示 [自动裁剪]。
- g 按 [自动裁剪]。
- 8 按 「开]。
- $9$ 按  $[OK]$ 。
- 10 如果不再更改其他设置, 按 [启动]开始扫描。
- 1 触摸屏上将显示已扫描原稿的数 量。 按 [OK]确认。
- 12 按 ◀ 或 ▶ 预览每份扫描数据。
- 18 按 「全部保存]保存数据。

#### 提示

- [自动裁剪]功能适用于四个角都 是 90 度直角的纸张。如果有一个 角不是直角,「自动裁剪]功能将 无法检测原稿。
- 如果您的原稿过长或过宽, 则无法 正常使用此设置。原稿必须符合以 下规格: 最大 195 x 270 毫米。

如果原稿的宽高比大于 1:8,此设 置无法正常使用。

- 必须将原稿放在远离平板扫描器边 缘的地方 ( 如图所示 )。
- 各原稿之间必须相隔至少 10 毫米。
- [自动裁剪]可调整平板扫描器上 的原稿的歪斜,但是如果原稿歪斜 超过 10 度,此设置无效。
- 若要使用 「自动裁剪]功能, 必须 先清空自动进稿器。
- 根据您原稿的尺寸,[自动裁剪] 功能最多可用于 16 份原稿。

#### 重要事项

当设备正在读取存储卡或 USB 闪 存盘或者正在向其写入数据时,切 勿取出存储卡或 USB 闪存盘, 以 防损坏存储卡、USB 闪存盘或其中 的数据。

#### 如何设定新默认值 **<sup>8</sup>**

- 可以将常用的扫描到介质设置 ( [扫描类型]、[分辨率]、 [文件类型]、[自动裁剪]和 [去除背景颜色] ) 保存为默认设置。 这些设置将一直保存直到您再次更改。
- 1 打开介质插槽盖。
- 2 将存储卡或 USB 闪存盘插入正确 的插槽中。
- c 按 [扫描到介质卡]。
- d 按 [选项]。
- 6 向上或向下滑动屏幕或者按▲或▼ 显示 「扫描类型」、「分辨率] . [文件类型]、[自动裁剪]或 [夫除背景颜色],然后按您想更 改的设置。按您想更改的选项。 重复该步骤,设置每项需要更改 的设置。
- 6 选择完所需设置后,向上或向下 滑动屏幕或者按▲或▼显示 [设定新默认值]。
- g 按 [设定新默认值]。
- 8 触摸屏将显示信息,要求您确认 是否将您更改的内容设置为新默 认值。 按 [是]确认。
- $9$ 按.

#### 如何重置出厂默认设置 **<sup>8</sup>**

可将更改后的扫描到介质设置 ( [扫描类型]、[分辨率]、 [文件类型]、[自动裁剪]和 [去除背景颜色] ) 恢复为出厂默认设 置。

- 1 打开介质插槽盖。
- 2 将存储卡或 USB 闪存盘插入正确 的插槽中。
- c 按 [扫描到介质卡]。
- 4 按 [选项]。
- 6 向上或向下滑动屏幕或者按▲或 ▼ 显示 [出厂设置]。
- 6 按 「出厂设置」。
- g 触摸屏将显示信息,要求您确认 是否恢复出厂默认设置。 按 [是]确认。
- 8 按 ...

#### 将扫描选项保存为快捷方式 **<sup>8</sup>**

可将常用的扫描选项存储为快捷方式。 本节介绍如何添加 [扫描到介质卡] 快捷方式。

- 1 打开介质插槽盖。
- 2 将存储卡或 USB 闪存盘插入正确 的插槽中。
- c 按 [扫描到介质卡]。
- d 按 [选项]。
- 5 向上或向下滑动屏幕或者按▲或 ▼ 显示 [扫描类型]、 [分辨率]、[文件类型]、 [文件名称]、[自动裁剪]或 [夫除背景颜色], 然后按您想更 改的设置。按您想设置的选项。 重复该步骤,设置每项需要更改 的设置。
	-

**8**

- f 新选项选择完成后,按 [OK]。
- g 按 [另存为快捷方式]。
- 8 确认快捷方式的设置列表, 然后 按 [OK]。
- 9 使用触摸屏上的键盘输入快捷方式 的名称。 ( 要获得输入字符的帮助 ▶▶ 使用说明书 ( 基本功能 ): 输入 文本) 按 [OK]。
- $\overline{10}$  按  $\overline{1}$  OK] 保存快捷方式。

**9**

# 打印数码相机中的照片 **<sup>9</sup>**

# <span id="page-67-2"></span>从支持 **PictBridge** 的数码 相机中直接打印照片 **<sup>9</sup>**

# **PictBridge**

您的 Brother 设备支持 PictBridge 标 准, 可与兼容 PictBridge 的数码相机 连接并从中直接打印照片。

若您的数码相机使用 USB 大容量存储 标准,则不使用 PictBridge, 您也可 以从数码相机中打印照片。 ( 请参见 ▶▶ 第64页 [从数码相机中直接打印照](#page-69-0) 片 *(* 不使用 *[PictBridge\)](#page-69-0)*。 )

#### **PictBridge** 要求 **<sup>9</sup>**

为避免错误发生,请记住以下要点:

- 必须使用合适的 USB 接口电缆将 设备和数码相机连接。
- ■图像文件的扩展名必须为 .JPG ( 其 他图像文件的扩展名如 .JPEG、 .TIF、 .GIF 等格式不能被识别 )。
- ■使用 PictBridge 功能时, 图像捕捉 中心操作不可用。

#### 设置数码相机 **<sup>9</sup>**

确保数码相机处于 PictBridge 模式 下。在兼容 PictBridge 的相机液晶显 示屏上可进行下列 PictBridge 设置。

根据您的相机规格,下表中的某些选 项可能不可用。

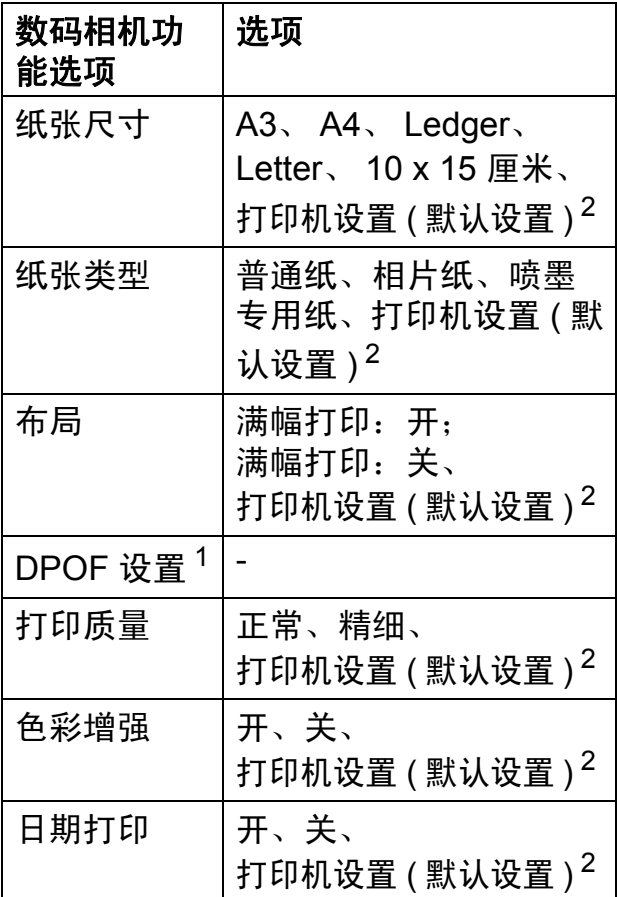

<span id="page-67-1"></span><sup>1</sup> 更多详细信息, 请参见 >> 第64页 DPOF [打印](#page-69-1)。

<span id="page-67-0"></span><sup>2</sup> 如果您将数码相机设定为使用打印机设置 (默认设置),设备将使用下列设置打印照 片。

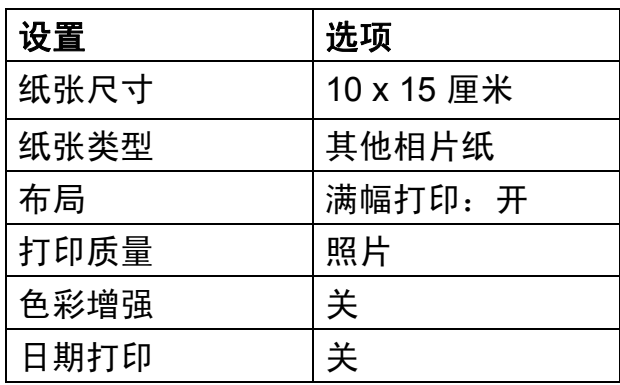

- 即使数码相机无任何菜单选项, 也 将会使用这些设置。
- 每项设置的名称及可用性取决于数 码相机的规格。

关于更改 PictBridge 设置的更多详细 信息,请参阅数码相机随机附带的说 明书。

#### 打印图像 **<sup>9</sup>**

#### 提示

将所有存储卡或 USB 闪存盘从设 备上移除后,再连接数码相机。

- 1 打开介质插槽盖。
- 2 确保数码相机已关闭。使用 USB 接口电缆将数码相机连接到设备 的 USB 直接接口 (1) 上。

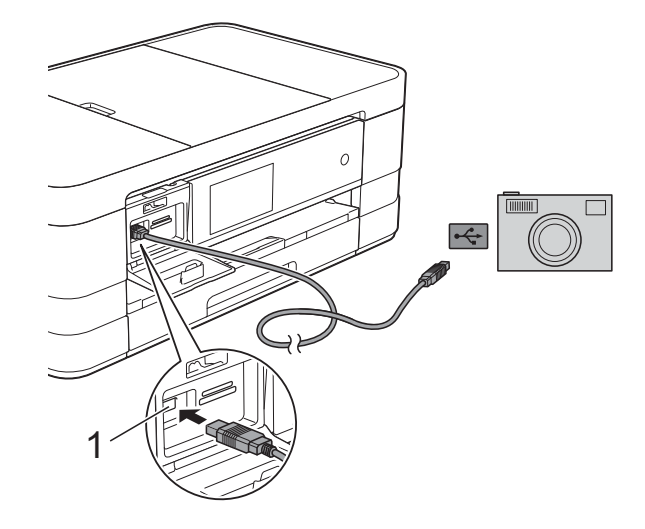

**1 USB** 直接接口

- c 打开数码相机。 当设备识别到数码相机后,触摸 屏将显示 [已连接相机。]。
- 4 遵循数码相机上的说明选择要打 印的照片。 设备开始打印照片时,触摸屏将 显示 [正在打印]。

#### 重要事项

为防止损坏设备,请勿将数码相机 或 USB 闪存盘以外的任何设备连 接到 USB 直接接口上。

#### <span id="page-69-1"></span>**DPOF** 打印 **<sup>9</sup>**

DPOF 是一种数码打印命令格式。

主要的数码相机生产商 ( 佳能公司、 伊士曼柯达公司、富士公司、松下电 器产业株式会社和索尼公司 ) 创建了 此种格式使得从数码相机中打印图像 更便捷。

如果您的数码相机支持 DPOF 打印, 您可从数码相机的显示屏上选择要打 印的图像和打印份数。

#### 提示

若数码相机创建的打印顺序被破 坏,将出现 DPOF 文件错误。使用 数码相机删除并重新创建打印顺序 以解决这个问题。关于如何删除并 重新创建打印顺序的说明,请参阅 数码相机生产商的支持网站或随机 说明书。

# <span id="page-69-0"></span>从数码相机中直接打印照 片 **(** 不使用 **PictBridge) <sup>9</sup>**

若您的数码相机支持 USB 大容量存储 标准, 那么可在存储模式下<u>许</u>接数码 相机,从而您可从数码相机中打印照 片。

( 若您想在 PictBridge 模式下打印照 片,请参见 >> 第 62 页 [从支持](#page-67-2) *PictBridge* [的数码相机中直接打印照](#page-67-2) [片](#page-67-2)。 )

#### 提示

数码相机不同,名称、可用性和操 作也不同。请参阅数码相机随机附 带的说明书获取详细信息, 如: 如 何从 PictBridge 模式转换到 USB 大容量存储模式。

打印数码相机中的照片

#### 打印图像 **<sup>9</sup>**

#### 提示

将所有存储卡或 USB 闪存盘从设 备上移除后,再连接数码相机。

1 打开介质插槽盖。

2 确保数码相机已关闭。使用 USB 接口电缆将数码相机连接到设备 的 USB 直接接口 (1) 上。

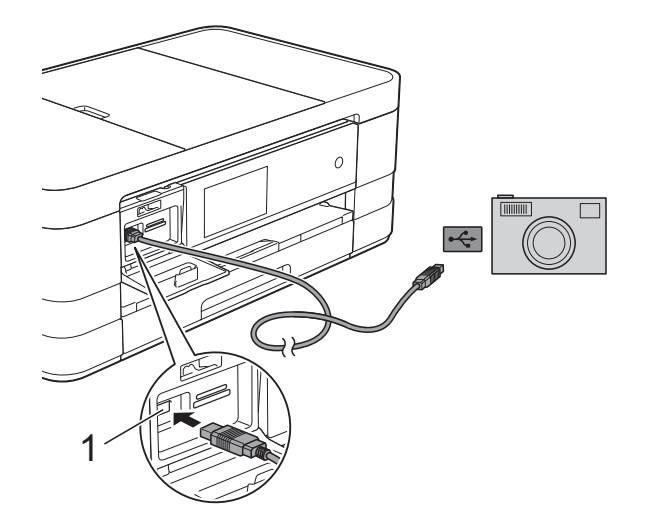

**1 USB** 直接接口

c 打开数码相机。

4 遵循 >> 第48页 [打印图像](#page-53-1)中的步 骤。

#### 重要事项

为防止损坏设备,请勿将数码相机 或 USB 闪存盘以外的任何设备连 接到 USB 直接接口上。

**A** 日常维护 **<sup>A</sup>**

# 清洁和检查设备

#### 清洁设备外部

#### 遵循如下步骤清洁触摸屏:

#### 重要事项

- 按住 (b) 关闭设备电源。电源关闭 前,触摸屏将显示 [正在关机] 几 秒钟。
- 请勿使用任何类型的液体清洁剂 ( 包括乙醇 )。
- **4 用一块柔软的 子抹布清洁触摸** 屏。

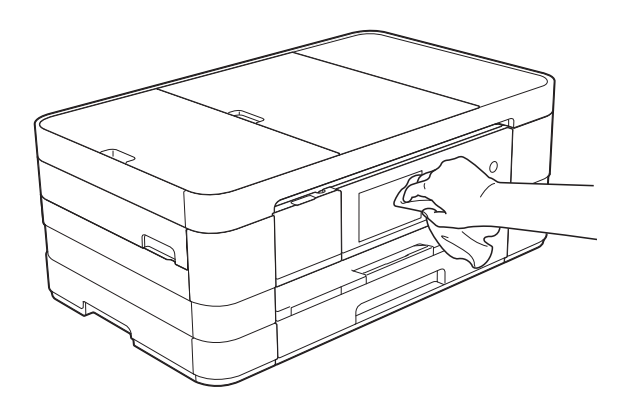

#### 遵循如下步骤清洁设备外部:

#### 重要事项

- 使用中性清洁剂。使用挥发性液体 如稀释剂或汽油进行清洁会损坏设 备的表面。
- 请勿使用含有氨的清洁材料。
- 请勿使用异丙醇擦拭操作面板上的 灰尘,否则可能会使面板破裂。
- 1 将纸盒 (1) 从设备中完全拉出。

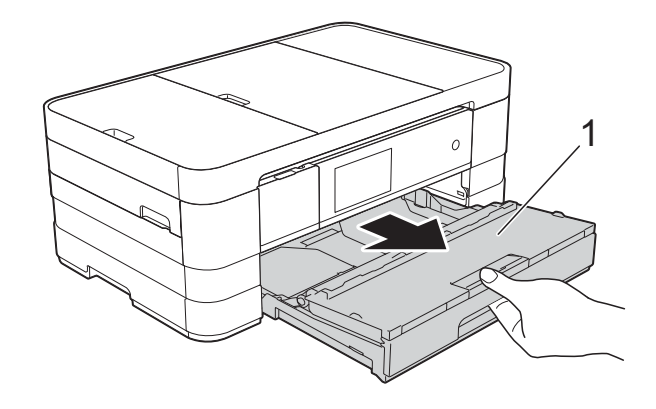

2 用一块柔软的 子抹布擦去设备外 部的灰尘。

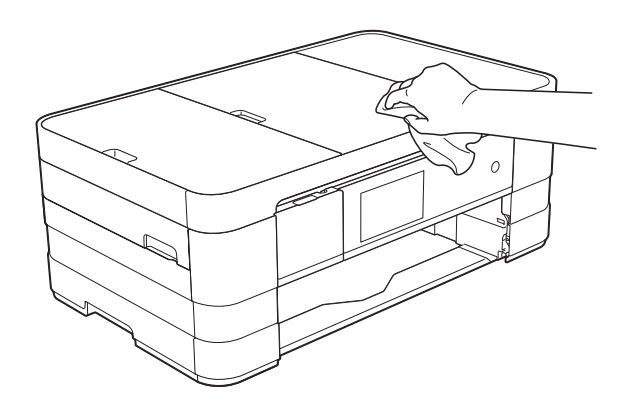
- c 抬起纸盒盖并清除纸盒内部的所 有脏物。
- 4 用柔软的 子抹布拭去纸盒内外的 灰尘。

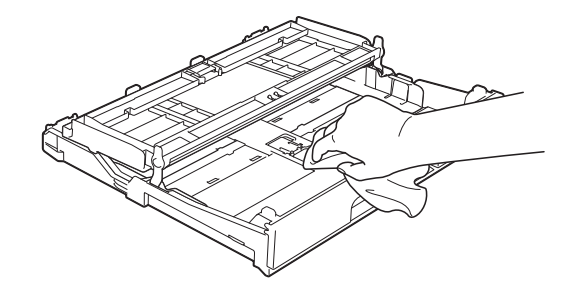

6 合上纸盒盖,并将纸盒紧紧地推 入设备中。

### <span id="page-72-0"></span>清洁设备打印机压辊 **<sup>A</sup>**

警告

## $\bigwedge$

清洁打印机压辊之前,请务必拔出 设备的电源插头,以防触电。

- 1 用双手分别握住盖板两侧, 抬起 扫描器盖板至打开位置。
- 2 用一块柔软的 子抹布清洁设备的 打印机压辊 (1) 及其周围,拭去四 周的墨渍。

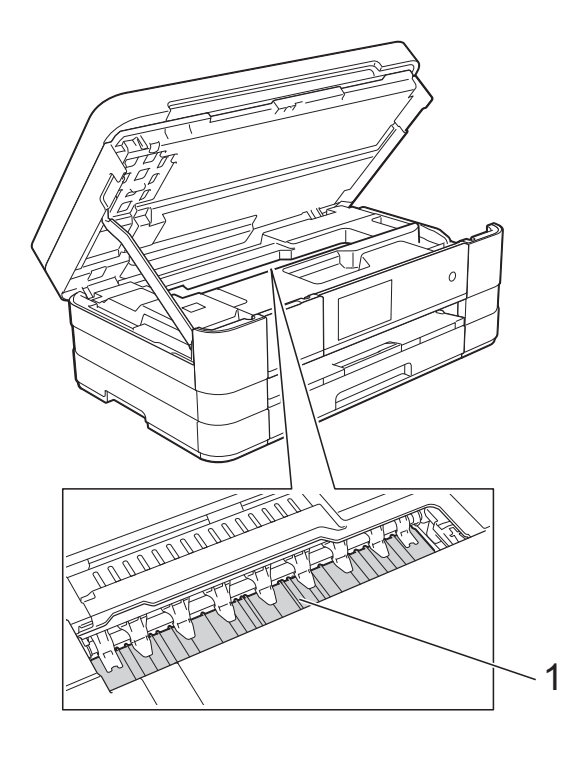

8 抬起扫描器盖板以松开锁定杆。 轻轻按下扫描器盖板支撑杆,然 后双手合上扫描器盖板。

4 重新连接电源线。

**A**

### <span id="page-73-0"></span>清洁进纸辊 **<sup>A</sup>**

如果进纸辊上沾有墨水,可能会导致 进纸问题。

4 从电源插座上拔出设备的电源插 头。将纸盒 (1) 从设备中完全拉 出。

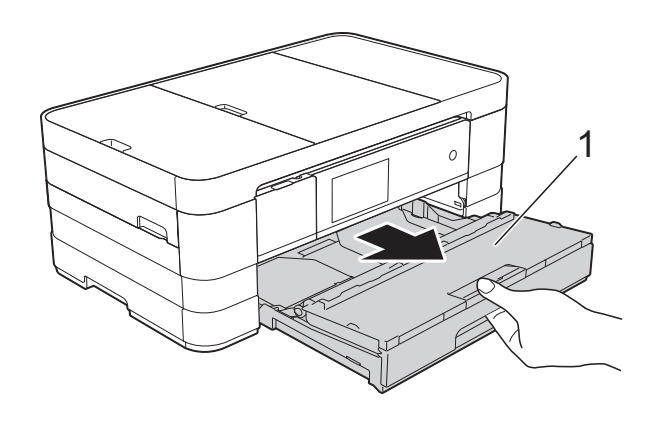

### 提示

如果纸张支撑翼板展开,请将其合 上,然后合上纸张支撑板。

2 用湿抹布左右擦拭进纸辊正面 (1)。 清洁完成后,再用子抹布拭去进 纸辊上的所有水渍。

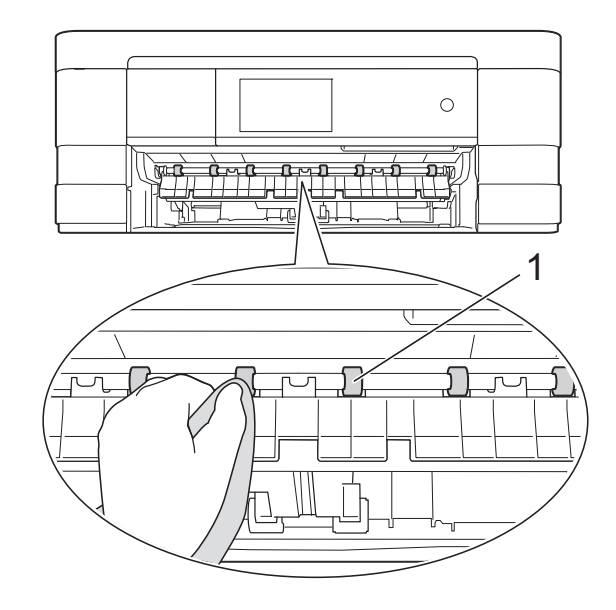

3 抬起卡纸清除翼板 (2), 然后用湿 抹布清洁进纸辊 (1) 背面。 清洁完成后,再用*干*抹布拭去进 纸辊上的所有水渍。

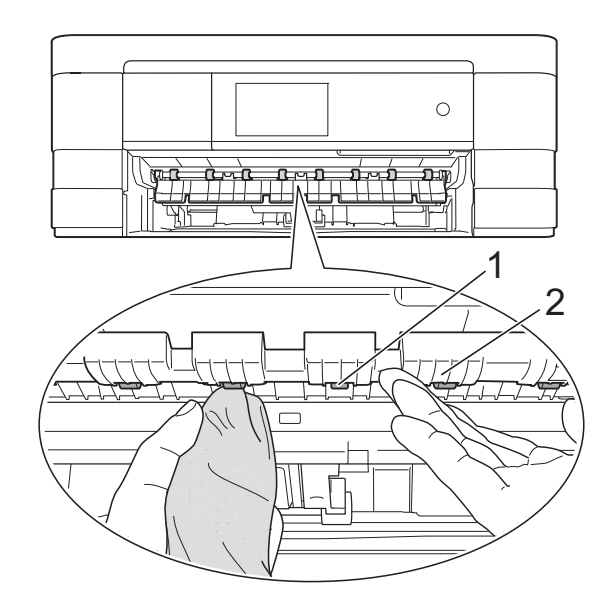

4 将纸盒紧紧地装回设备。

6 重新连接电源线。

#### 提示

进纸辊完全干透前请勿使用设备, 否则可能导致进纸问题。

### 清洁撮纸辊

4 从电源插座上拔出设备的电源插 头。

2 将纸盒从设备中完全拉出。

### 提示 -

纸盒中剩余最后几张纸时,如果设 备开始一次送入多张纸,请用湿抹 布清洁底垫 (1)。

清洁完成后,再用子抹布拭去底垫 上的所有水渍。

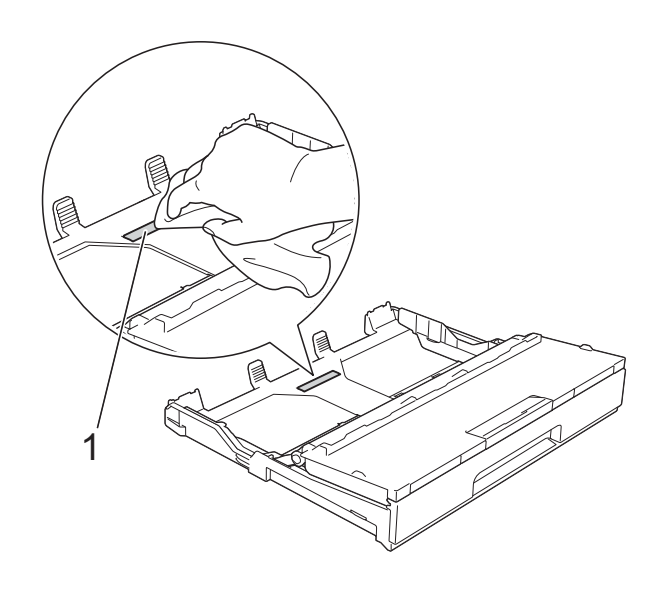

c 用湿抹布清洁撮纸辊 (1)。 慢慢转动撮纸辊以清洁整个表面。 清洁完成后,再用*干*抹布拭去进 纸辊上的所有水渍。

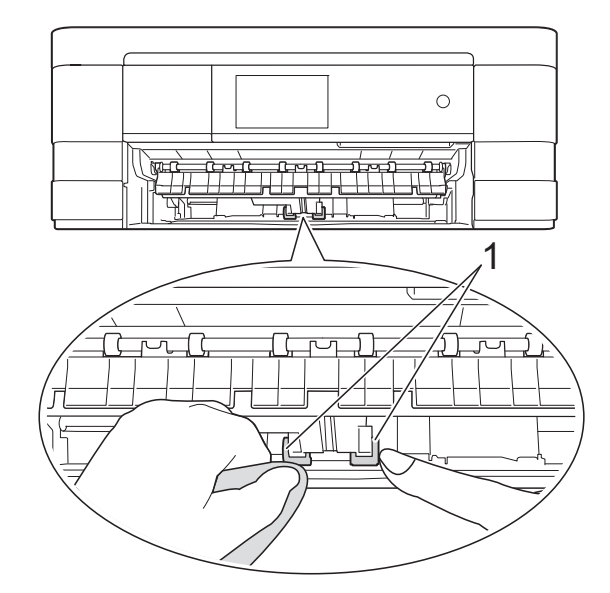

- 4 将纸盒紧紧地装回设备。
- 6 重新连接电源线。

### <span id="page-75-0"></span>检查墨水余量 **<sup>A</sup>**

墨水余量图标出现在触摸屏上,您可 以使用墨水菜单看到显示每个墨盒的 墨水余量的图形。

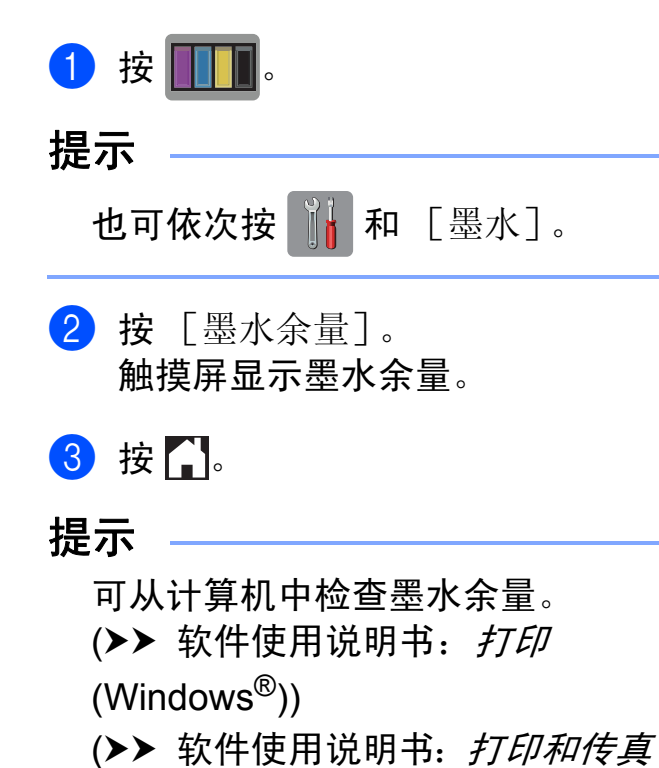

(Macintosh))

术语表 **<sup>B</sup>**

该综合列表列出了在 Brother 各手册中出现的功能及术语。设备可用功能随所购 买型号的不同而有所差异。

### **3.7** 英寸 **(93.4** 毫米 **)** 触摸式液晶显示 屏和触摸键盘

设备上的触摸式液晶显示屏 (LCD) 用 于显示交互式信息和使用方法提示。 按或滑动屏幕即可操作触摸屏。 当前操作需要使用触摸键盘时,位 于触摸式液晶显示屏右侧的触摸键 盘上的指示灯会自动亮起。

#### 地址簿

为方便拨号而存储的名称和号码。

#### 地址簿列表

**B**

按字母顺序存储在地址簿内存中的 名称和号码列表。

#### **ADF (** 自动进稿器 **)**

可将原稿放置在自动进稿器中, 每 次将自动扫描一页原稿。

#### 自动缩小

缩小接收传真的尺寸。

#### 自动传真传输

无需拿起外接电话的听筒即可发送 传真。

#### 自动重拨

设备的一种功能,如果因为线路太 忙而造成传真未发送成功时,本设 备将在五分钟后自动重新拨叫最近 的一个传真号码。

#### 备份打印

设备将打印每份接收并储存在内存中 的传真的复印件。这是一项安全功能 以确保在断电时不会丢失信息。

#### 批量发送

( 仅适用于黑白传真 ) 这是一种能 节省费用的功能,所有发送给同一 传真号码的定时传真将会一次性地 同时发送出去。

#### 蜂鸣器音量

设置按触摸屏或触摸键盘或者出错 时设备发出哔哔声的音量。

#### 亮度

更改亮度使图像变浅或变深。

#### 多址发送

将同一份传真发送到多个地址的功 能。

#### 来电显示

使用电信局提供的来电显示服务, 当来电时可看到呼叫方的号码 ( 或 名字 )。

#### **CNG** 音频

传真设备自动发送传真时所发出的 特殊声音 ( 哔哔 ), 用以告诉接收 设备正有一个传真设备在呼叫。

#### 编码方法

对原稿中的信息进行编码的方法。 所有的传真设备必须使用一个最小 标准的可变霍夫曼码 (MH)。如果 接收设备与本设备功能相同,则可 使用一个更高性能的压缩方法:修 正的里德码 (MR)、可变的修正里 德码 (MMR) 及 JPEG。

#### 色彩增强

通过改进清晰度、白平衡和色彩浓 度来改善图像中的彩色打印质量。

#### 通讯错误 **(** 或通信错误 **)**

在发送或接收传真期间发生的错 误,通常是由于线路噪音或静电干 扰引起的。

#### 兼容性小组

一个传真设备与其他传真设备通信 的能力。兼容性是由 ITU-T 小组确 定的。

#### 对比度

对较深或较浅的原稿进行补偿, **使** 较深的传真或复印件变浅,或使较 浅的传真或复印件变深。

#### 定时传真

在以后的某个指定时间自动发送传真。

#### 浓度

更改浓度使图像变浅或变深。

特殊振铃 **(** 不适用于新西兰和台湾地 区 **)**

从电话公司购买的一种电话定制服 务,可在现有电话线路上增加一个 号码。 Brother 传真设备使用该新 号码模拟专用传真线路。

#### 双向访问

可在将要发送的传真信息或预定作 业扫描到内存中的同时发送传真或 者接收 / 打印收到的传真信息。

#### **ECM (** 错误修正模式 **)**

检测发送传真时的错误并重新发送 传真出错的页面。

#### 分机

与传真设备在同一线路上,插在一 个单独的墙上插座中的电话。

#### 外接电话

连接到设备上的 TAD ( 电话应答设 备 ) 或电话。

#### **F/T** 振铃时间

Brother 设备振铃 ( 当将接收模式设 为传真 / 电话模式时 ) 的时间, 用 于通知您接听语音电话。

#### 传真检测

传真检测可使设备中断传真呼叫, 并用 CNG 音频应答此呼叫。

#### 传真转发

将接收到内存中的传真发送到其他 已预先设定好的传真号码上。

#### 传真日志

列出了最近 200 条接收和发送的传真 信息。TX 表示发送。RX 表示接收。

#### 传真存储

可将接收到的传真存储到内存中。

#### 传真音

当发送和接收传真时,传真设备发 出正在通信的信号。

#### 传真 **/** 电话

可接收传真和应答电话呼叫。如果 使用了电话应答设备 (TAD),则请 勿使用此模式。

#### 精细分辨率

分辨率为 203 × 196 dpi。适用于较 小的文字原稿及图形。

#### 灰度级别

复印、扫描和传真照片的有效灰度 色调。

#### 组编号

一组存储在地址簿中用于多址发送 的地址簿号码组合。

#### **Innobella™**

Innobella™ 是 Brother 新推出的代 表正品耗材的一个品牌标志。为获 得最佳打印质量, Brother 推荐使 用 Innobella™ 墨水和纸张。

#### 日志周期

预设定的自动打印传真日志报告的 时间周期。可随时打印传真日志报 告而无需更改此周期。

#### 手动传真

按 「免提] 听到接收传真设备应答 后,再按 [传真启动]开始发送传 真。

#### 内存接收

纸盒中的纸张用尽时,将传真接收 到设备内存中。

#### **OCR(** 光学字符识别 **)**

Presto!PageManager 软件应用程 序可将文本图像转换为可编辑的文 本。

#### 国际模式

临时更改传真音频以适应国际电话 线路上的噪音及静电干扰。

#### 暂停

当使用拨号盘拨号或储存地址簿号 码时,您可以在拨号序列中设置一 个 3.5 秒的延时。按触摸屏上的 [暂停]相应次数即可设置所需暂 停时间。

#### 图像捕捉中心

可从数码相机中直接以照片质量打 印出高分辨率的数码照片。

#### 照片分辨率 **(** 仅适用于黑白 **)**

使用多种灰度阴影的分辨率设置以 求最佳的照片效果。

#### **PictBridge**

可从数码相机中直接以照片质量打 印出高分辨率的照片。

#### 轮询

一台传真设备呼叫另一台传真设备 以检索传真的过程。

#### 脉冲

电话线路上的一种循环拨号方式。

#### 实时传输

当内存已满时,可实时发送传真。

#### 剩余作业

可检查内存中的作业是否处于等待 状态,并可单独取消作业。

#### 远程访问代码

一个四位数的代码 (---\*), 输入了正 确的代码后可从远程位置呼叫和访 问设备。

#### 远程激活代码

当在分机或外接电话上应答传真呼 叫时,请按代码 (**l 5 1**)。

#### 远程禁用代码

#### **(** 仅适用于传真 **/** 电话模式 **)**

当设备应答语音呼叫时,将响起快 速双振铃。您可以通过按下代码 (**# 5 1**) 在分机上接听呼叫。

#### 远程检索访问

从双音频电话远程访问设备的能 力。

#### 分辨率

每英寸上垂直及水平方向的行数。 请参见:标准、精细、超精细和照 片。

#### 振铃次数

[传真自动]和 [传真 / 电话]模 式下, 设备应答前的振铃次数。

#### 振铃音量

设置铃声的音量大小。

#### 扫描

将原稿的电子图像传送到计算机中 的过程。

**73**

#### 扫描到介质

可将黑白或彩色原稿扫描到存储卡 或 USB 闪存盘中。黑白图像的文 件格式可以是 TIFF 或 PDF,彩色 图像的文件格式可以是 PDF 或 JPEG。

#### 检索

一份存储地址簿号码和组拨编号的 电子列表,以字母顺序排列。

#### 设置表

显示设置设备时可以使用的全部设 置和选项,一目了然。

#### 标准分辨率

203 x 98 dpi ( 黑白 )。 203 x 196 dpi ( 彩色 )。用于规范尺寸文本和 最快速的传输。

#### 本机标识

位于传真页顶端的存储信息。包括 发送者姓名和传真号码。

#### 超精细分辨率 **(** 仅适用于黑白 **)**

203 × 392 dpi。最适合用于打印小 文本和艺术线条。

#### **TAD(** 电话应答设备 **)**

可将外接应答设备连接到设备上。

#### 临时设置

为传真传输或复印选择某些临时设 置而不用更改设备的默认设置。

#### 音频

一种电话线路上的拨号形式,用于 双音频电话。

#### 传输

通过电话线将传真从您的设备发送 到接收方传真设备的过程。

#### 传输验证报告

每次发送传真的清单,显示发送日 期、时间和序号。

#### 用户设定

一份显示设备当前设置的打印报 告。

#### 无线网络报告

一份显示无线网络连接结果的打印 报告。

## $\overline{C}$ 索引

## <u> 数字</u>

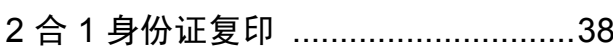

## A

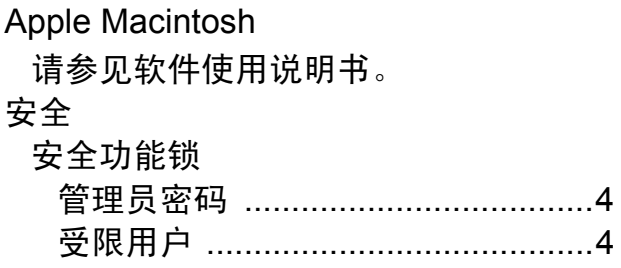

## B

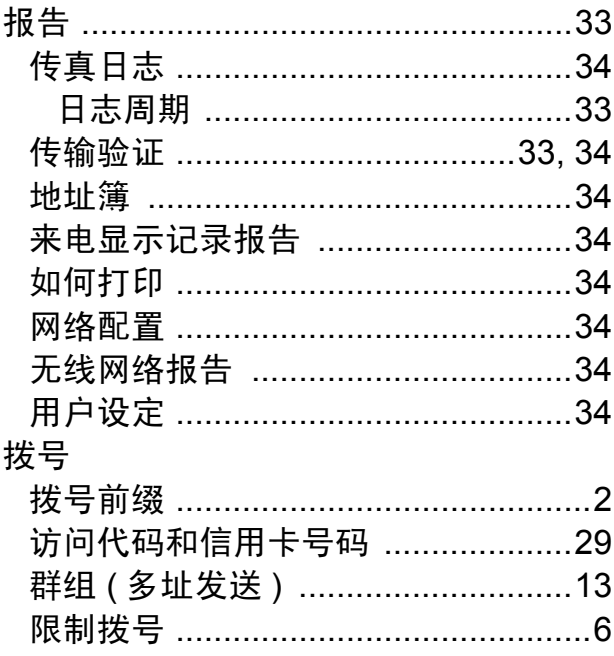

## $\overline{\mathbf{C}}$

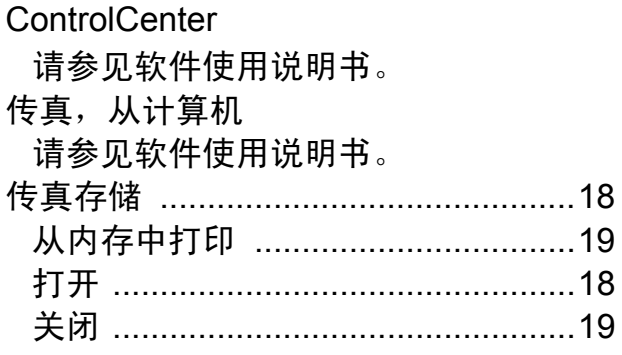

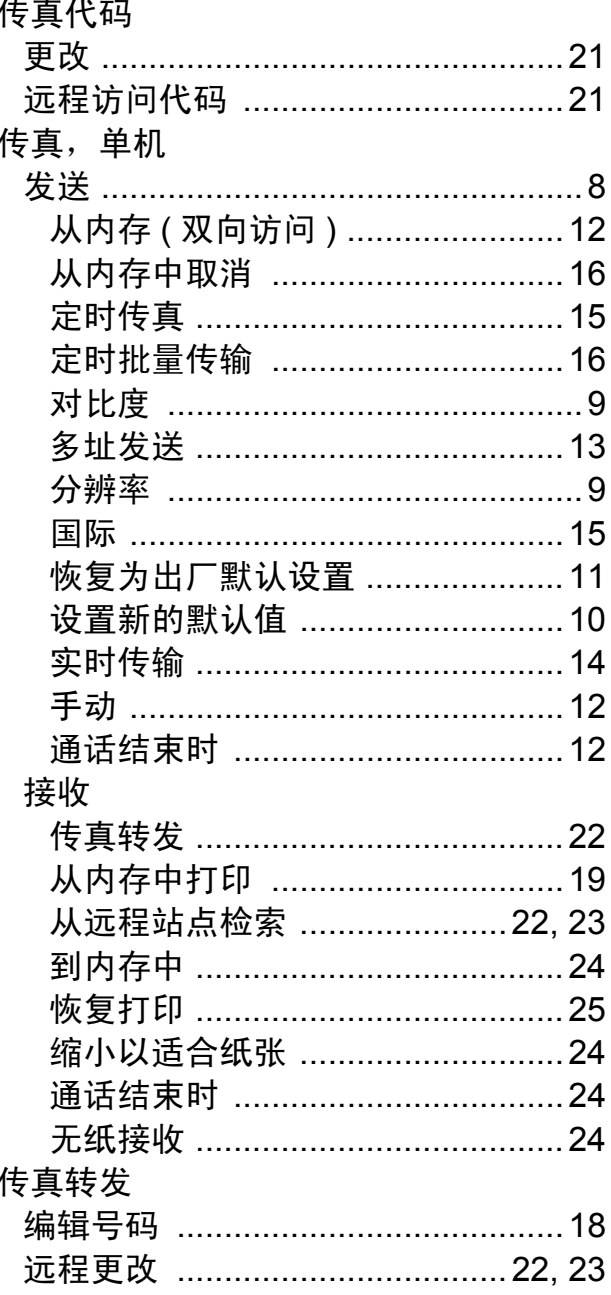

## D

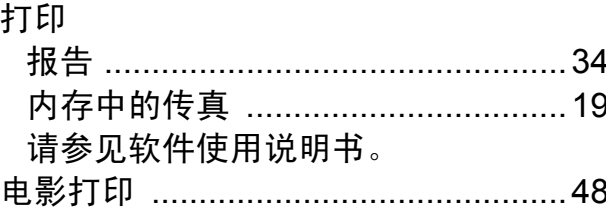

## 地址簿

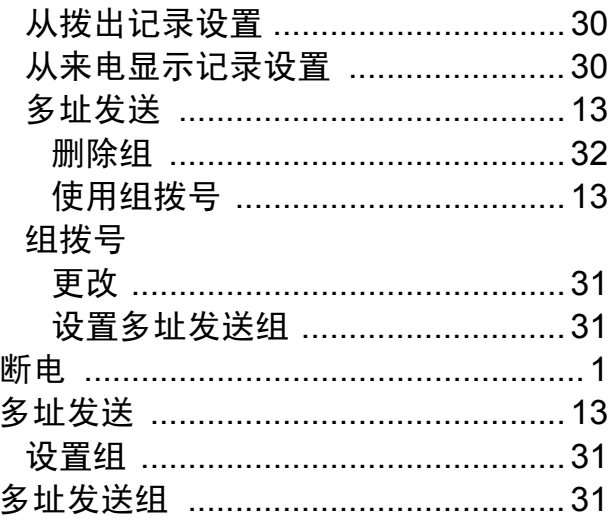

## F

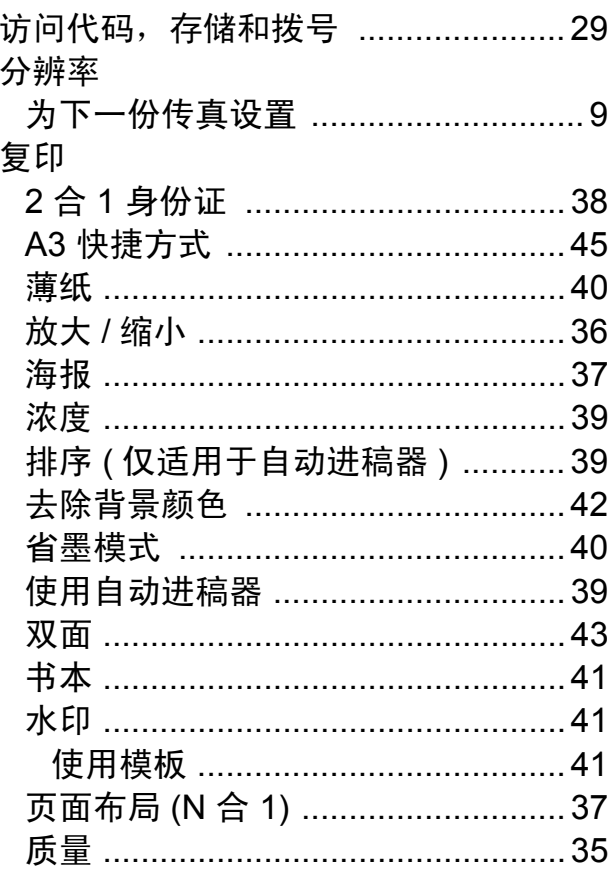

## $\overline{G}$

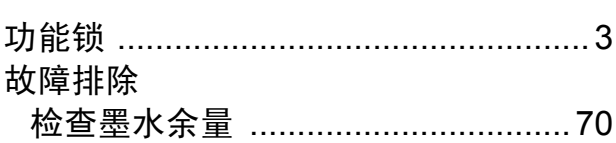

### L

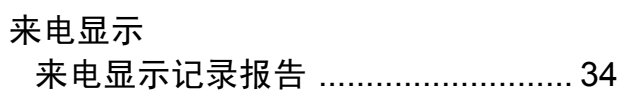

## M

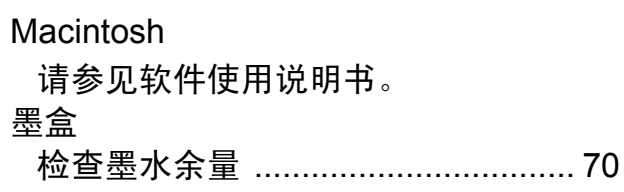

## N

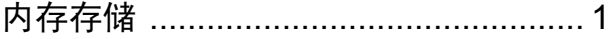

## P

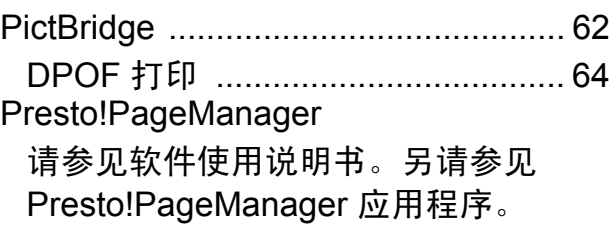

## $\overline{\mathbf{Q}}$

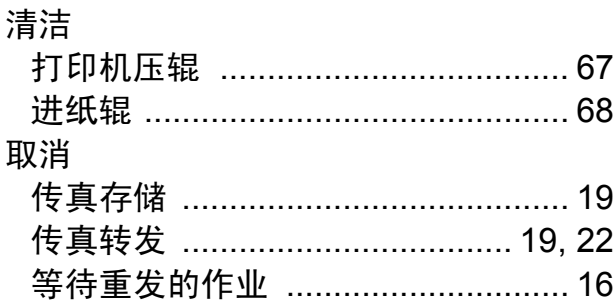

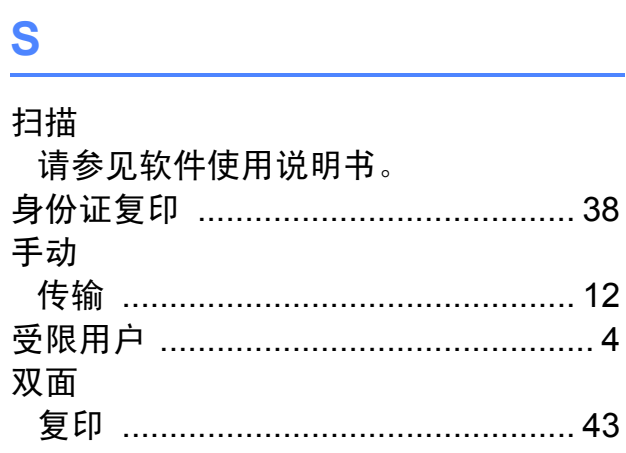

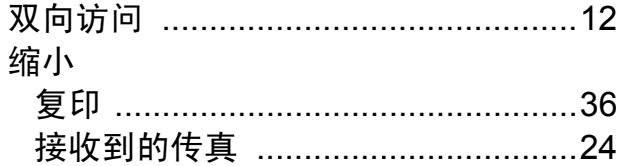

## $\overline{1}$

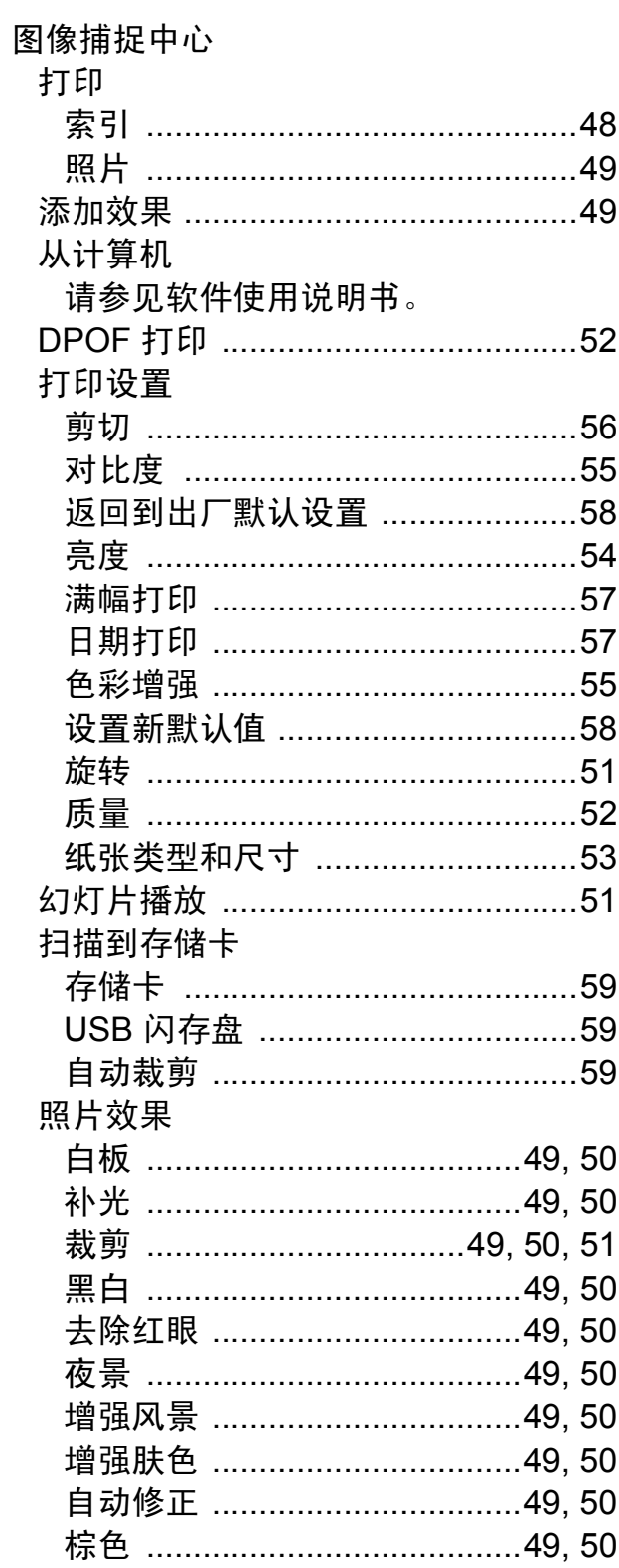

## W

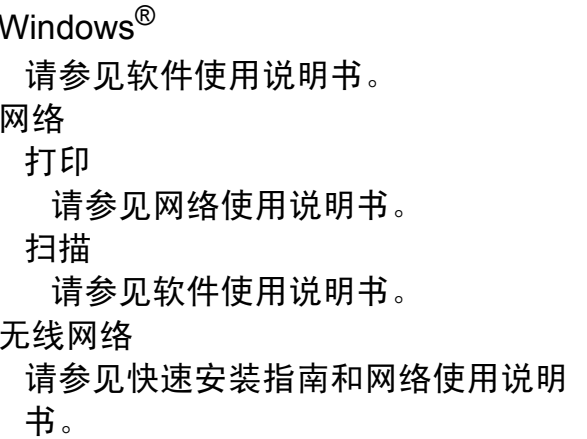

## $\mathbf x$  and  $\mathbf x$  and  $\mathbf x$  and

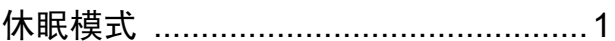

## **Y**

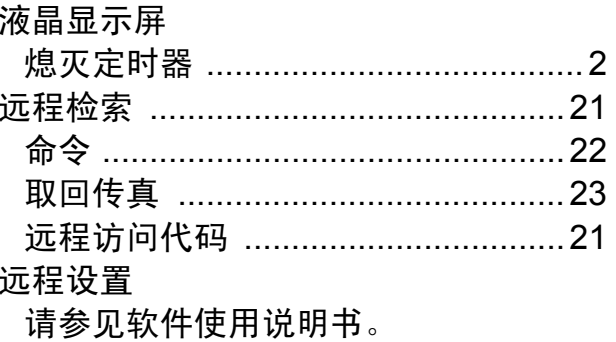

# $\mathbf{Z}$  and  $\mathbf{Z}$  and  $\mathbf{Z}$  and  $\mathbf{Z}$

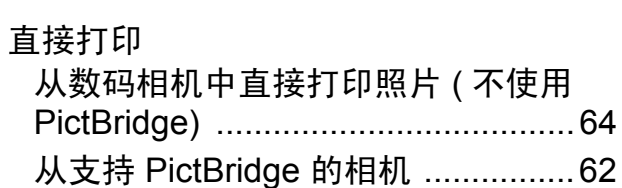

## $\blacklozenge$

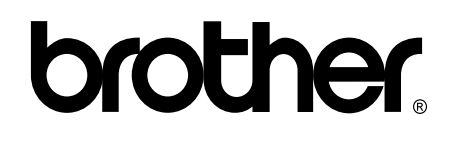

#### 请访问我们的全球网站 **<http://www.brother.com/>**

本产品仅可在购买国使用。除此以外的区域 Brother 公司不提供售后服务。

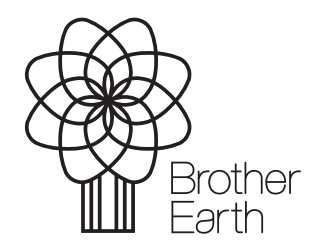

<www.brotherearth.com>